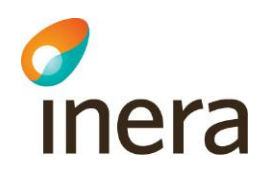

# Installation och administration

Lokala Säkerhetstjänster 2.0

Författare: Logica Dokumentägare: Inera Dokumentversion: 1.5

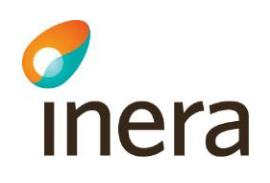

## **Innehållsförteckning**

Inera AB Box 177 03

Östgötagatan 12 118 93 Stockholm

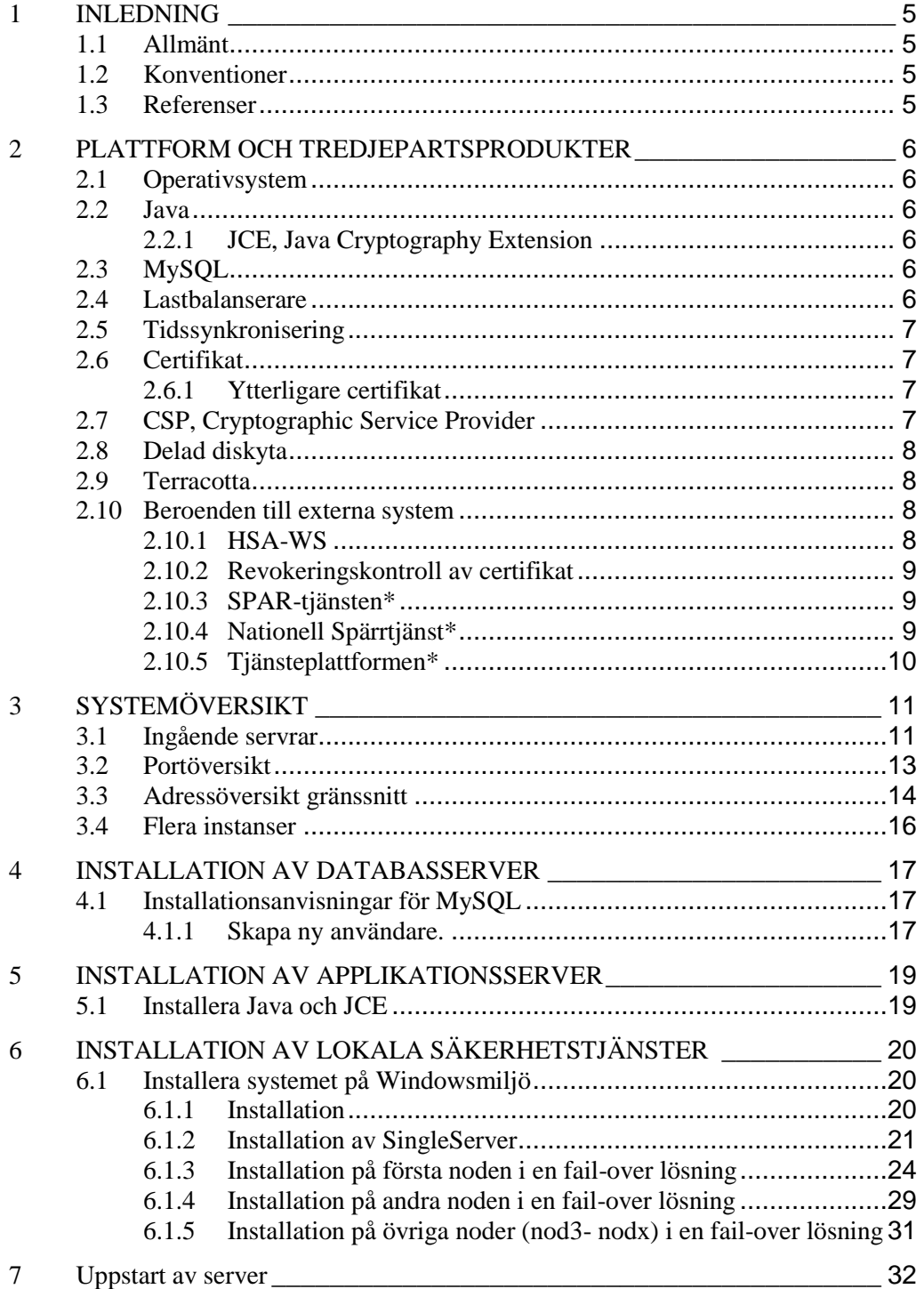

**Organisationsnummer** 556559-4230

Tel 08 452 71 60 info@inera.se www.inera.se

**Sid 2/77**

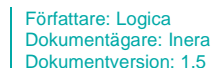

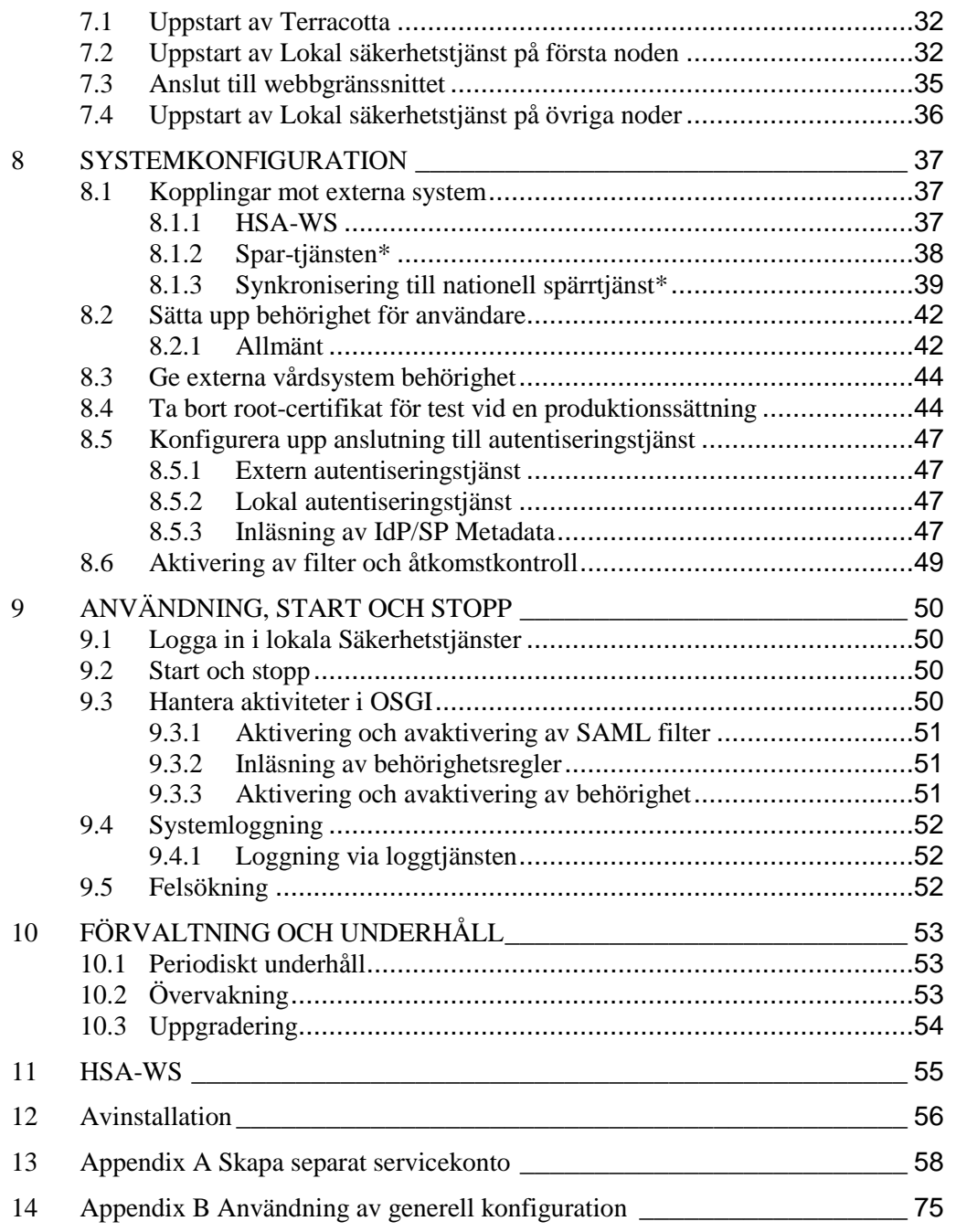

Tel 08 452 71 60 info@inera.se www.inera.se

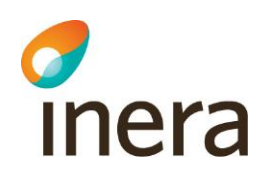

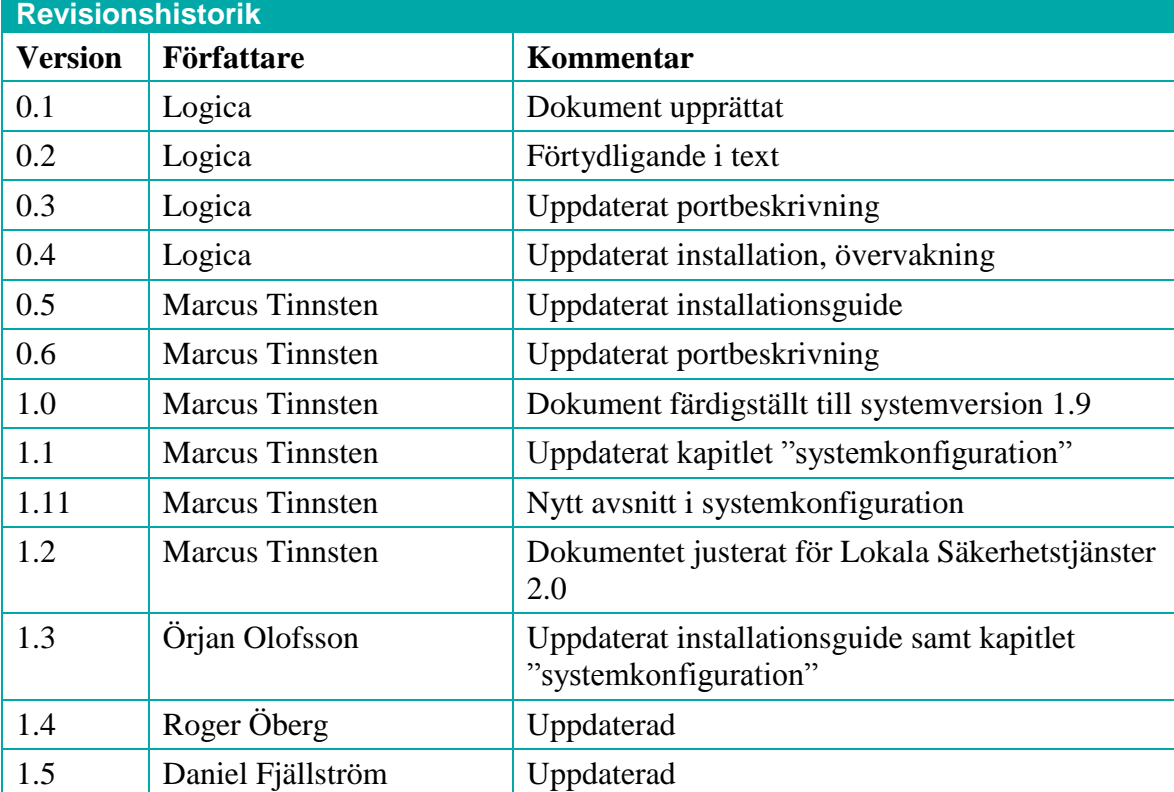

Inera AB Box 177 03 Östgötagatan 12 118 93 Stockholm Tel 08 452 71 60 info@inera.se www.inera.se

**Organisationsnummer** 556559-4230

**Sid 4/77**

Författare: Logica Dokumentägare: Inera Dokumentversion: 1.5

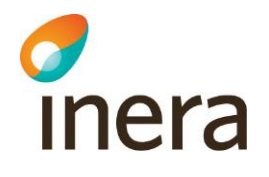

## <span id="page-4-0"></span>**1 INLEDNING**

## <span id="page-4-1"></span>**1.1 Allmänt**

Detta dokument beskriver installation för lokala Säkerhetstjänster vilket består av fyra stycken tjänster: Autentisering (IdP), Spärr, Samtycke och Patientrelation som kan installeras var och en för sig eller tillsammans på samma server. Färdigt installationspaket och operativsystemspecifika instruktioner gäller för Windows

Dokumentet beskriver i huvudsak fem områden:

- 1) Installation av databasserver
- 2) Installation av applikationsserver
- 3) Installation och konfiguration av lokala säkerhetstjänster på applikationsservern
- 4) Användning av lokala säkerhetstjänster
- 5) Administration, förvaltning och underhåll

Installationspaketet för lokala Säkerhetstjänster delar:

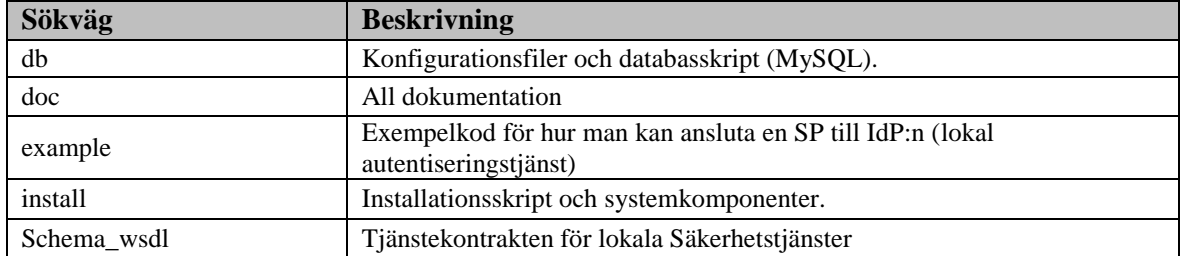

## <span id="page-4-2"></span>**1.2 Konventioner**

I detta dokument finns vissa typografiska markeringar för att klargöra instruktioner. Dessa bör tolkas enligt följande:

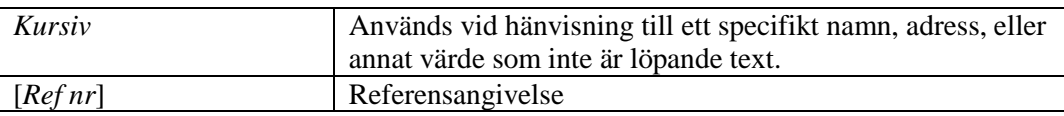

## <span id="page-4-3"></span>**1.3 Referenser**

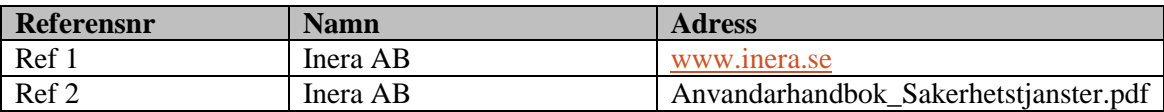

Inera AB Box 177 03

Östgötagatan 12 118 93 Stockholm Tel 08 452 71 60 info@inera.se www.inera.se

Författare: Logica Dokumentägare: Inera Dokumentversion: 1.5

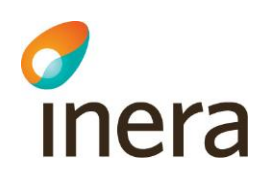

## <span id="page-5-0"></span>**2 PLATTFORM OCH TREDJEPARTSPRODUKTER**

Följande tredjepartsprodukter och infrastruktur måste installeras först och utgör "plattformen" för lokala Säkerhetstjänster.

## <span id="page-5-1"></span>**2.1 Operativsystem**

Lokala Säkerhetstjänster levereras med installationsanvisningar för *Windows Server 64bit*. Systemet fungerar även för andra operativsystem där Java och MySQL finns tillgängligt, men är kvalitetssäkrat på Windows Server 2008 R2 64bit varför detta operativsystem rekommenderas. Lokala Säkerhetstjänster bör driftsättas med minst två dedikerade maskiner, en applikationsserver och en databasserver.

## <span id="page-5-2"></span>**2.2 Java**

För att starta tjänsten krävs Oracle Java SE 6, JDK (senaste update), 64 bitar, som finns att hämta på: [http://www.oracle.com/technetwork/java/javase/downloads/index.html.](http://www.oracle.com/technetwork/java/javase/downloads/index.html) Systemet är kvalitetssäkrat med JDK 6 update 35.

## <span id="page-5-3"></span>**2.2.1 JCE, Java Cryptography Extension**

Det krävs även ett tillägg, [http://www.oracle.com/technetwork/java/javase/downloads/jce-6](http://www.oracle.com/technetwork/java/javase/downloads/jce-6-download-429243.html) [download-429243.html,](http://www.oracle.com/technetwork/java/javase/downloads/jce-6-download-429243.html) som måste installeras för att kunna använda 256 bitars kryptering.

## <span id="page-5-4"></span>**2.3 MySQL**

Lokala Säkerhetstjänster kräver databasservern *MySQL Community Server 5.5* för Windows. Systemet är kvalitetssäkrat med *MySQL Community Server 5.5.27*.

Databasen bör ha redundant lagring och/eller en backup-rutin vid produktionssättning. Eftersom detta är en driftrelaterad fråga som kan lösas på en mängd olika sätt så beskrivs det inte mer här.

## <span id="page-5-5"></span>**2.4 Lastbalanserare**

En lastbalanserare som klarar HTTPS krävs för att köra lokala Säkerhetstjänster med skalskydd och/eller trafikdirigering. Anvisningar för lastbalanserare ingår inte i detta dokument. Läs även *kapite[l 3.1](#page-10-1)* som beskriver infrastrukturen.

Lastbalansering till applikationsserver kan ske med round-robin då all sessionsdata delas mellan applikationsservrarna. Hur övervakning av applikationsservern kan ske finns beskrivet i *kapitel [10.2](#page-52-2)*. Men som ett minimum bör de externa https portarna som används tcp monitoreras innan lastbalansering sker till applikationsservern.

 $I<sub>1</sub>$  and  $I<sub>2</sub>$  and  $I<sub>3</sub>$  and  $I<sub>4</sub>$  and  $I<sub>5</sub>$  and  $I<sub>6</sub>$  and  $I<sub>7</sub>$  and  $I<sub>8</sub>$  and  $I<sub>8</sub>$  and  $I<sub>8</sub>$  and  $I<sub>8</sub>$  and  $I<sub>9</sub>$  and  $I<sub>9</sub>$  and  $I<sub>9</sub>$  and  $I<sub>9</sub>$  Östgötagatan 12 118 93 Stockholm

Tel 08 452 71 60 info@inera.se www.inera.se

**Organisationsnummer** 556559-4230

**Sid 6/77**

Författare: Logica Dokumentägare: Inera Dokumentversion: 1.5

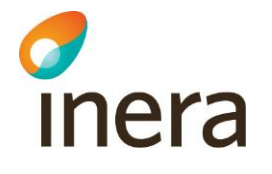

## <span id="page-6-0"></span>**2.5 Tidssynkronisering**

Operativsystemen för lokala Säkerhetstjänster skall vara tidssynkroniserade för att systemet skall fungera korrekt. Felaktigt inställd tid kan få till följd att autentisering av klienter misslyckas samt att systemet lagrar och/eller uppger felaktiga tidpunkter för verksamhetsdata. Detta säkerställs på operativsystemnivå och är inte en del av produkten. För att synkronisera tiden kan t.ex. *NTP* användas.

## <span id="page-6-1"></span>**2.6 Certifikat**

Innan installation av lokala Säkerhetstjänster påbörjas så måste två SITHS-tjänstecertifikat (funktionscertifikat) för legitimering **och** signering införskaffas, utfärdade för lokala Säkerhetstjänster applikationsserver. Certifikat används för att identifiera applikationsservern vid all sorts kommunikation. Certifikaten skall vara utfärdade till det värdnamn som skall användas för applikationsservern. Var god kontakta Inera för information kring SITHScertifikat [*Ref 1*].

## <span id="page-6-2"></span>**2.6.1 Ytterligare certifikat**

Om lokala Säkerhetstjänster ska nyttjas tillsammans med andra IdP:er i en federation krävs ytterligare ett SITHS-tjänstecertifikat(legitimering) som är utfärdat till applikationsservern på den gemensamma domänen inom federationen. Dvs. om den gemensamma domänen i federationen är commondomain.example.com så behöver denna applikationsserver ha ett certifikat där också, t.ex. applikationsserver.commondomain.example.com

## <span id="page-6-3"></span>**2.7 CSP, Cryptographic Service Provider**

För att slutanvändare skall kunna använda "hårda certifikat" (t.ex. SITHS-certifikat) för att autentisera sig och ansluta sig till administrationsgränssnittet för lokala Säkerhetstjänster via webbläsare krävs tillgång till en CSP på användarens dator. T.ex. kan Net iD användas. Var god kontakta Inera för information kring SITHS och Net iD [*Ref 1*].

 $I<sub>1</sub>$  and  $I<sub>2</sub>$  and  $I<sub>3</sub>$  and  $I<sub>4</sub>$  and  $I<sub>5</sub>$  and  $I<sub>6</sub>$  and  $I<sub>7</sub>$  and  $I<sub>8</sub>$  and  $I<sub>8</sub>$  and  $I<sub>8</sub>$  and  $I<sub>8</sub>$  and  $I<sub>9</sub>$  and  $I<sub>9</sub>$  and  $I<sub>9</sub>$  and  $I<sub>9</sub>$  Östgötagatan 12 118 93 Stockholm Tel 08 452 71 60 info@inera.se www.inera.se

**Organisationsnummer** 556559-4230

**Sid 7/77**

Författare: Logica Dokumentägare: Inera Dokumentversion: 1.5

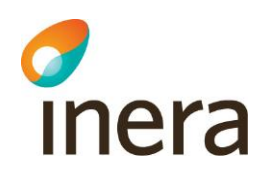

## <span id="page-7-0"></span>**2.8 Delad diskyta**

För att kunna köra systemet med flera servrar i en HA-lösning krävs att samtliga noder har tillgång till en delade diskyta där bl.a. systemets gemensamma konfiguration finns lagrat. Den delade diskytan kan t.ex. sättas upp med hjälp av en samba-share eller microsoft cluster disk.

## <span id="page-7-1"></span>**2.9 Terracotta**

Om man kör systemet på flera servrar, kommer Terracotta installeras också på nod1 och nod2 i klustret. Terracotta kommer köras som egen process på noderna och är en form av databas där bl.a. sessionsdata och information om systemet lagas. Installation av terracotta görs i samband med installation av applikationsservern nedan.

## <span id="page-7-2"></span>**2.10Beroenden till externa system**

## <span id="page-7-3"></span>**2.10.1HSA-WS**

HSA-WS är en webtjänsteanslutning till underliggande HSA-katalog. Lokala Säkerhetsjänster använder HSA-WS version 2.19 eller senare. Applikationsserverns tjänstecertifikat för legitimering måste också läggas in i HSA-strukturen. Certifikatet behöver ha tillstånd att anropa följande operationer:

- *GetCareUnit*
- *GetCareUnitList*
- *GetHsaPerson*
- *GetHsaUnit*
- *GetMiuForPerson*
- *Ping*

Lokala Säkerhetstjänster använder HSA-WS för att hämta information om användare, användares medarbetaruppdrag, vilka vårdenheter som tillhör en vårdgivare, namn på vårdenheter m.m.

För att en användare ska kunna autentisera sig krävs det att användaren finns upplagd i HSA. Det finns dock inget krav på att användaren måste ha ett medarbetaruppdrag. Ifall användaren saknar medarbetaruppdrag kommer en "tom" SAML-biljett att skapas utan egenskaper för användaren och det är upp till konsumenten av SAML-biljetten, SP:n, att avgöra vad som skall ske då (t.ex. visa ett felmeddelande).

HSA-WS ingår inte i produkten Lokala Säkerhetstjänster.

Adresser som kan användas för att nyttja HSA-WS: Test:<https://testhotell2.carelink.sjunet.org/svr-hsaws2/hsaws> Produktion:<https://hsahotell.carelink.sjunet.org/svr-hsaws2/hsaws>

 $I<sub>1</sub>$  and  $I<sub>2</sub>$  and  $I<sub>3</sub>$  and  $I<sub>4</sub>$  and  $I<sub>5</sub>$  and  $I<sub>6</sub>$  and  $I<sub>7</sub>$  and  $I<sub>8</sub>$  and  $I<sub>8</sub>$  and  $I<sub>8</sub>$  and  $I<sub>8</sub>$  and  $I<sub>9</sub>$  and  $I<sub>9</sub>$  and  $I<sub>9</sub>$  and  $I<sub>9</sub>$  Östgötagatan 12 118 93 Stockholm Tel 08 452 71 60 info@inera.se www.inera.se

**Organisationsnummer** 556559-4230

**Sid 8/77**

Författare: Logica Dokumentägare: Inera Dokumentversion: 1.5

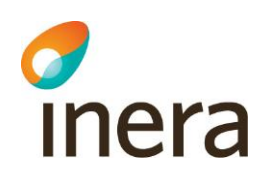

## <span id="page-8-0"></span>**2.10.2Revokeringskontroll av certifikat**

Applikationsservern för lokala Säkerhetstjänster använder i första hand OCSP och i andra hand CRL för att kontrollera ifall ett klientcertifikat är spärrat och därmed inte godkänt för autentisering. Adressen till servrarna som används för OCSP och CRL hämtas från certifikaten och kan därför variera beroende på vilka certifikatet som används. Dessa servrar måste kunna anropas från applikationsservern över HTTP (default port 80).

### **Exempel på adresser till crl och ocsp (Produktion):**

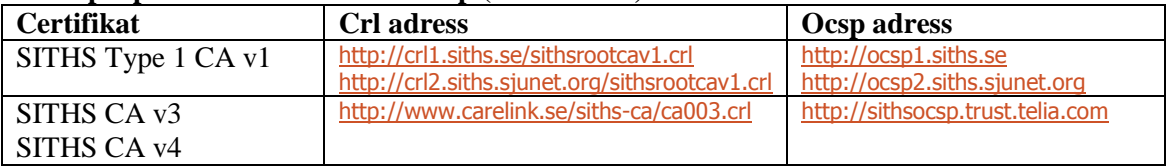

### **Exempel på adresser till crl och ocsp (Test):**

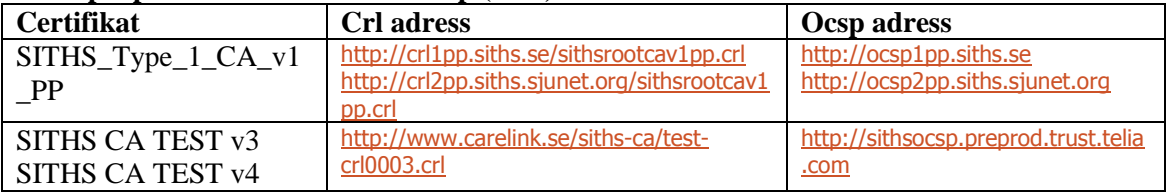

### <span id="page-8-1"></span>**2.10.3SPAR-tjänsten\***

SPAR-tjänsten är en tjänst som innehåller personuppgifter. Lokala Säkerhetstjänster använder SPAR för att hämta patientens namn i användargränssnittet.

Adresser som kan användas för att nyttja SPAR: Test:<https://tgptest.npo.sjunet.org/PU/PUServiceCacheOnly.svc> Produktion:<https://tgp.npo.sjunet.org/PU/PUServiceCacheOnly.svc>

\*SPAR-tjänsten används enbart ifall man installerar någon av tjänsterna: Samtycke, Patientrelation och Spärr

## <span id="page-8-2"></span>**2.10.4Nationell Spärrtjänst\***

Den lokala spärrtjänsten har inbyggd funktionalitet för synkronisering av spärrdata mot den nationella spärrtjänsten. Innan replikeringen aktiveras måste förvaltningsorganisationen för nationell spärrtjänst kontaktas för att öppna upp access till tjänsten samt konfigurera vilka vårdgivare som denna lokala spärrtjänst tillåts hantera nationellt. Hur detta görs beskrivs senare i dokumentet. Kontakta Ineras förvaltning i god tid före driftstart [*Ref 1*].

Adresser som kan användas för att nyttja Nationell Spärrtjänst: Test:

[https://acctest.sparr.sakerhetstjanst.sjunet.org:8644](https://acctest.sparr.sakerhetstjanst.sjunet.org:8644/)

 $I$  **Inera AB**  $I$  **Box 177 03** 

Östgötagatan 12 118 93 Stockholm

Tel 08 452 71 60 info@inera.se www.inera.se

**Organisationsnummer** 556559-4230

**Sid 9/77**

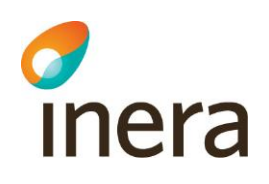

[https://utvtest.sparr.sakerhetstjanst.sjunet.org:8644](https://utvtest.sparr.sakerhetstjanst.sjunet.org:8644/) [https://prodtest.sparr.sakerhetstjanst.sjunet.org:8644](https://prodtest.sparr.sakerhetstjanst.sjunet.org:8644/)

Produktion: [https://sparr.sakerhetstjanst.sjunet.org:8644](https://sparr.sakerhetstjanst.sjunet.org:8644/)

\*Nationell Spärrtjänst används enbart ifall man installerar tjänsten Spärr (Inom kort kommer synkroniseringen av spärrdata att kunna ske via tjänsteplattformen också)

## <span id="page-9-0"></span>**2.10.5Tjänsteplattformen\***

Installerar man samtyckestjänsten och/eller patientrelationstjänsten måste man registrera dessa som producenter i tjänsteplattformen. Detta för att samverkan ska kunna ske med de nationella tjänsterna. Där t.ex. en nationell tjänst vill läsa ifrån denna lokala instans om ett samtycke finns registrerat. Figuren nedan illustrerar hur en läsande nationelltjänst routas via den nationella tjänsteplattformen, genom en lokal tjänsteplattform(optionell) för att till sist hamna i den lokala samtyckestjänsten.

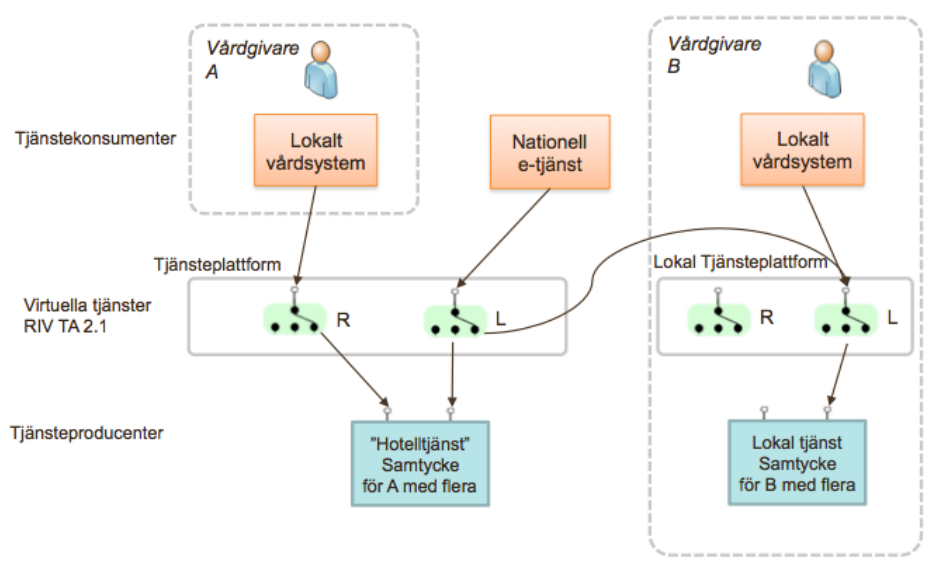

R = Registrerande tjänst<br>L = Läsande tjänst

### **Figur 1: Principer för samverkande tjänster för hantering av samtycke**

Kontakta Ineras förvaltning i god tid före driftstart för att registrera tjänsterna i tjänsteplattformen [*Ref 1*].

\*Tjänsteplattformen används enbart ifall man installerar någon av tjänsterna: Samtycke och patientrelation.

Inera AB Box 177 03 Östgötagatan 12 118 93 Stockholm Tel 08 452 71 60 info@inera.se www.inera.se

**Organisationsnummer** 556559-4230

**Sid 10/77**

Författare: Logica Dokumentägare: Inera Dokumentversion: 1.5

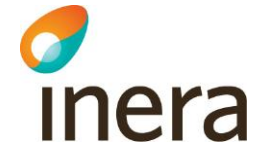

## <span id="page-10-0"></span>**3 SYSTEMÖVERSIKT**

<span id="page-10-1"></span>Detta kapitel beskriver hur systemet sätts upp med maskiner och nätverksstruktur.

## **3.1 Ingående servrar**

Lokala Säkerhetstjänster består av en applikationsserver och en databasserver. På applikationsservern installeras en gemensam plattform. På plattformen kan man välja vilken/vilka utav de fristående tjänsterna Spärr, Samtycke, Patientrelation och Autentisering (IdP) man vill installera.

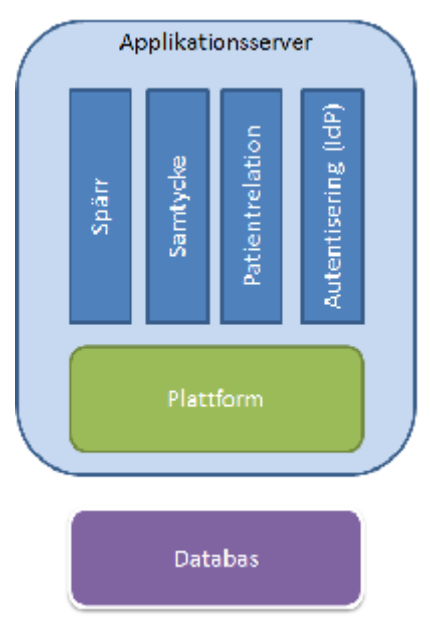

**Figur 2: Översikt applikationsserver.**

Lokala Säkerhetstjänster kan konfigureras på två grundläggade sätt, med eller utan så kallad "fail-over". Med fail-over avses en eller flera maskiner/servrar som används tillsammans med den primära servern för att höja tillgängligheten på systemet och öka kapaciteten på systemet. För att kunna köra med en eller flera fail-over servrar krävs att alla noder har en delad diskyta.

En lastbalanserare (omnämns inte i detalj här) används för att dirigera trafiken till alla applikationsservrar (genom t.ex. round-robin). Och om fel uppstår på någon av applikationsservrarna tas dirigeringen bort till den felaktiga servern. Fail-over-maskinerna bör vara identiska med ordinarie maskiner.

Singelserverlösning består av en (1) applikationsserver och en (1) databasserver, total två stycken maskiner. För fail-over tillkommer alltså ytterligare två maskiner. *figur 3* nedan visar ett exempel med fail-over.

Inera AB Box 177 03 Östgötagatan 12 118 93 Stockholm

Tel 08 452 71 60 info@inera.se www.inera.se

**Organisationsnummer** 556559-4230

**Sid 11/77**

Författare: Logica Dokumentägare: Inera Dokumentversion: 1.5

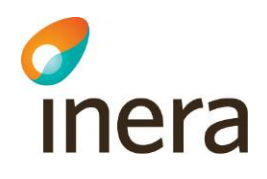

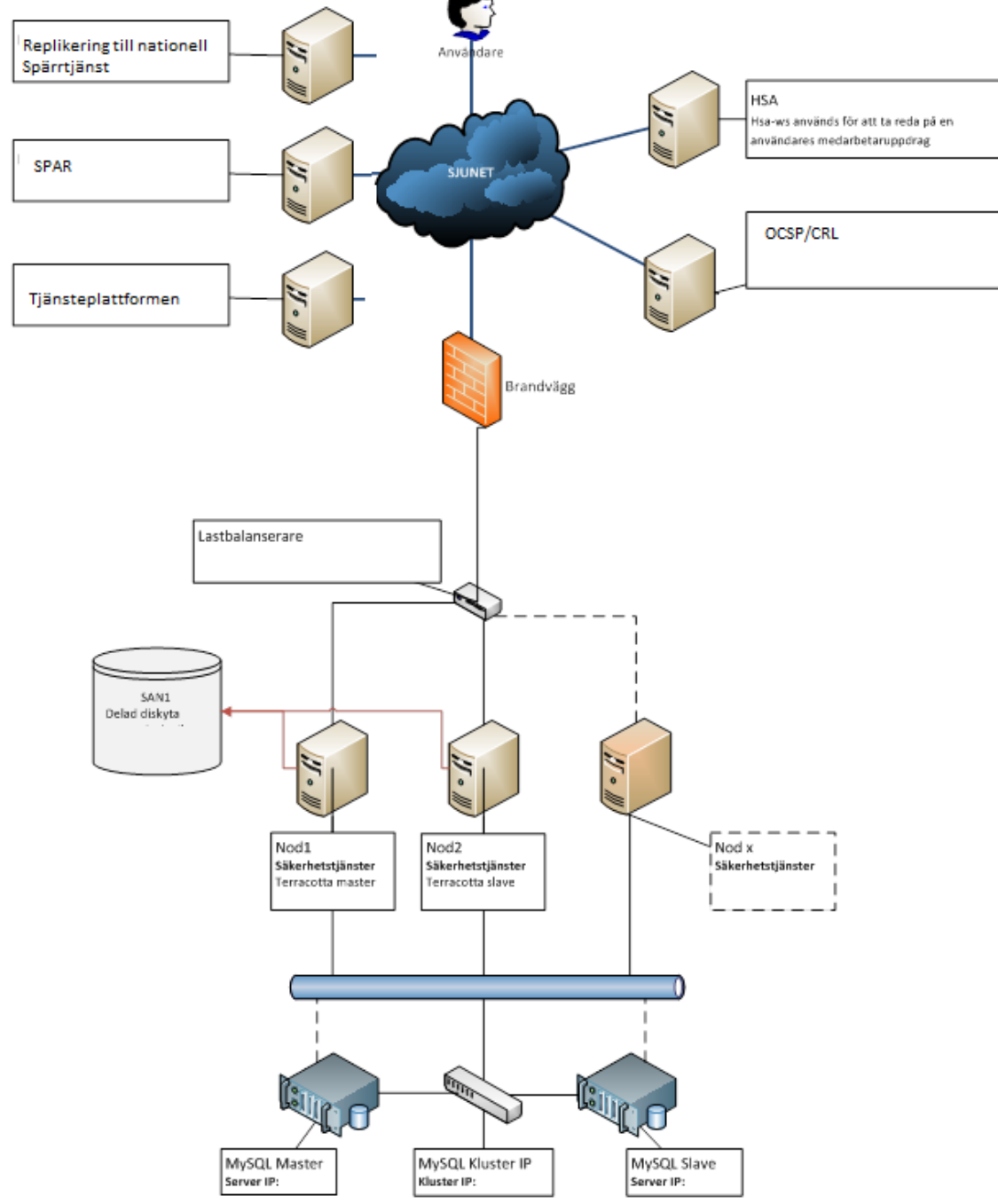

**Figur 3: Systemöversikt**

Inera AB Box 177 03 Östgötagatan 12 118 93 Stockholm Tel 08 452 71 60 info@inera.se www.inera.se

**Organisationsnummer** 556559-4230

**Sid 12/77**

Författare: Logica Dokumentägare: Inera Dokumentversion: 1.5

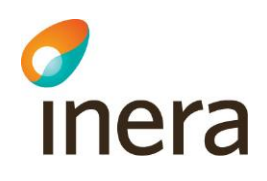

## <span id="page-12-0"></span>**3.2 Portöversikt**

Denna tabell visar vilka portöppningar som krävs för att lokala Säkerhetstjänster skall fungera. Standardport avser föreslagen standardport, men dessa konfigureras manuellt vid installationen. *In* betyder inkommande trafik och *Ut* utgående trafik).

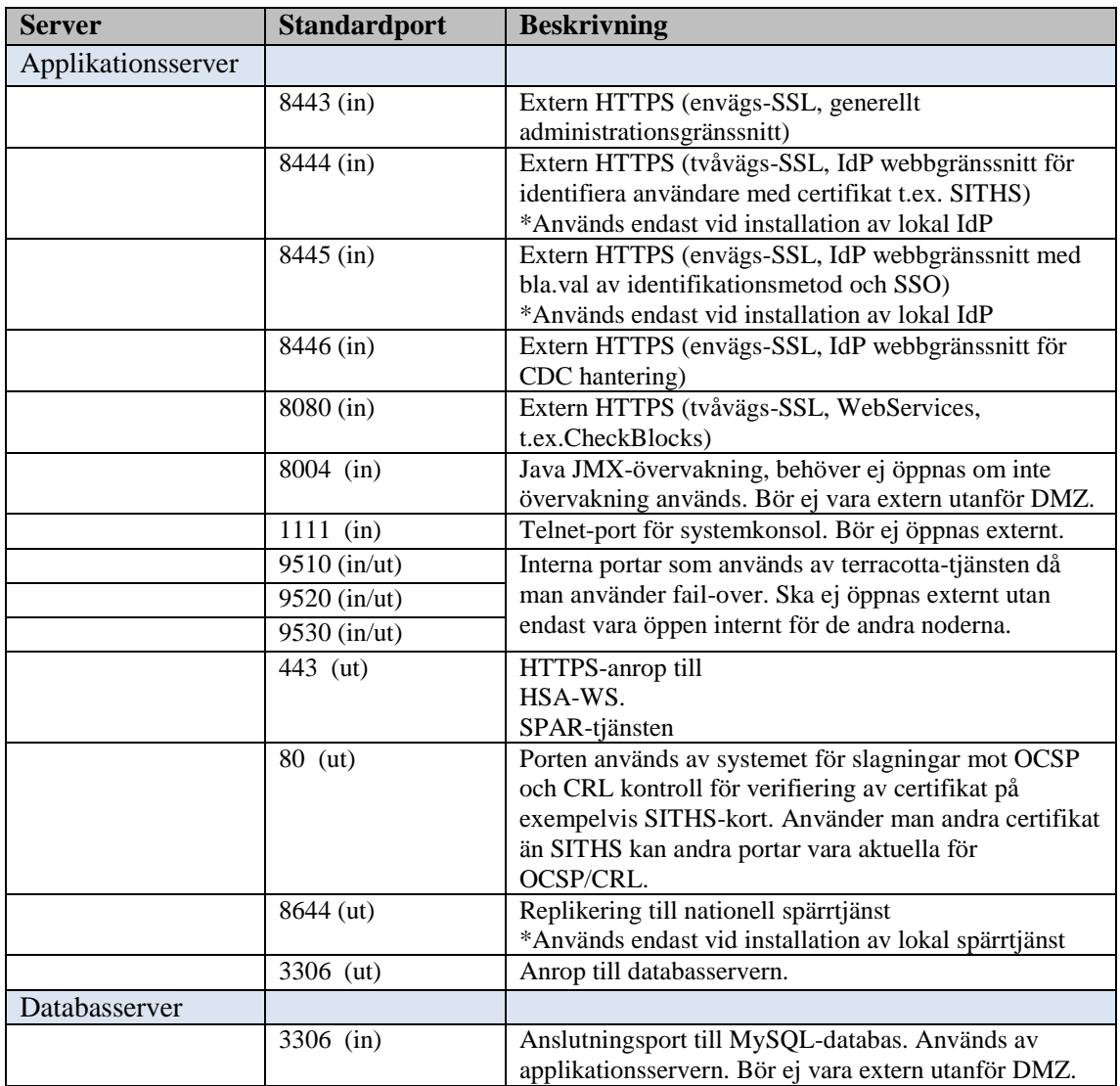

En användare som nyttjar lokala Säkerhetstjänster kommer att behöva nyttja portar 8443-8446. Externa system som ska använda tjänsten ansluter mot port 8080.

Inera AB Box 177 03 Östgötagatan 12 118 93 Stockholm Tel 08 452 71 60 info@inera.se www.inera.se

Författare: Logica Dokumentägare: Inera Dokumentversion: 1.5

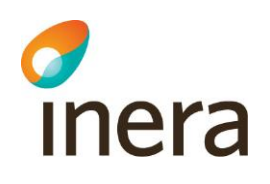

## <span id="page-13-0"></span>**3.3 Adressöversikt gränssnitt**

Denna tabell visar adresser/URL:er till de webbgränssnitt som kan användas av användare av den lokala Säkerhetstjänsten. Se tjänstekontraktsbeskrivningen för detaljerad beskrivning av tjänsterna och dess användning.

Alla adresser för webbgränssnitt har följande prefix: *https://<Hostnamn-Applikationsserver>:8443/*

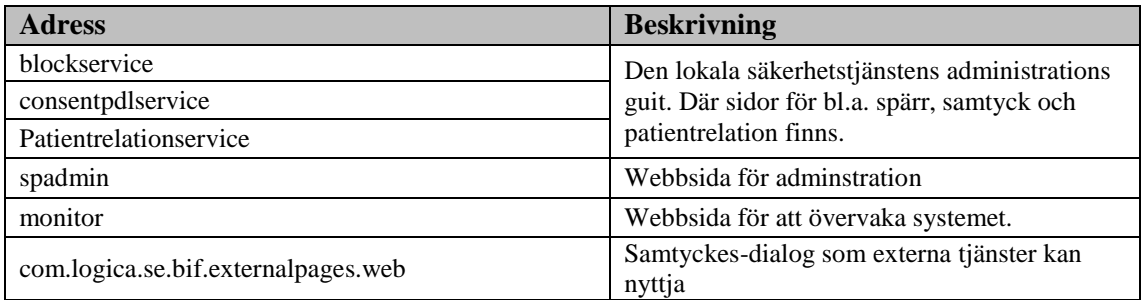

### Alla adresser för webbgränssnitt för idp har följande prefix:

*https://<Hostnamn-Applikationsserver>:8445/*

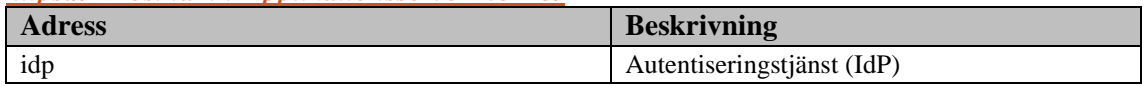

Alla adresser för webbtjänstegränssnitt har följande prefix: *https://<Hostnamn-Applikationsserver>:8080/*

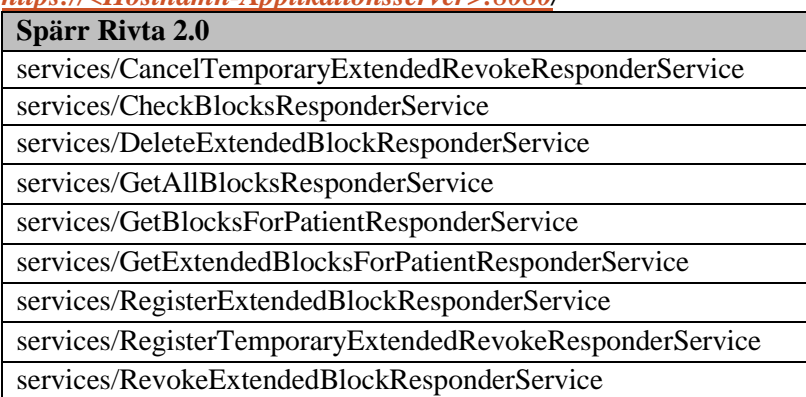

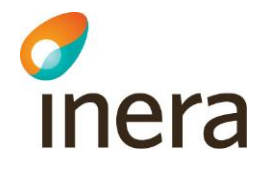

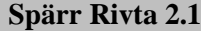

blockingLocalService/CancelTemporaryExtendedRevoke/2/rivtabp21 blockingLocalService/CheckBlocks/2/rivtabp21

blockingLocalService/DeleteExtendedBlock/2/rivtabp21

blockingLocalService/GetBlocks/2/rivtabp21

blockingLocalService/GetBlocksForPatient/2/rivtabp21

blockingLocalService/GetExtendedBlocksForPatient/2/rivtabp21

blockingLocalService/GetPatientIds/2/rivtabp21

blockingLocalService/PingForConfiguration/1/rivtab21

blockingLocalService/RegisterExtendedBlock/2/rivtabp21

blockingLocalService/RegisterTemporaryExtendedRevoke/2/rivtabp21 blockingLocalService/RevokeExtendedBlock/2/rivtabp21

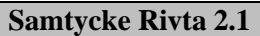

consentService/CancelExtendedConsent/1/rivtabp21

consentService/CheckConsent/1/rivtabp21

consentService/DeleteExtendedConsent/1/rivtabp21

consentService/GetConsentsForCareProvider/1/rivtabp21

consentService/GetConsentsForPatient/1/rivtabp21

consentService/GetExtendedConsentsForPatient/1/rivtabp21

consentService/PingForConfiguration/1/rivtab21

consentService/RegisterExtendedConsent/1/rivtabp21

**Patientrelation Rivta 2.1**

blockingLocalService/CancelTemporaryExtendedRevoke/2/rivtabp21

blockingLocalService/CheckBlocks/2/rivtabp21

blockingLocalService/DeleteExtendedBlock/2/rivtabp21

blockingLocalService/GetBlocks/2/rivtabp21

blockingLocalService/GetBlocksForPatient/2/rivtabp21

blockingLocalService/GetExtendedBlocksForPatient/2/rivtabp21

blockingLocalService/GetPatientIds/2/rivtabp21

blockingLocalService/PingForConfiguration/1/rivtab21

blockingLocalService/RegisterExtendedBlock/2/rivtabp21

blockingLocalService/RegisterTemporaryExtendedRevoke/2/rivtabp21

blockingLocalService/RevokeExtendedBlock/2/rivtabp21

Inera AB Box 177 03 Östgötagatan 12 118 93 Stockholm Tel 08 452 71 60 info@inera.se www.inera.se

**Organisationsnummer** 556559-4230

Författare: Logica Dokumentägare: Inera Dokumentversion: 1.5

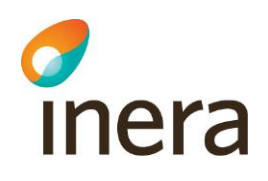

## <span id="page-15-0"></span>**3.4 Flera instanser**

Man kan låta flera vårdgivare använda samma enskilda installation av lokala säkerhetstjänster eftersom åtkomstkontroll sker på vårdgivarnivå i systemet. Slutanvändare av adminstrationen av t.ex. spärr tillåts bara hantera spärrar på sin egen vårdgivare och kommer aldrig åt spärrar för andra vårdgivare.

Inera AB Box 177 03 Östgötagatan 12 118 93 Stockholm Tel 08 452 71 60 info@inera.se www.inera.se

**Organisationsnummer** 556559-4230

**Sid 16/77**

Författare: Logica Dokumentägare: Inera Dokumentversion: 1.5

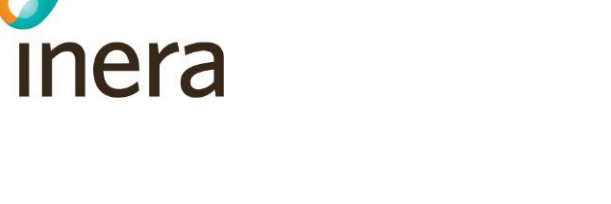

## <span id="page-16-0"></span>**4 INSTALLATION AV DATABASSERVER**

Det är av prestandaskäl rekommenderat att tilldela lokala Säkerhetstjänsters databasserver en egen fysisk maskin. Servern bör vara multikärning med minst 8 GB RAM. För utökad support och funktionalitet såsom online-backup så finns samma version i *Enterprise Edition-*utförande som dock inte är kostnadsfri.

Mer information om detta finns här:<http://www.mysql.com/products/enterprise>

För att nyttja automatisk fail-over samt databasreplikering med MySQL så rekommenderas DRBD. Mer information om detta finns här: [http://downloads.mysql.com/docs/mysql-ha-drbd](http://downloads.mysql.com/docs/mysql-ha-drbd-en.a4.pdf)[en.a4.pdf](http://downloads.mysql.com/docs/mysql-ha-drbd-en.a4.pdf)

Den MySQL-användare som används kräver behörighet att kunna ändra, uppdatera och lägga till nya tabeller i de scheman som skapas för systemet, användaren behöver dock inte ha behörighet att kunna skapa nya scheman. Vid skapandet av scheman krävs en inloggning med en användare som har root-rättigheter.

## <span id="page-16-1"></span>**4.1 Installationsanvisningar för MySQL**

MySQL har officiella installationsanvisningar för Windows här: <http://dev.mysql.com/doc/mysql-windows-excerpt/5.5/en/index.html>

### <span id="page-16-2"></span>**4.1.1 Skapa ny användare.**

Efter att MySQL är installerad så skall en användare skapas, som kräver behörighet att kunna ändra, uppdatera och lägga till nya tabeller i de scheman som skapas för systemet, användaren behöver dock inte ha behörighet att kunna skapa nya scheman. Vid skapandet av scheman krävs en inloggning med en användare som har root-rättigheter, vilket skapas under installationen av MySQL.

- 1. Logga in i mysql-prompten, kommando: mysql –u root –p (Ange det lösenord som angetts)
- 2. Skapa ny användare (i detta exempel är användarnamnet *sak* vilket rekommenderas, samt ett lösenord) genom att skriva följande rader, varje rad avslutas med *enter*:
- 3. CREATE USER 'sak'@'localhost' IDENTIFIED BY 'password'; GRANT CREATE, DROP, EVENT, DELETE, INDEX, INSERT, SELECT, UPDATE, CREATE TEMPORARY TABLES, LOCK TABLES, TRIGGER, CREATE VIEW, SHOW VIEW, EXECUTE ON \*.\* TO 'sak'@'localhost';
- 4. FLUSH PRIVILEGES;
- 5. Avsluta prompten, kommando: quit

 $I<sub>1</sub>$  and  $I<sub>2</sub>$  and  $I<sub>3</sub>$  and  $I<sub>4</sub>$  and  $I<sub>5</sub>$  and  $I<sub>6</sub>$  and  $I<sub>7</sub>$  and  $I<sub>8</sub>$  and  $I<sub>8</sub>$  and  $I<sub>8</sub>$  and  $I<sub>8</sub>$  and  $I<sub>9</sub>$  and  $I<sub>9</sub>$  and  $I<sub>9</sub>$  and  $I<sub>9</sub>$  Östgötagatan 12 118 93 Stockholm Tel 08 452 71 60 info@inera.se www.inera.se

**Organisationsnummer** 556559-4230

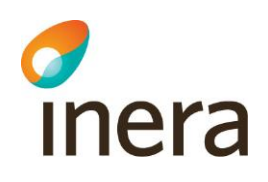

Nu behöver scheman för de olika tjänsterna skapas: Logga in i mysql-prompten och skapa scheman enligt tabellen nedan, använd kommandot: CREATE schema accesscontrol CHARACTER SET utf8 COLLATE utf8\_bin;

Kör därefter följande kommando från ett kommandofönster i samma katalog som sql-filerna: mysql -u root -p accesscontrol < accesscontrol.sql

Upprepa för varje skriptfil i tabellen.

Skripten som skall köras för att skapa dom tabeller som krävs för respektive schema finns under katalogen:

#### *db\mysql\*

De skript som tillhör respektive schema visas i den högra kolumnen nedan.

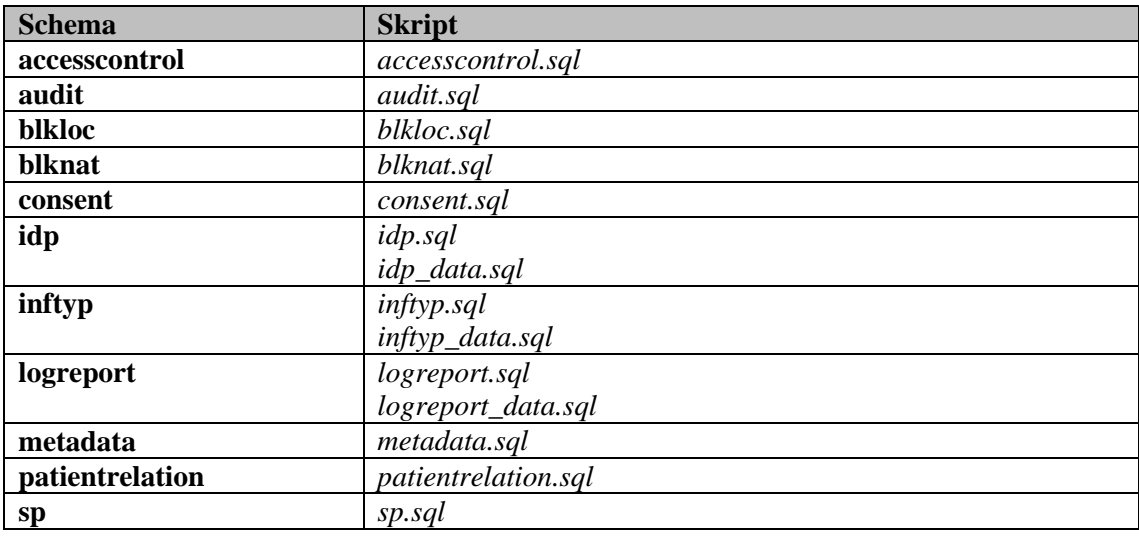

Inera AB Box 177 03 Östgötagatan 12 118 93 Stockholm Tel 08 452 71 60 info@inera.se www.inera.se

**Organisationsnummer** 556559-4230

**Sid 18/77**

Författare: Logica Dokumentägare: Inera Dokumentversion: 1.5

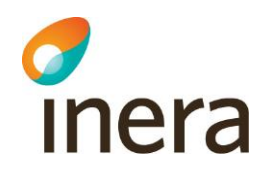

## <span id="page-18-0"></span>**5 INSTALLATION AV APPLIKATIONSSERVER**

Det är av prestandaskäl rekommenderat att tilldela lokala Säkerhetstjänsters applikationsserver en egen fysisk maskin. Servern bör vara multikärning med minst 12 GB RAM. På applikationsservern exekverar IdPn Java-mjukvara. Java-processen är konfigurerad att tilldelas ca. 2 GB minne.

## <span id="page-18-1"></span>**5.1 Installera Java och JCE**

Installera java och tillägget JCE Java Cryptography Extension, enligt kapitel 2.2

Inera AB Box 177 03 Östgötagatan 12 118 93 Stockholm Tel 08 452 71 60 info@inera.se www.inera.se

**Organisationsnummer** 556559-4230

**Sid 19/77**

Författare: Logica Dokumentägare: Inera Dokumentversion: 1.5

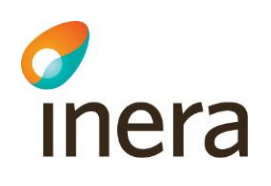

## <span id="page-19-0"></span>**6 INSTALLATION AV LOKALA SÄKERHETSTJÄNSTER**

När databasserver och applikationsserver är förberedda kan programvaran för lokala Säkerhetstjänster installeras. Detta görs på applikationsservern.

## <span id="page-19-1"></span>**6.1 Installera systemet på Windowsmiljö**

Konfigurera brandväggen lokalt för windows servrarna (om man valt att att slå av den lokala brandväggen, gå till kapitel 6.1.1).

Konfigurera inställningarna för branväggen genom att starta verktyget *Windows Firewall with Advanced Security* som ligger under Adminstrative Tools.

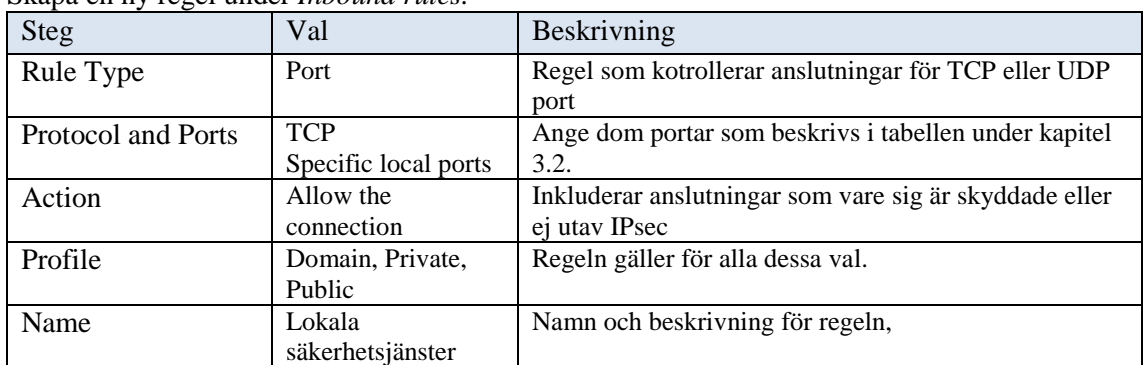

Skapa en ny regel under *Inbound rules.*

### <span id="page-19-2"></span>**6.1.1 Installation**

Installationsprogrammet ligger under katalogen *Lokal säkerhetstjänst (win)\install\setup.exe.* Starta installationen genom att exekvera **setup.exe**. Välj den sökväg där du vill att lokala Säkerhetstjänster ska installeras och gå vidare.

- För installation av en singleserver gå till kapitel [SingleServer installation](#page-20-0)
- Är detta första noden i en fail-over lösning gå till [första noden i en fail-over lösning](#page-23-0)
- Är detta andra noden i en fail-over lösning gå till [andra noden i en fail-over lösning](#page-27-0)
- Är detta övriga noder i en fail-over lösning gå till [övriga noder \(nod3-](#page-29-0) nodx) i en fail[over lösning](#page-29-0)

 $I<sub>1</sub>$  and  $I<sub>2</sub>$  and  $I<sub>3</sub>$  and  $I<sub>4</sub>$  and  $I<sub>5</sub>$  and  $I<sub>6</sub>$  and  $I<sub>7</sub>$  and  $I<sub>8</sub>$  and  $I<sub>8</sub>$  and  $I<sub>8</sub>$  and  $I<sub>8</sub>$  and  $I<sub>9</sub>$  and  $I<sub>9</sub>$  and  $I<sub>9</sub>$  and  $I<sub>9</sub>$  Östgötagatan 12 118 93 Stockholm Tel 08 452 71 60 info@inera.se www.inera.se

**Organisationsnummer** 556559-4230

**Sid 20/77**

Författare: Logica Dokumentägare: Inera Dokumentversion: 1.5

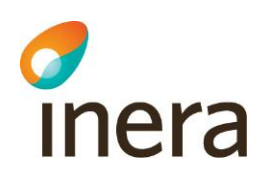

## <span id="page-20-0"></span>**6.1.2 Installation av SingleServer**

Denna installation kommer att kopiera in de filer som behövs för applikationsservern samt registrera en service "Lokal Säkerhetstjänst". Efter installationen är det rekommenderat att man byter servicekonto, se Appendix A Skapa separat servicekonto.

Ett konfigurationsfönster öppnas där man markerar produkten **dist.target**.

### Välj *Single installation.*

Fyll i sökvägar för java och certifikat. Om man vill kan man ändra de defaultportar som används för OSGI-konsolen och JMX.

Certifikaten du anger måste vara ett *"Leg"* (legitimation) certifikat och ett *"Sign"* (signering) certifikat. De certifikaten du ska använda diskuteras i *kapitel2.6.* Ett legitimeringscertifikat måste anges som identiferar servern på *"Common Domain".* Ange lösenord för respektive certifikat.

Klicka sedan på **Fortsätt**.

Inera AB Box 177 03 Östgötagatan 12 118 93 Stockholm Tel 08 452 71 60 info@inera.se www.inera.se

**Organisationsnummer** 556559-4230

**Sid 21/77**

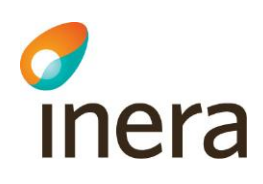

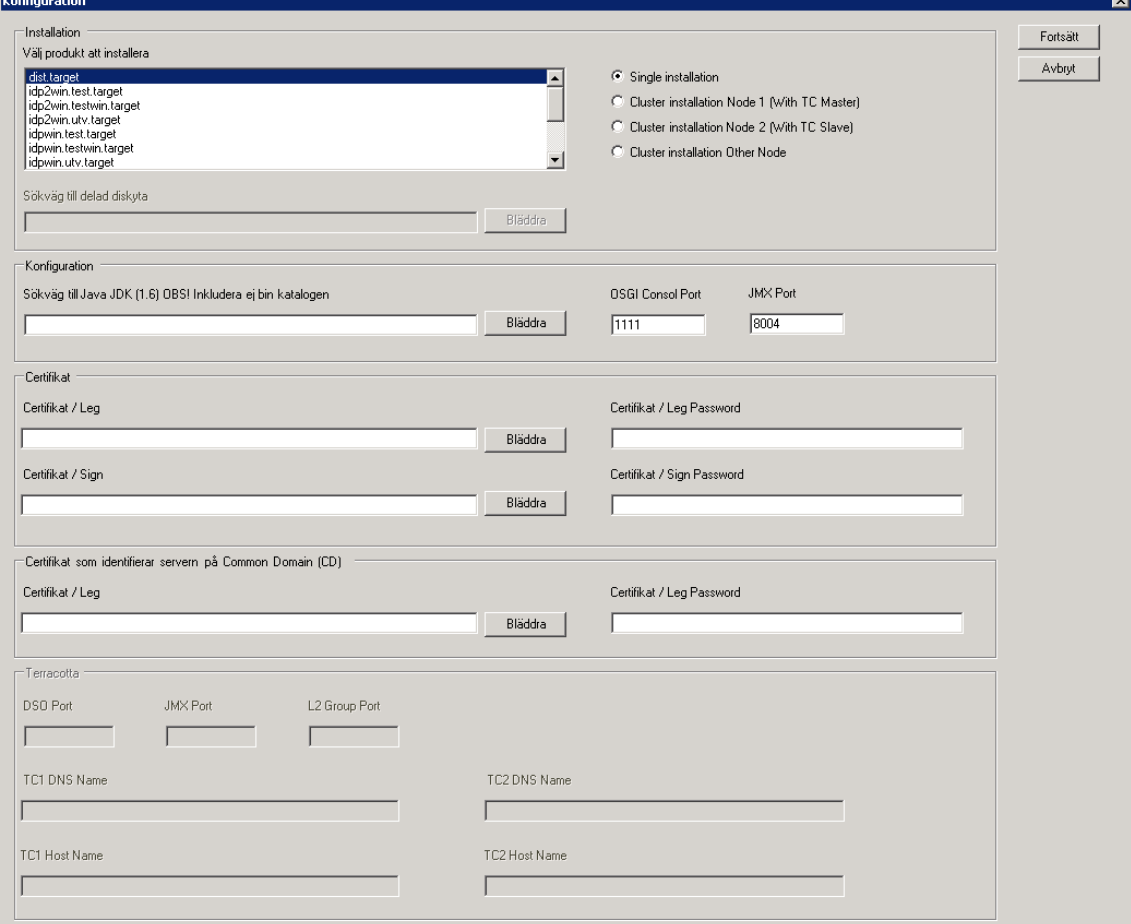

#### **Figur 4: GUI för installation, singel installation.**

Därefter öppnas ett kommandofönster där man fyller i värden för fortsatt installation. Konfiurationen är uppdelad under ett antal avsnitt, under varje avsnitt finns konfigurationsvärden som skall anges, vissa är förvalda som default värden. Fyll i de adresser och portar ni använder i respektive tillhörande kategori.

**Http(s) setup Idp Http(s) setup Common Domain http(s) setup HSA-WS setup Database setup Mongo db setup** (detta avsnitt kan man ignorera under denna version, men kommer att nyttjas i senare versioner. Acceptera default värden och gå vidare )

Efter varje satt värde så klickar man enter och går vidare, se *figur 3*, kommandofönster, nedan.

Inera AB Box 177 03

Östgötagatan 12 118 93 Stockholm Tel 08 452 71 60 info@inera.se www.inera.se

**Organisationsnummer** 556559-4230

**Sid 22/77**

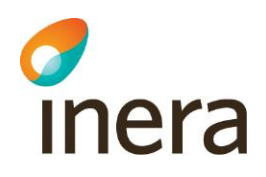

Http(s) setup Hitps port,One-way SSL: Common administration GUI,<br>Hitps port,One-way SSL: Common administration GUI,<br>-- Idp http(s) setup -------------------------------- $(8443)$ : Common Domain http(s) setup> Host adress on Common Domain (cd.example.com):<br>Common Domain address (cd.example.com): Setup ports HSA-WS setup Host name (hsa-ws.host.com): hsa-ws.host.com<br>Port (8443): Search base (c=SE):<br>Context path (/sur-hsaws2-2.19.2/hsaws):<br>-- Database setup -------------------------Host Address (db.example.host.com): example.host.com Nost Nauress \ub.example.nos<br>Port (3306):<br>User name (loc\_st): username<br>Password (loc\_st): password<br>-- Mongo db setup ----------Address (mongo.example.host.com): mongo.example.host.com<br>Port (27017):<br>Username (loc\_st): username<br>Password (loc\_st): password Copying the system #### Installation completed! #### C:\Windows\SysWOW64>exit\_

**Figur 5: Kommandofönster**

Det sista som sker är att allt kopieras ned till den förvalda installationskatalogen, sedan om allt gått bra så visas meddelandet #### Installation completed! ####

Avsluta kommandofönstret genom att skriva **exit** och trycka på **Enter**.

Klicka **Yes** på det lilla *Java installer* fönstret om ni är nöjd med konfigurationerna som angivits. (se *figur 4* nedan - observera att fönstret kan gömma sig bakom andra installationsfönster!). Klicka på **Cancel** om ni önskar att återgå till GUI:t för installationen och göra om Java konfigurationen (eller för att avrbyta installationen).

 $I<sub>1</sub>$  and  $I<sub>2</sub>$  and  $I<sub>3</sub>$  and  $I<sub>4</sub>$  and  $I<sub>5</sub>$  and  $I<sub>6</sub>$  and  $I<sub>7</sub>$  and  $I<sub>8</sub>$  and  $I<sub>8</sub>$  and  $I<sub>8</sub>$  and  $I<sub>8</sub>$  and  $I<sub>8</sub>$  and  $I<sub>8</sub>$  and  $I<sub>8</sub>$  and  $I<sub>8</sub>$  Östgötagatan 12 118 93 Stockholm Tel 08 452 71 60 info@inera.se www.inera.se

**Organisationsnummer** 556559-4230

**Sid 23/77**

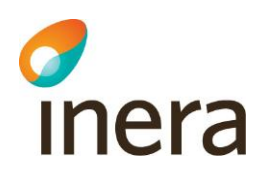

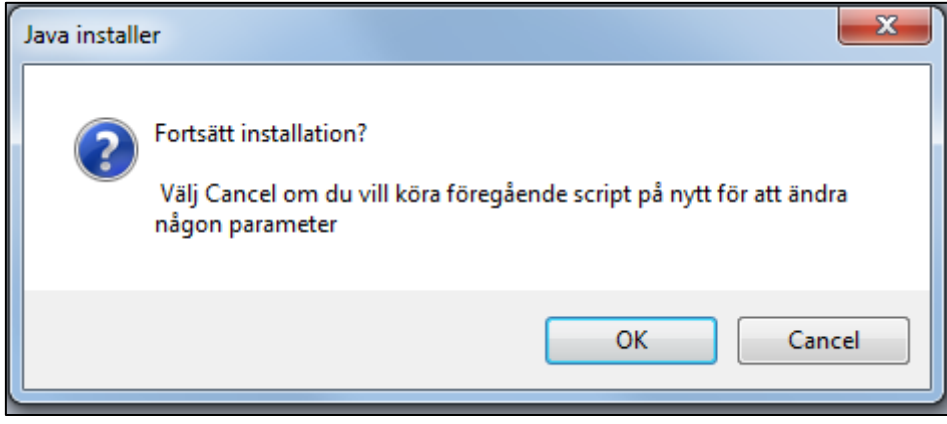

#### **Figur 6: Java installer bekräftelsefönster**

Ett bekräftelsefönster visas följande. Klicka **Close**. Gå in i verktyget *Server Manager* och *Services* och verifiera att servicen för lokala Säkerhetstjänster (LokalSakerhetstjanstService) startar upp automatiskt. Notera att uppstarten kan ta någon minut.

### <span id="page-23-0"></span>**6.1.3 Installation på första noden i en fail-over lösning**

Denna installation kommer att kopiera in de filer som behövs för applikationsservern samt kopiera de gemensamma filerna som används till den delade diskytan sam registrera två stycken servicar: "Lokal Säkerhetstjänst" och "Lokal Säkerhetstjänst Terracotta". Efter installationen är det rekommenderat att man byter servicekonto, se Appendix A Skapa separat servicekonto.

Ett konfigurationsfönster öppnas där man markerar produkten **dist.target**. *Välj Cluster installation Node 1 (With TC Master)*

Fyll i sökvägar för:

- Delad diskyta (som är gemensam med de andra noderna)
- Java
- Certifikat

Certifikaten du anger måste vara ett *"Leg"* (legitimation) certifikat och ett *"Sign"* (signering) certifikat. De certifikaten du ska använda diskuteras i *kapitel2.7.* Ett legitimeringscertifikat måste anges som identiferar servern på *"Common Domain".* Ange lösenord för respektive certifikat.

Fyll sedan i terracottaservrarnas DNS och Hostname i respektive fält och fortsätt installationen. Terracotta är en fristående applikation som kommer att installeras och köras på nod1 och nod2 (Master/Slave).

Ange därför nods 1 respektive nods2 hostname respektive DNS enligt fältena:

TC1 DNS Name = nod 1 DNS namn (t.ex. nod1.sakerhetstjanst.example.com)

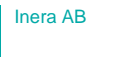

Box 177 03 Östgötagatan 12 118 93 Stockholm

Tel 08 452 71 60 info@inera.se www.inera.se

**Organisationsnummer** 556559-4230

**Sid 24/77**

Författare: Logica Dokumentägare: Inera Dokumentversion: 1.5

Senast ändrad 2012-12-14

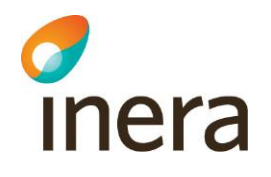

### TC1 Host Name = nod 1 Hostname (t.ex. nod1)

TC2 DNS Name = nod 2 DNS namn (t.ex. nod2.sakerhetstjanst.example.com) TC2 Host Name = nod 2 Hostname (t.ex. nod2)

Klicka sedan på **Fortsätt**.

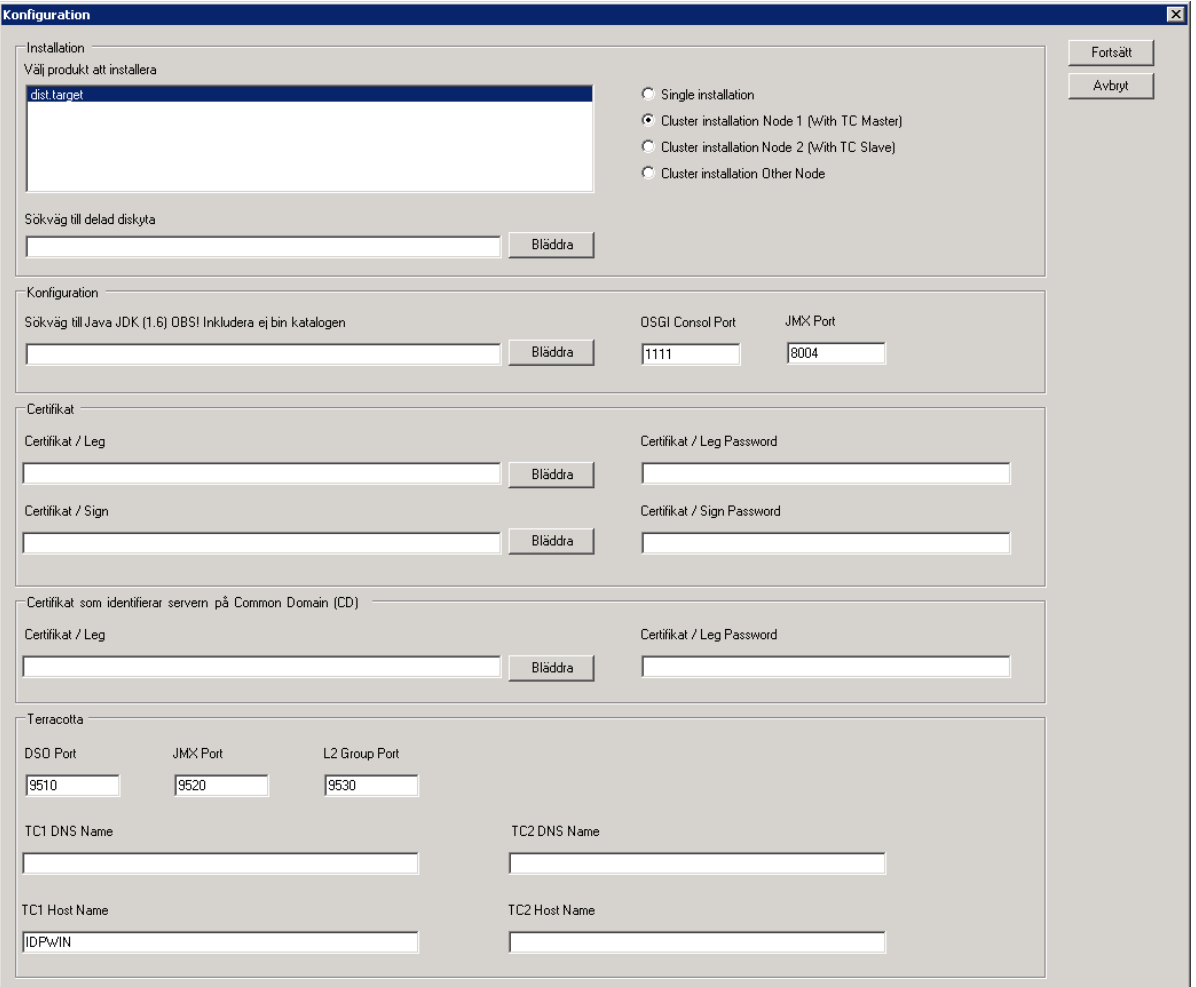

#### **Figur 7: GUI för installation, kluster nod 1.**

Därefter öppnas ett kommandofönster där man fyller i värden för fortsatt installation. Konfiurationen är uppdelad under ett antal avsnitt, under varje avsnitt finns konfigurationsvärden som skall anges, vissa är förvalda som default värden. Fyll i de adresser och portar ni använder i respektive tillhörande kategori.

Inera AB Box 177 03 Östgötagatan 12 118 93 Stockholm Tel 08 452 71 60 info@inera.se www.inera.se

**Organisationsnummer** 556559-4230

**Sid 25/77**

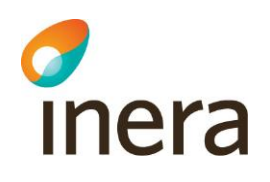

Efter varje satt värde så klickar man enter och går vidare, se tabell nedan

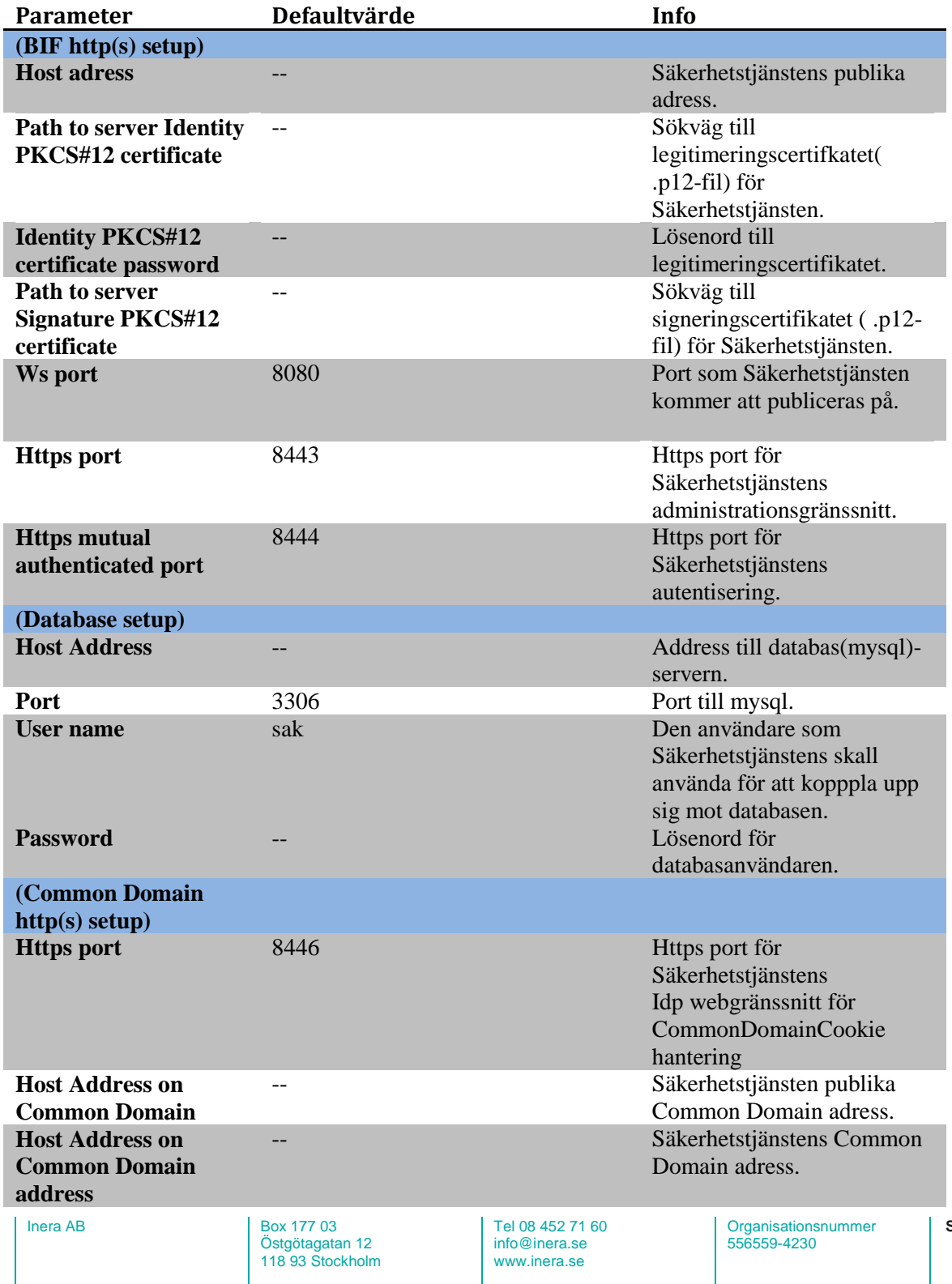

**Sid 26/77**

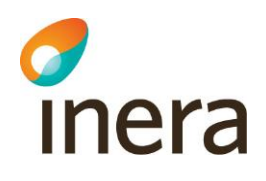

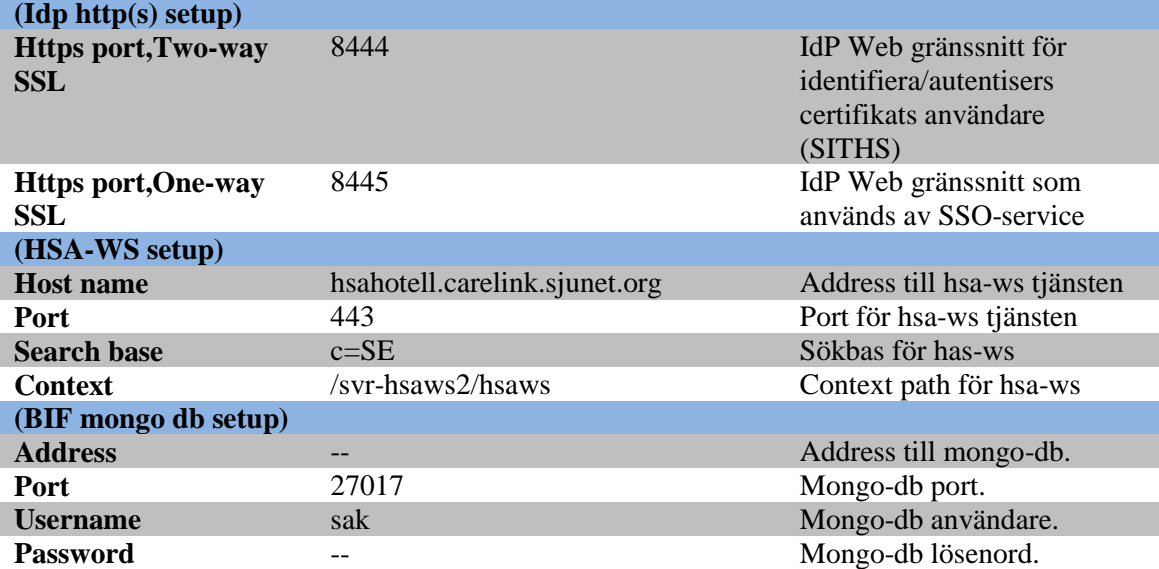

#### **Figur 8: Konfigurationsvärden**

Det sista som sker är att allt kopieras ned till den förvalda installationskatalogen, sedan om allt gått bra så visas meddelandet #### Installation completed! ####

Avsluta kommandofönstret genom att skriva **exit** och trycka på **Enter**.

Inera AB Box 177 03 Östgötagatan 12 118 93 Stockholm Tel 08 452 71 60 info@inera.se www.inera.se

**Organisationsnummer** 556559-4230

**Sid 27/77**

Författare: Logica Dokumentägare: Inera Dokumentversion: 1.5

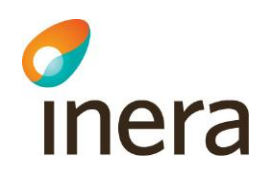

Klicka **Yes** på det lilla *Java installer* fönstret om ni är nöjd med konfigurationerna som angivits. (se *figur 4* nedan - observera att fönstret kan gömma sig bakom andra installationsfönster!). Klicka på **Cancel** om ni önskar att återgå till GUI:t för installationen och göra om Java konfigurationen (eller för att avrbyta installationen).

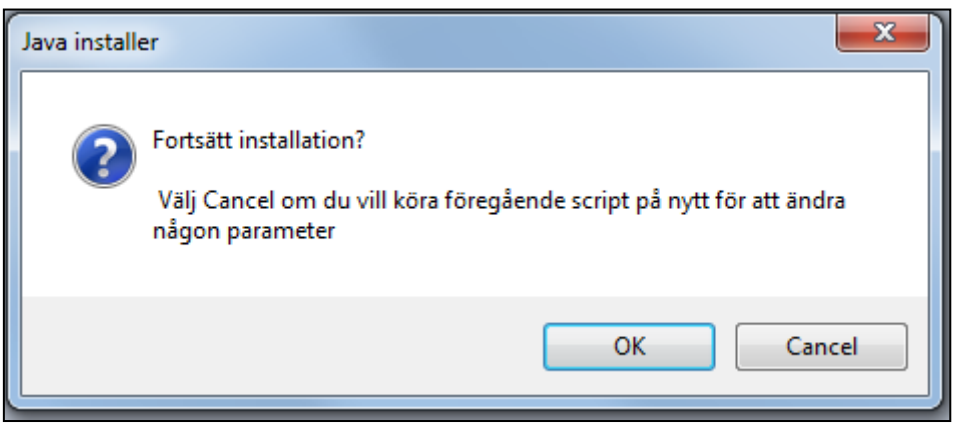

**Figur 9: Java installer bekräftelsefönster**

Sista steget är installationen av Terracotta som sker automatiskt (det visas "WARN", i texten, se bild nedan, vilket i det här fallet är ok)

| <b>Ex.</b> c:\windows\system32\cmd.exe                                                                |  |
|----------------------------------------------------------------------------------------------------|--|
| 2012-12-07 13:40:45,096 INFO - Terracotta 3.5.3, as of 20111116-091103 (Revision 47254 by parhansson▼ |  |
| Pkato.local from trunk)                                                                               |  |
| 2012-12-07 13:40:46,258 INFO - Successfully loaded base configuration from file at 'C:\share\Sakerhe  |  |
| tst.ianst2.0alfa8b2\terracotta\tc-confiq.xml'.                                                        |  |
| $2012-12-07$ 13:40:54,674 WARN - java.lang.Throwable already belongs in the bootjar by default.       |  |
| 2012-12-07 13:40:54,816 WARN - java.lang.AbstractStringBuilder already belongs in the bootjar by def  |  |
| lault.                                                                                                |  |
| $2012-12-07$ 13:40:54,941 WARN - java.lang.StringBuffer already belongs in the bootjar by default.    |  |
|                                                                                                    |  |
|                                                                                                    |  |
|                                                                                                    |  |
|                                                                                                    |  |

**Figur 10: Installation av Terracotta nod 1**

<span id="page-27-0"></span>Ett bekräftelsefönster visas följande. Klicka **Close**.

Inera AB Box 177 03 Östgötagatan 12 118 93 Stockholm Tel 08 452 71 60 info@inera.se www.inera.se

**Organisationsnummer** 556559-4230

**Sid 28/77**

Författare: Logica Dokumentägare: Inera Dokumentversion: 1.5

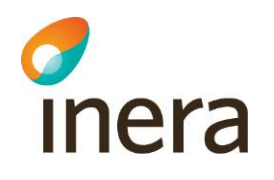

### <span id="page-28-0"></span>**6.1.4 Installation på andra noden i en fail-over lösning**

Denna installation kommer att registrera två stycken servicar: "Lokal Säkerhetstjänst" och "Lokal Säkerhetstjänst Terracotta". Efter installationen är det rekommenderat att man byter servicekonto, se Appendix A Skapa separat servicekonto.

Ett konfigurationsfönster öppnas där man markerar produkten **dist.target**.

Välj "*Cluster installation Node2 (with TC Slave)"*

Ange sökväg till den delade diskytan och peka ut konfigirationsfilen "Node1InstallationProperties.xml" som skapades vid installationen på den första noden.

### Klicka sedan på **Fortsätt**

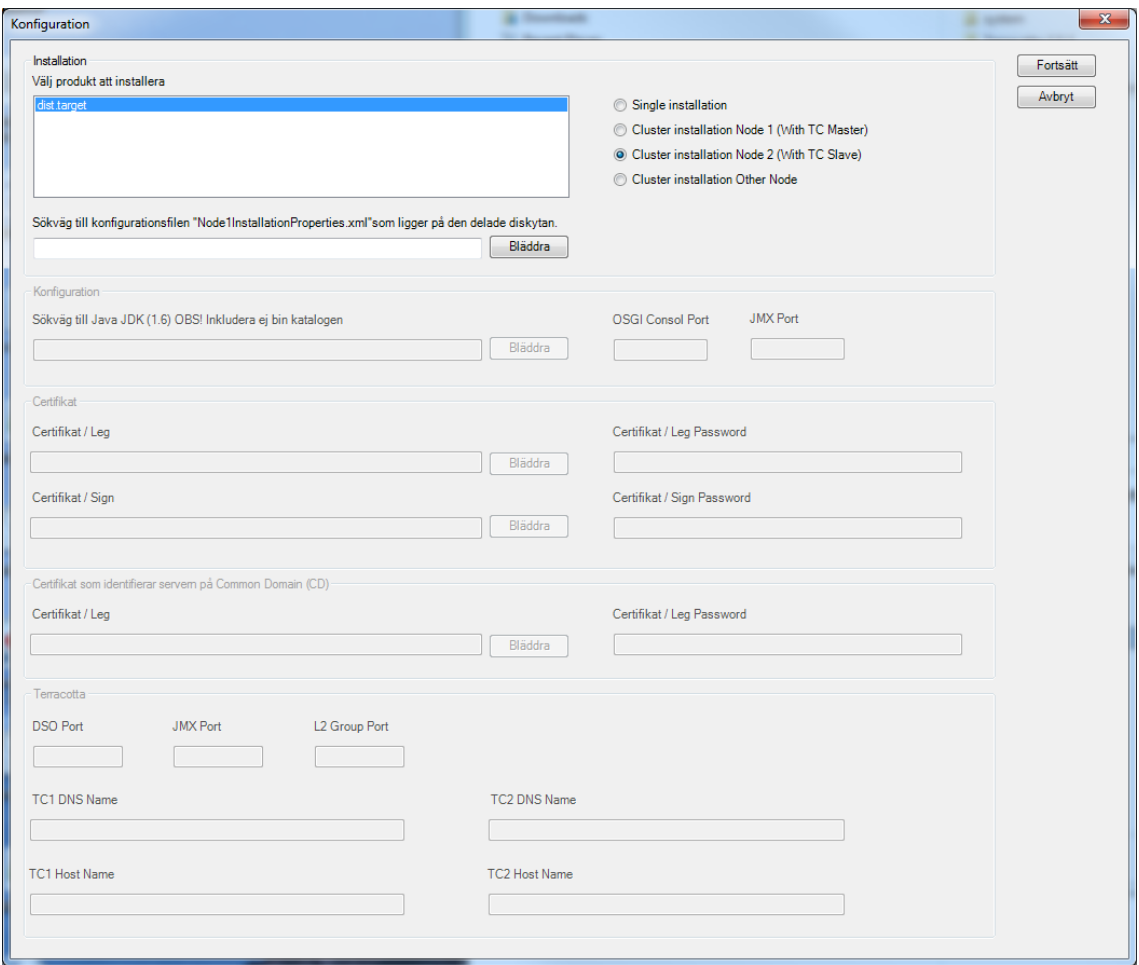

**Figur 11: GUI för installation, kluster nod 2**

Inera AB Box 177 03

Östgötagatan 12 118 93 Stockholm Tel 08 452 71 60 info@inera.se www.inera.se

**Organisationsnummer** 556559-4230

**Sid 29/77**

Författare: Logica Dokumentägare: Inera Dokumentversion: 1.5

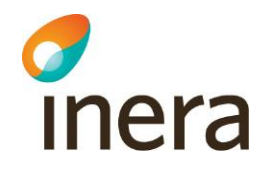

Sista steget är installationen av Terracotta som sker automatiskt (det visas "WARN", i texten, se bild nedan, vilket i det här fallet är ok)

| $\mathsf{ex}_\mathsf{cr}$ and $\mathsf{ew}$ and $\mathsf{sw}$ system 32 \cmd.exe                      |
|----------------------------------------------------------------------------------------------------|
| 2012-12-07 13:40:45,096 INFO - Terracotta 3.5.3, as of 20111116-091103 (Revision 47254 by parhansson■ |
| ∎@kato.local from trunk)                                                                              |
| 2012-12-07 13:40:46,258 INFO - Successfully loaded base configuration from file at 'C:\share\Sakerhe  |
| tstjanst2.0alfa8b2\terracotta\tc-config.xml'.                                                         |
| _2012-12-07 13:40:54,674 WARN - java.lang.Throwable already belongs in the bootjar by default         |
| 2012-12-07 13:40:54,816 WARN - java.lang.AbstractStringBuilder already belongs in the bootjar by def  |
| lault.                                                                                                |
| 2012-12-07 13:40:54,941 WARN - java.lang.StringBuffer already belongs in the bootjar by default.      |
|                                                                                                    |
|                                                                                                    |
|                                                                                                    |
|                                                                                                    |

**Figur 12: Installation av Terracotta nod 2**

<span id="page-29-0"></span>Ett bekräftelsefönster visas följande. Klicka **Close**.

Inera AB Box 177 03 Östgötagatan 12 118 93 Stockholm Tel 08 452 71 60 info@inera.se www.inera.se

**Organisationsnummer** 556559-4230

**Sid 30/77**

Författare: Logica Dokumentägare: Inera Dokumentversion: 1.5

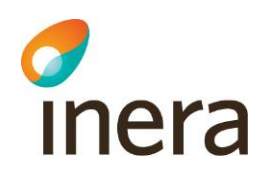

## <span id="page-30-0"></span>**6.1.5 Installation på övriga noder (nod3- nodx) i en fail-over lösning**

Denna installation kommer att registrera en service: "Lokal Säkerhetstjänst" Efter installationen är det rekommenderat att man byter servicekonto, se Appendix A Skapa separat servicekonto.

Ett konfigurationsfönster öppnas där man markerar produkten **dist.target**.

Välj "*Cluster installation Other Node"*

Ange sökväg till den delade diskytan och peka ut konfigirationsfilen "Node1InstallationProperties.xml" som skapades vid installationen på den första noden.

#### Klicka sedan på **Fortsätt**

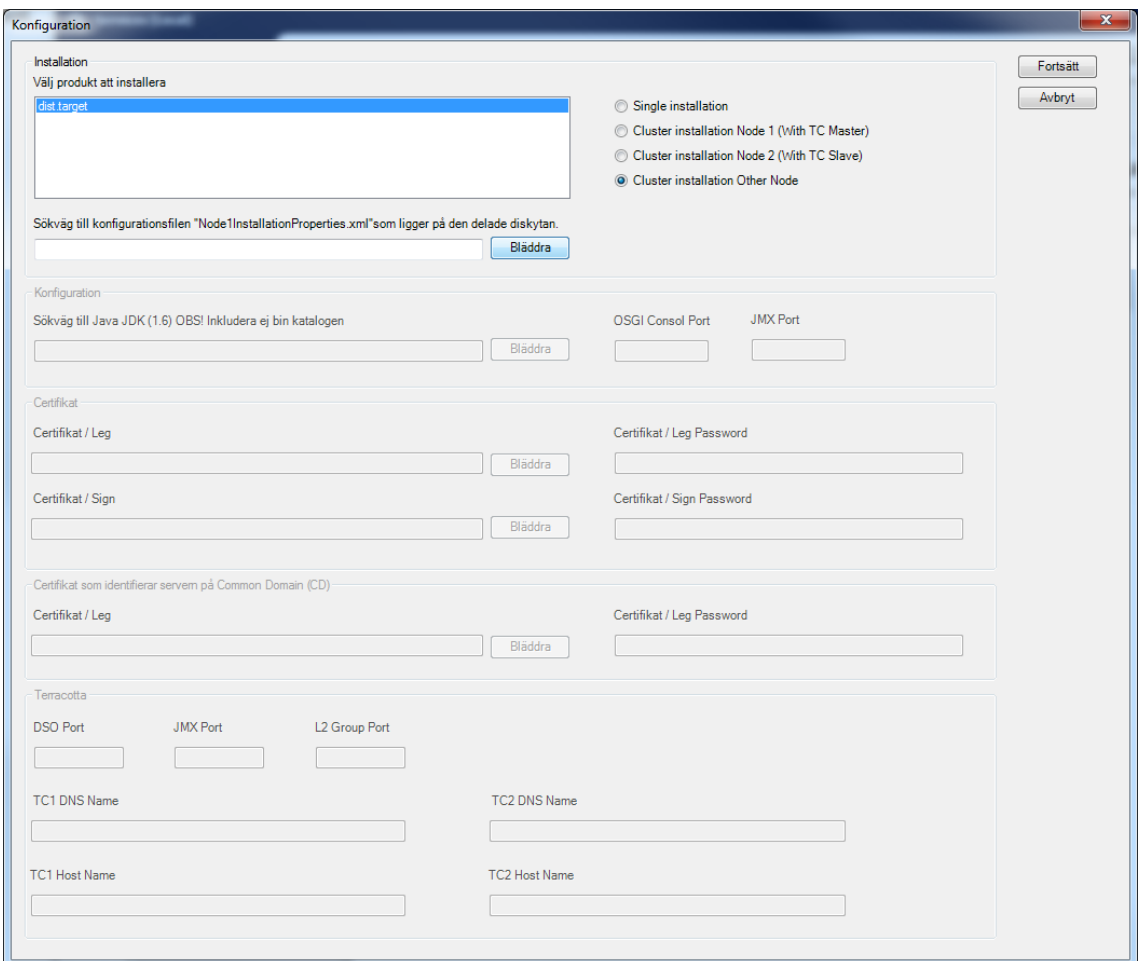

**Figur 13 GUI för installation, kluster nod 3 - nod x**

Inera AB Box 177 03

Östgötagatan 12 118 93 Stockholm Tel 08 452 71 60 info@inera.se www.inera.se

**Organisationsnummer** 556559-4230

**Sid 31/77**

Författare: Logica Dokumentägare: Inera Dokumentversion: 1.5

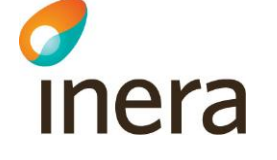

## <span id="page-31-0"></span>**7 Uppstart av server**

NOTERA: Har man valt att installera singleserver installation (alternativ 1), så kan man hoppa direkt till kapitel 7.2

Vid uppstart kommer först Terracotta-servrarna att startas och därefter startas den första noden för säkerhetstjänsterna.

Den första noden kommer då att ansluta till Terracotta-klustret som dock i det här läget inte innehåller något data (*bundle states,* om bundlarna är startade, stoppade, installerade, etc). Installerar sedan de valda komponenterna för säkerhetstjänsterna i Terracotta-klustret och startar dessa.

När sedan de övriga servrarna startas och ansluter till klustret, t.ex. när -nod 2 i Bild 1 startas, så hämtar de all information om *bundle states* etc, dvs. övriga servrar kommer att bli en "spegling" av den första servern i klustret.

## <span id="page-31-1"></span>**7.1 Uppstart av Terracotta**

## **Nod1:**

1. Starta Terracotta servern på första noden, gå in i verktyget Server Manager och services och gå till lokala Säkerhetstjänsters Terracotta service (Lokal Säkerhetstjänst Terracotta) och klicka på **Start**.

## **Nod2**:

2. Starta igång Terracotta servern på andra noden, gå in i verktyget Server Manager och services och gå till lokala Säkerhetstjänsters Terracotta service (Lokal Säkerhetstjänst Terracotta) och klicka på **Start**.

## <span id="page-31-2"></span>**7.2 Uppstart av Lokal säkerhetstjänst på första noden Nod1**:

- 1. För att **starta** systemet, gå in i verktyget Server Manager och services och gå till lokala Säkerhetstjänsters service (Lokal Säkerhetstjänst) och klicka på **Start**.
- 2. Logga in till osgi konsolen: telnet localhost 1111

NOTERA: Det kan ta ca en minut innan servern har startat och det går att logga in till osgi konsolen.

NOTERA: Har en annan port än defaultport 1111 angetts i installationen anger man denna istället.

 $I<sub>1</sub>$  and  $I<sub>2</sub>$  and  $I<sub>3</sub>$  and  $I<sub>4</sub>$  and  $I<sub>5</sub>$  and  $I<sub>6</sub>$  and  $I<sub>7</sub>$  and  $I<sub>8</sub>$  and  $I<sub>8</sub>$  and  $I<sub>8</sub>$  and  $I<sub>8</sub>$  and  $I<sub>9</sub>$  and  $I<sub>9</sub>$  and  $I<sub>9</sub>$  and  $I<sub>9</sub>$  Östgötagatan 12 118 93 Stockholm

Tel 08 452 71 60 info@inera.se www.inera.se

**Organisationsnummer** 556559-4230

**Sid 32/77**

Författare: Logica Dokumentägare: Inera Dokumentversion: 1.5

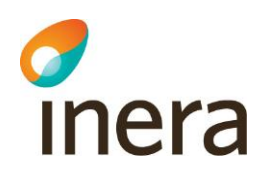

3. I osgi konsolen verifiera att systembundlen med id 0 har startat, dvs har statusen ACTIVE, genom att exekvera osgi kommadot ss:

osgi> ss

Utskriftsexempel:

Framework is launched. id State Bundle

0 ACTIVE org.eclipse.osgi 1.0.3

Statusförklaring för utskriften för fältet "State":

INSTALLED Bundeln finns i systemet men ej startad.

STARTED Bundeln startad men ännu inte aktiv.

ACTIVE Bundeln startad.

RESOLVED Bundeln stoppad efter start.

*4.* När ni har kommit in i osgi konsollen så är det dags att installera de komponenter man vill ha. För att lista de komponenter som finns skriv: *pkg list*

osgi> pkg list Id Name Description

- 
- 3 Common archive component Bundles for common archive
- 4 IDP component Bundles for IDP
- 
- 
- osgi>

1 Local server Includes all below services 2 Consent component Bundles for consent installation 5 Block local component Bundles for local block installation 6 Patient/Consent dialog Bundles for Patient/Consent dialog 7 Patientrelation component Bundles for patientrelation installation

Författare: Logica Dokumentägare: Inera Dokumentversion: 1.5

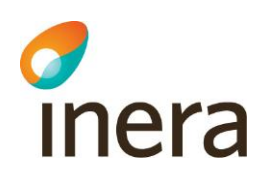

- 5. Välj en eller flera komponenter du vill installera.
	- Alla lokala tjänster, välj alternativ 1 *Local server*.
	- Spärr, alternativ 5 Block component.
	- Samtycke, alternativ 2 Consent component.
	- Patientrelation, 6 Patientrelation component.
		- o Samtyckesdialogen, 6 (kräver både samtycke och patientrelation)
	- Autentiseringstjänst, 4 IdP component

Det är alltså möjligt att installera enbart en av tjänsterna, t.ex. Spärr. Dock så kräver tjänsterna Spärr, Samtycke och Patientrelation tillgång till en autentiseringstjänst för att man som användare ska kunna logga in och komma åt webbtjänsterna. Det kan t.ex. vara en annan lokal autentiseringstjänst eller den nationella autentiseringstjänsten eller så installerar man autentiseringstjänsten tillsammans med den/de lokala tjänsterna man vill installera.

För att installera komponent 1: *pkg install –package 1*. För att installera komponent 5: *pkg install –package 5*.

6. Sedan är det dags att starta: *pkg start*. osgi> pkg start

Vänta ett tag på att bundlarna startar upp, ca 2 min.

7. Verifiera att samtliga bundlar är uppstartade med kommandot dep. Det kommandot listar alla bundlar som **inte** startat ännu. Exekvera kommandot: osgi> dep

Utskriftsexempel:

osgi> dep id Bundle State Unsatisfied dependencies

Förklaring: Listas inte någon bundle här så är samtliga bundlar startade, i annat fall vänta tills kommandot inte listar någon bundle.

8. Verifiera att alla beroenden är uppfyllda med kommandot: osgi> context state

Utskriftsexempel:

osgi> context state

 $I<sub>1</sub>$  and  $I<sub>2</sub>$  and  $I<sub>3</sub>$  and  $I<sub>4</sub>$  and  $I<sub>5</sub>$  and  $I<sub>6</sub>$  and  $I<sub>7</sub>$  and  $I<sub>8</sub>$  and  $I<sub>8</sub>$  and  $I<sub>8</sub>$  and  $I<sub>8</sub>$  and  $I<sub>8</sub>$  and  $I<sub>8</sub>$  and  $I<sub>8</sub>$  and  $I<sub>8</sub>$  Östgötagatan 12 118 93 Stockholm

Tel 08 452 71 60 info@inera.se www.inera.se

**Organisationsnummer** 556559-4230

**Sid 34/77**

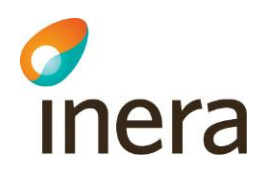

id Context State State Information

Förklaring: Listas inte någon bundle här så är samtliga bundlar startade, i annat fall vänta tills kommandot inte listar någon bundle.

9. Om det är så att man enbart installerat spärrtjänsten så kommer man få dessa "fel".

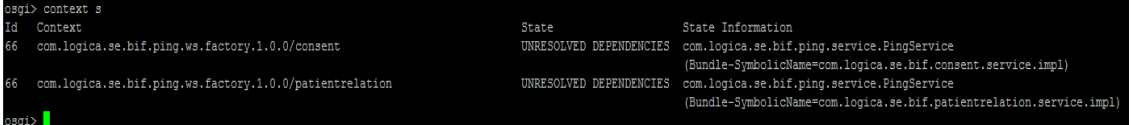

**Figur 14: Context state, unresolved dependencies exempel.**

com.logica.se.bif.ping.ws.factory väntar på en samtyckestjänst och en patientrelationstjänst.

För att få bort felet så får man gå in i konfigurationskatalogen för com.logica.se.bif.ping.ws.factory och ta bort samtycke och paientrelation. Om man enbart installerat samtycke så får man ta bort spärr och patientrelation osv.

Gå till katalogen:

 $\langle$ installationskatalog>\sakerhetstjansten\config\com.logica.se.bif.ping.ws.factory.1.0.0\ Ta bort *consent.xml* och *patientrelation.xml*.

Uppdatera com.logica.se.bif.ping.ws.factory i osgi konsollen: *update 66* (siffran till vänster om com.logica.se.bif.ping.ws.factory i bilden ovan). Då ska dessa försvinna.

10. Koppla ned från osgi konsolen med kommandot: osgi> disconnect

## <span id="page-34-0"></span>**7.3 Anslut till webbgränssnittet**

Verifiera att det går att ansluta till webbgränssnittet på den första noden.

- 1. Om serverns adress inte finns i DNS-servern måste den lokala host-filen temporärt uppdateras på den klientdator som används för att ansluta till webgränssnittet. Lägg till följande i lokala host-filen:
	- $\bullet$  <server ip-adress nod1 > nod1
- 2. Anslut med SITHS-kort.
- 3. Verifiera att det går att ansluta till webbgränssnittet ex. ex. **https://[servernamn]:8443/spadmin**
- 4. Välj "continue to this website" när frågan om att servern inte har ett giligt certifikat visas.

Inera AB Box 177 03 Östgötagatan 12 118 93 Stockholm

Tel 08 452 71 60 info@inera.se www.inera.se

**Organisationsnummer** 556559-4230

Författare: Logica Dokumentägare: Inera Dokumentversion: 1.5

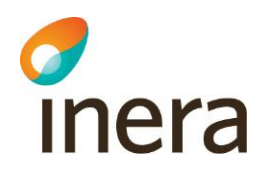

## <span id="page-35-0"></span>**7.4 Uppstart av Lokal säkerhetstjänst på övriga noder**

- 1. För att **starta** systemet, gå in i verktyget Server Manager och services och gå till lokala Säkerhetstjänsters service (Lokal Säkerhetstjänst) och klicka på **Start**.
- 2. Vänta en stund, ca 5 min, på att systemet startar upp.
- 3. Logga in till osgi> konsolen: telnet localhost 1111
- 4. Verifiera att samtliga bundlar är uppstartade med kommandot dep. Det kommandot listar alla bundlar som **inte** startat ännu. Exekvera kommandot: osgi> dep

Utskriftsexempel:

osgi> dep id Bundle State State Unsatisfied dependencies

Förklaring: Listas inte någon bundle här så är samtliga bundlar startade, i annat fall vänta tills kommandot inte listar någon bundle.

5. Verifiera att alla beroenden är uppfyllda med kommandot: osgi> context state

Utskriftsexempel:

osgi> context state id Context State State Information

Förklaring: Listas inte någon bundle här så är samtliga bundlar startade, i annat fall vänta tills kommandot inte listar någon bundle.

- 5. Koppla ned från osgi konsolen med kommandot: osgi> disconnect
- 6. Verifiera att det går att ansluta till webbgränssnittet ex. **[https://\[servernamn\]:8443/spadmin](https://[servernamn]:8443/spadmin)**

Inera AB Box 177 03 Östgötagatan 12 118 93 Stockholm Tel 08 452 71 60 info@inera.se www.inera.se

**Organisationsnummer** 556559-4230

**Sid 36/77**
Författare: Logica Dokumentägare: Inera Dokumentversion: 1.5

# **8 SYSTEMKONFIGURATION**

Efter den lokala säkerhetstjänsten har installerats och startats, kan slutligen en **systemkonfiguration** genomföras. Observera att filtret måste vara avstängt när användaren ska göra den första IdP/SP konfigurationen.

Stäng av filtret:

Thera

- 1. Gå in i systemkonsolen (OSGI).
- 2. Skriv efter osgi>: sys spfilter –off.
- 3. Filtret är nu avstängt. Fortsätt konfigurationen efter anvisningar i avsnitt 8.1.

När konfigurationen av systemet (som beskrivs nedan) är genomförd kan nu användaren aktivera SAML filtret (OSGI kommando: sys spfilter –on) och börja använda systemet.

Efter den lokala säkerhetstjänsten har installerats och startats, kan slutligen en **systemkonfiguration** genomföras. Observera att systemets "filter" (det som tvingar att en användare gör en autentisering innan man får åtkomst till webbsidan) måste vara avstängt för att man ska kunna göra den initiala konfigurationen.

Stäng av filtret:

- 4. Gå in i systemkonsolen (OSGI).
- 5. Skriv efter osgi>: sys spfilter –off.
- 6. Filtret är nu avstängt. Fortsätt konfigurationen efter anvisningar i avsnitt 8.1.

Anslut till webbgränssnittet på **[https://\[servernamn\]:8443/spadmin](https://[servernamn]:8443/spadmin)**

### **8.1 Kopplingar mot externa system**

#### **8.1.1 HSA-WS**

Vid installationen anger man adressen till HSA-WS så denna ska man normalt inte behöva konfigurera. Har man dock angivit fel adress eller vill ändra denna kan man göra det på menyn **Autentisering->Egenskapskälla**

Inera AB Box 177 03 Östgötagatan 12 118 93 Stockholm Tel 08 452 71 60 info@inera.se www.inera.se

**Organisationsnummer** 556559-4230

**Sid 37/77**

Författare: Logica Dokumentägare: Inera Dokumentversion: 1.5

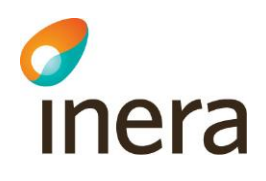

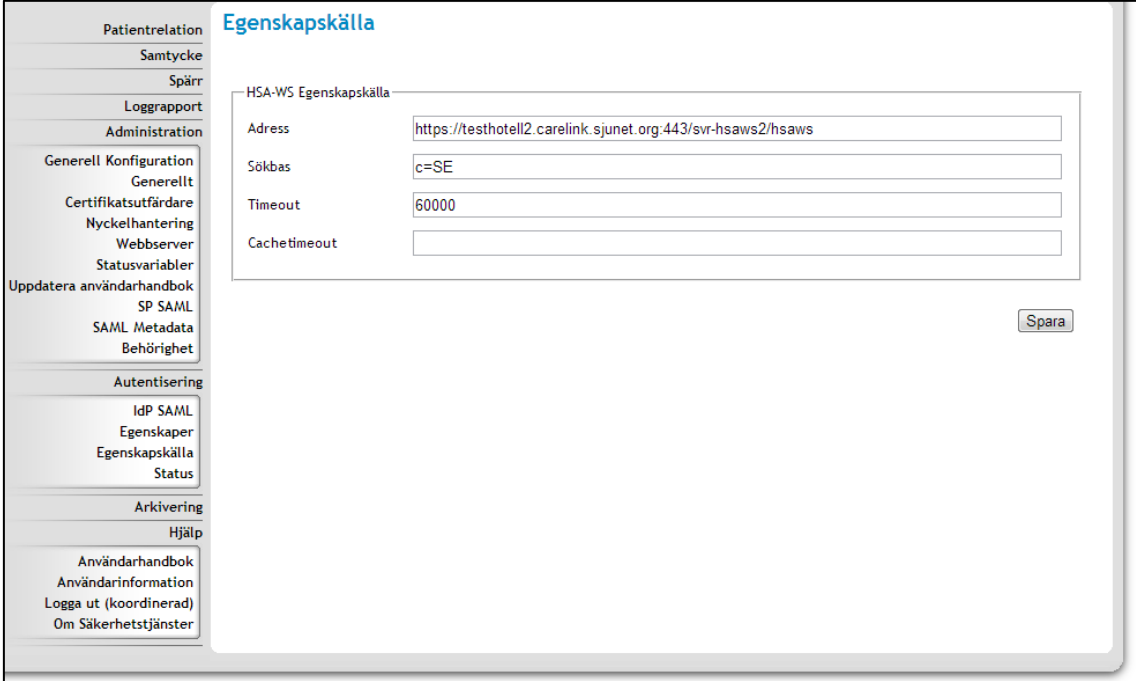

**Figur 15: Gui för Egenskapskälla**

Ange adress och/eller ny sökbas och klicka spara. Timeout och cachetimeout ska man normal inte behöva ändra på

### **8.1.2 Spar-tjänsten\***

För att konfigurera SPAR så går man in i menyn **Administration->Generell konfiguration**, Sedan väljer man konfiguration Resident Information Lookup Service Impl 1.0.0

Inera AB Box 177 03 Östgötagatan 12 118 93 Stockholm Tel 08 452 71 60 info@inera.se www.inera.se

**Organisationsnummer** 556559-4230

**Sid 38/77**

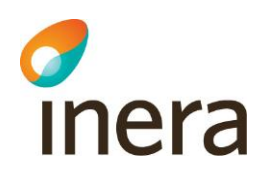

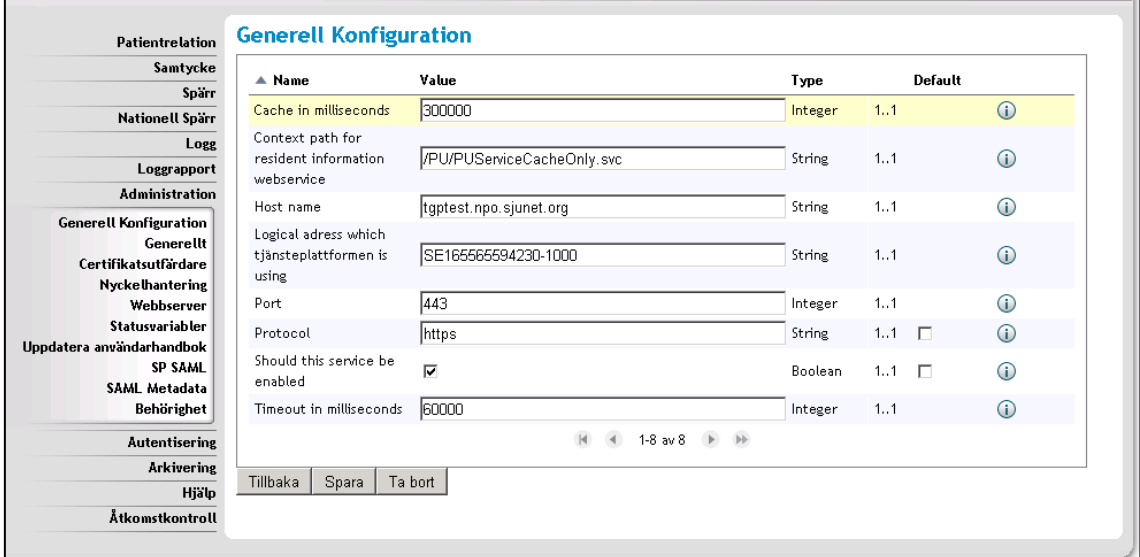

**Figur 16: Gui för konfiguration av SPAR tjänsten.**

Ange adress till spartjänsten, vilken port och vilket protokoll man ska använda. Här kan man även ange om SPAR-tjänsten ska användas (enabled). När man är klar trycker man på spara och sedan tillbaka.

\*SPAR-tjänsten behöver enbart konfigureras ifall man installerat någon av tjänsterna: Samtycke, Patientrelation och Spärr

### **8.1.3 Synkronisering till nationell spärrtjänst\***

För att konfigurera synkronisering till nationell spärrtjänst, använd menyn **Administration- >Generell konfiguration.** Därefter väljer man konfiguration *Block Local Service 2.0.0.*

Inera AB Box 177 03 Östgötagatan 12 118 93 Stockholm Tel 08 452 71 60 info@inera.se www.inera.se

**Organisationsnummer** 556559-4230

**Sid 39/77**

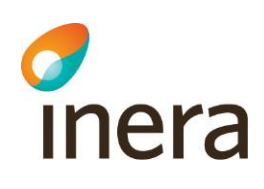

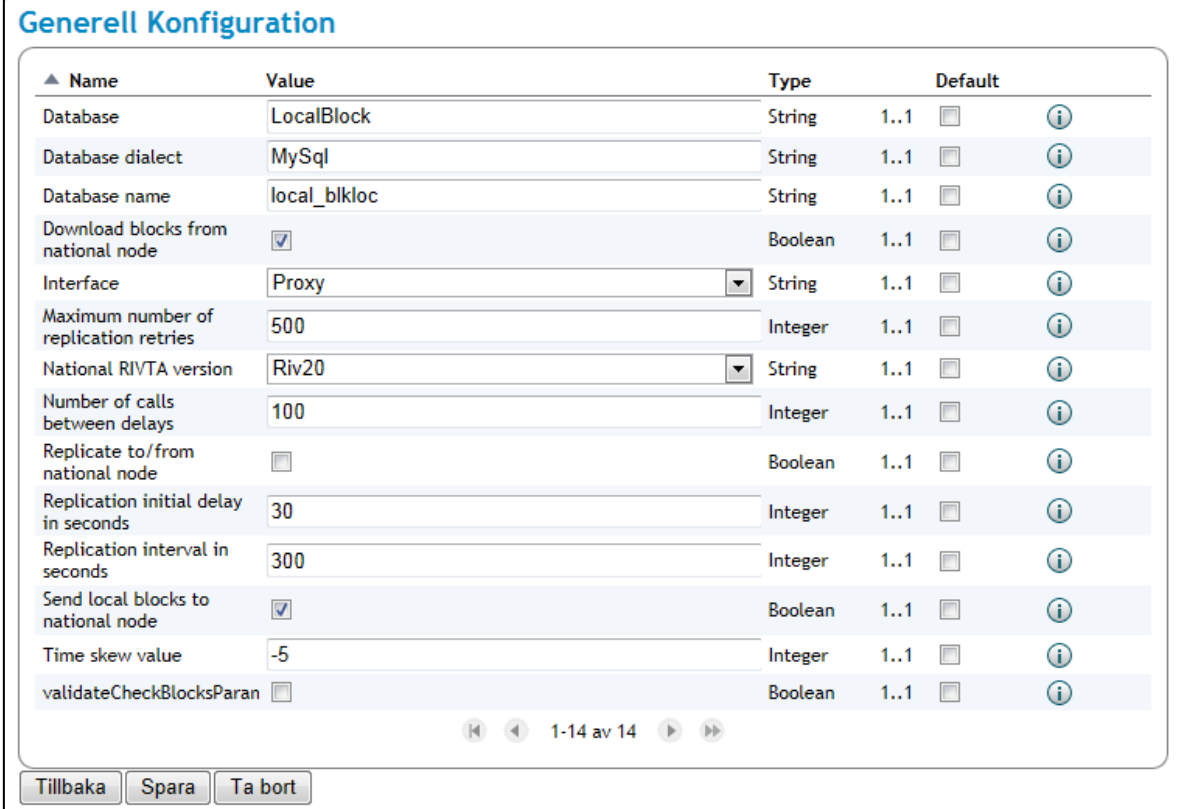

#### **Figur 17: Gui för konfiguration av Block Local Service**

Här ska man ställa in om synkroniseringen ska mot Riv20 eller Riv21 gränssnitten på den nationella spärrtjänsten*.* För att skicka spärrar till nationell spärrtjänst ska *Send local block to national node* vara i bockad.

För att aktivera Synkroniseringen till nationell spärrtjänst, så skall "*Replicate to/from national node*" vara ibockad.

Klicka på spara och sedan tillbaka när konfigurering är klar.

Gå sedan på *Block National Webservice Proxy for RIV 2.0 1.0.0* (för Riv20 replikering) eller *Block National Webservice Proxy 1.0.0* (för Riv21 replikering).

Inera AB Box 177 03 Östgötagatan 12 118 93 Stockholm Tel 08 452 71 60 info@inera.se www.inera.se

**Organisationsnummer** 556559-4230

**Sid 40/77**

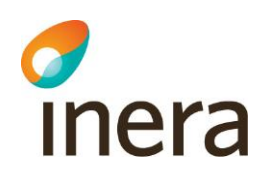

| $\triangle$ Name                                                          | Value                                                     | <b>Type</b>   |     | <b>Default</b>           |         |
|---------------------------------------------------------------------------|-----------------------------------------------------------|---------------|-----|--------------------------|---------|
| Context path for Check<br><b>Blocks</b>                                   | /services/CheckBlocksResponderService                     | <b>String</b> | 11  |                          | $\circ$ |
| Context path for Get All<br><b>Blocks</b>                                 | /services/GetAllBlocksResponderService                    | <b>String</b> | 11  | $\overline{\phantom{a}}$ | G)      |
| Context path for Get<br><b>Blocks For Patient</b>                         | /services/GetBlocksForPatientResponderService             | String        | 11  |                          | O       |
| Context path for<br>Register Block                                        | /services/RegisterBlockResponderService                   | String        | 11  | $\sim$                   | ⊕       |
| Context path for<br><b>Register Temporary</b><br><b>Extended Revoke</b>   | /services/RegisterTemporaryRevokeResponderService         | <b>String</b> | 11  |                          | ⊕       |
| Context path for<br>Unregister Block                                      | /services/UnregisterBlockResponderService                 | <b>String</b> | 1.1 |                          | ⊕       |
| Context path for<br><b>Unregister Temporary</b><br><b>Extended Revoke</b> | /services/UnregisterTemporaryRevokeResponderServic String |               | 11  |                          | G       |
| Host name                                                                 | nationalblock.example.com                                 | String        | 11  |                          | G)      |
| Port number                                                               | 8080                                                      | Integer       | 11  |                          | O       |
| Protocol                                                                  | https                                                     | String        | 11  | $\Box$                   | G)      |
| Timeout in milliseconds                                                   | 60000                                                     | Integer       | 11  |                          | ⋒       |
|                                                                           | 1-11 av 11<br>$\mathbb{H}$                                |               |     |                          |         |

**Figur 18: Gui för konfiguration av** *Block National Webservice Proxy for RIV 2.0*

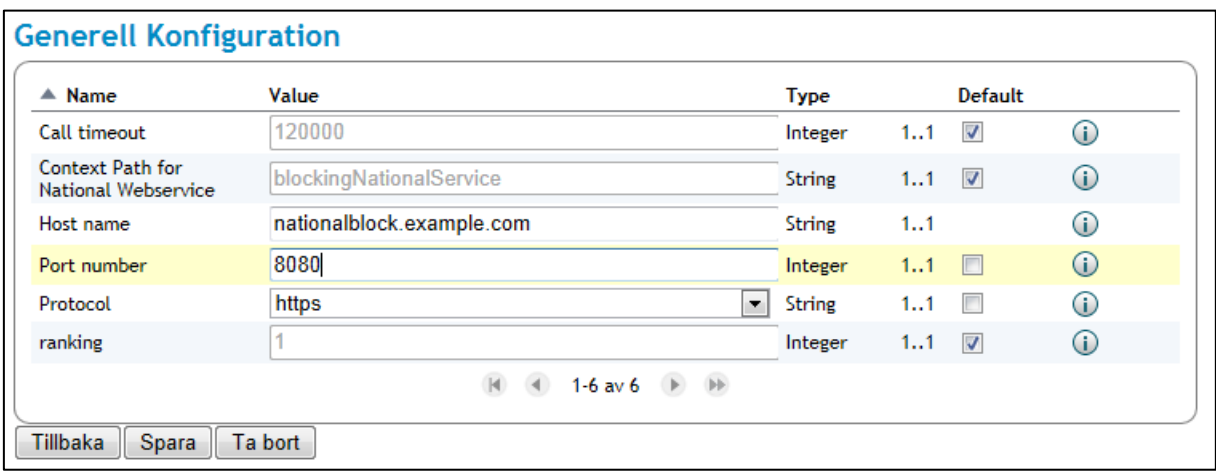

**Figur 19: Block National Webservice Proxy**

Inera AB Box 177 03 Östgötagatan 12 118 93 Stockholm Tel 08 452 71 60 info@inera.se www.inera.se

**Organisationsnummer** 556559-4230

**Sid 41/77**

Författare: Logica Dokumentägare: Inera Dokumentversion: 1.5

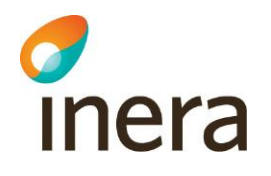

Där ska Host name och Port number konfigureras. För att veta vart ni ska replikera kontakta Inera.

Kontakta Inera för att ta reda på vilken man ska använda. Ni kommer även att behöva kontakta dem för att få behörighet att replikera.

\*Nationell Spärrtjänst behöver enbart konfigureras ifall man installerat lokal spärrtjänst.

## **8.2 Sätta upp behörighet för användare**

#### **8.2.1 Allmänt**

I leveransen ingår en mall för de behörighetsregler som en lokal installation behöver (ligger under katalogen install\install files). Behörighetsreglerna uppdateras med vårdgivarinformation innan de läsas in i systemet,

Behörighetsreglerna är uppdelade på resursnivå och även på systemnivå. Behörigheten styrs av de egenskaper som en aktör eller ett system har tilldelats. En aktör får sina egenskaper från HSA katalogen medans ett system får de egenskaper som anges i den metadata-fil som importeras i systemet. Anropande vårdsystem måste läggas till i systemet för att de skall få behörighet via en metadata-fil.

Behörighetsreglerna är uppdelade på aktör, externt system och internt system, d v s systemet i sig självt.

### 8.2.1.1 Anpassa behörighetsregler

Behörighetsreglerna som levereras med systemet måste anpassat till den eller de vårdgivare som systemet skall hantera. Enklast är att öppna filen regler\_default\_lokal.xml och byta ut värdet " \${replace\_this\_careprovider}" med HSA-id värdet på den vårdgivare som systemet skall hantera.

Om systemet skall hantera fler än en vårdgivare måste ytterligare en rad per ny vårdgivare läggas till i filen:

```
<attribute name="urn:sambi:names:attribute:careProviderHsaId"
value="${replace_this_careprovider}"/>
```
Ange följande kommando för att läsa in reglerna:

osgi> sys acc –import [file:///c:\regler\\_default\\_lokal.xml](file:///c:/regler_default_lokal.xml)

### 8.2.1.2 Tilldela systembehörighet

Systemet i sig själv måste ges behörighet. Detta görs genom att lägga till egenskaper via menyn *Administration->SP SAML*. Systemets egenskaper skall vara: urn:sambi:names:attribute:systemRole = Internal urn:sambi:names:attribute:careProviderHsaId = <Vårdgivar Id>

 $I<sub>1</sub>$  and  $I<sub>2</sub>$  and  $I<sub>3</sub>$  and  $I<sub>4</sub>$  and  $I<sub>5</sub>$  and  $I<sub>6</sub>$  and  $I<sub>7</sub>$  and  $I<sub>8</sub>$  and  $I<sub>8</sub>$  and  $I<sub>8</sub>$  and  $I<sub>8</sub>$  and  $I<sub>8</sub>$  and  $I<sub>8</sub>$  and  $I<sub>8</sub>$  and  $I<sub>8</sub>$  Östgötagatan 12 118 93 Stockholm Tel 08 452 71 60 info@inera.se www.inera.se

**Organisationsnummer** 556559-4230

**Sid 42/77**

Författare: Logica Dokumentägare: Inera Dokumentversion: 1.5

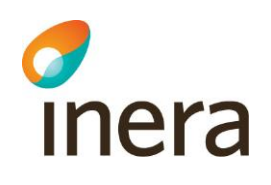

i <Vårdgivar Id> ska det stå ert vårdgivar id.

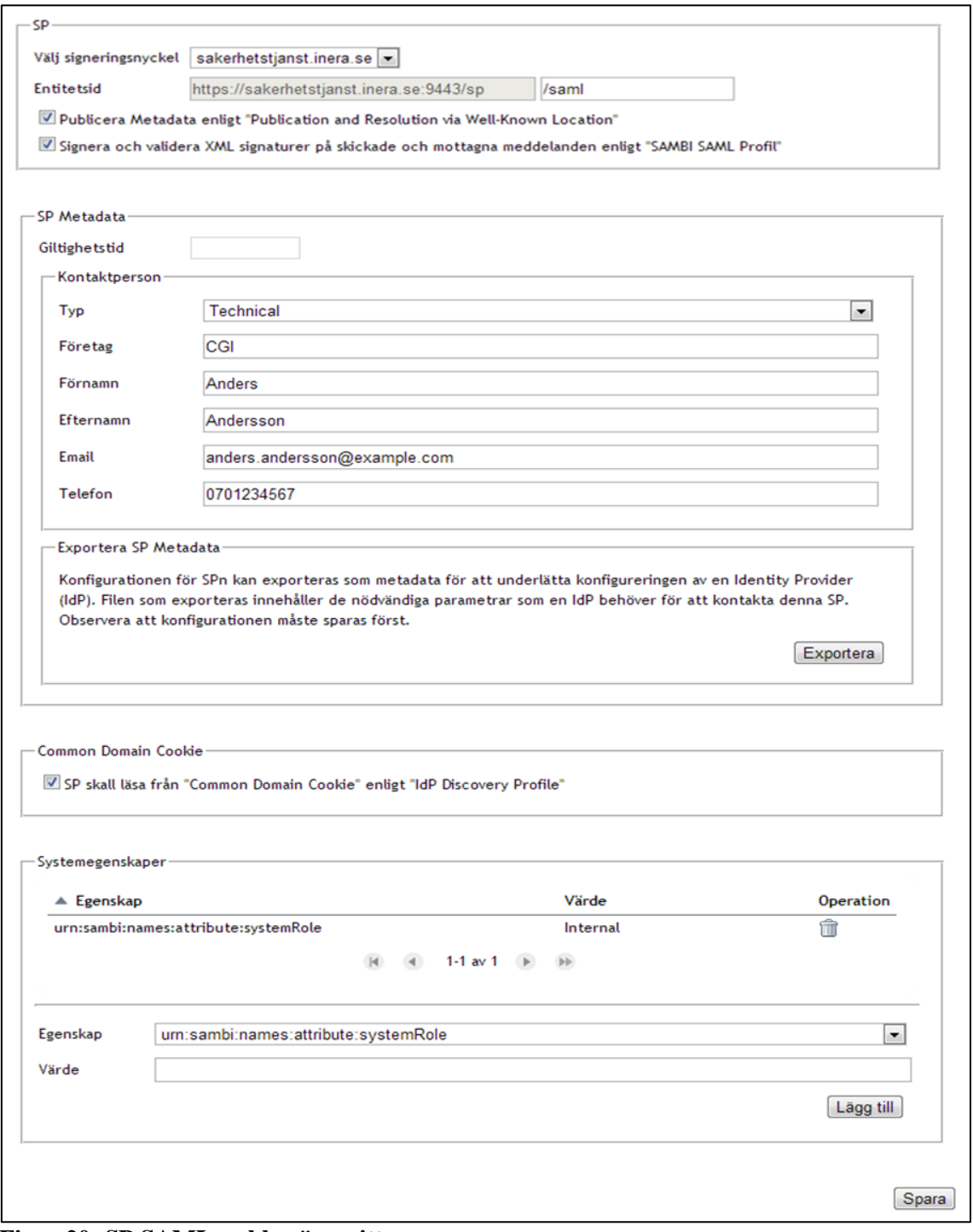

#### **Figur 20: SP SAML webbgränssnitt**

Inera AB Box 177 03 Östgötagatan 12 118 93 Stockholm Tel 08 452 71 60 info@inera.se www.inera.se

**Organisationsnummer** 556559-4230

**Sid 43/77**

Författare: Logica Dokumentägare: Inera Dokumentversion: 1.5

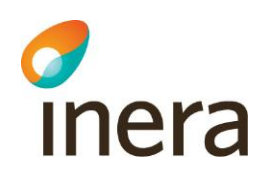

### **8.3 Ge externa vårdsystem behörighet**

Vårdsystem som skall ges behörighet till systemet måste beskrivas i en metadata-fil där dess egenskaper anges.

Följande exempel visar en metadata-fil för ett vårdsystem som har HSA-id SE12345678-1234 och som ges behörighet till information gällande vårdgivare med HSA-ID SE12345678-1234. Om systemet hanterar flera vårdgivare kan ett vårdsystem får tillgång till fler vårdgivare genom att ange flera vårdgivarid i metadata-filen.<br>
Saml version=11.8' encoding='UTF-8'??  $\langle$ ?xml version='1.0' e

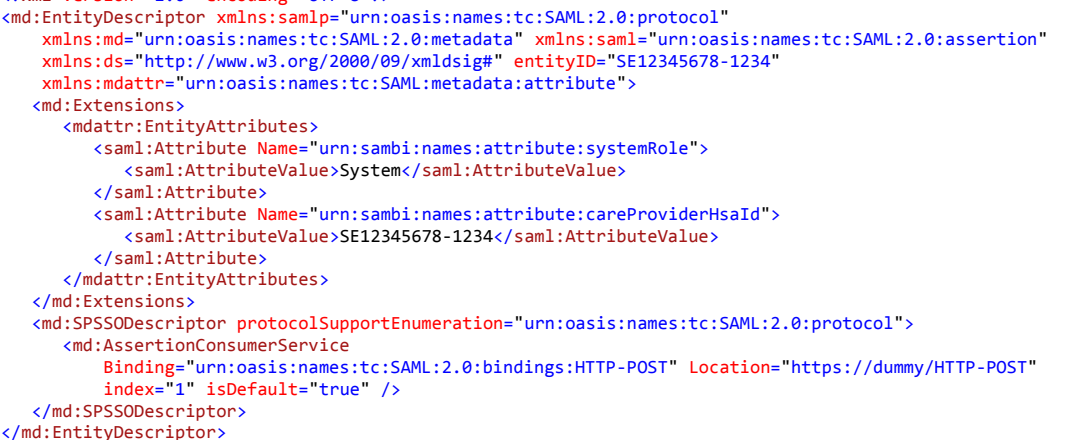

Inläsning av metadata-filen sker i menyn *Administration/SAML Metadata*.

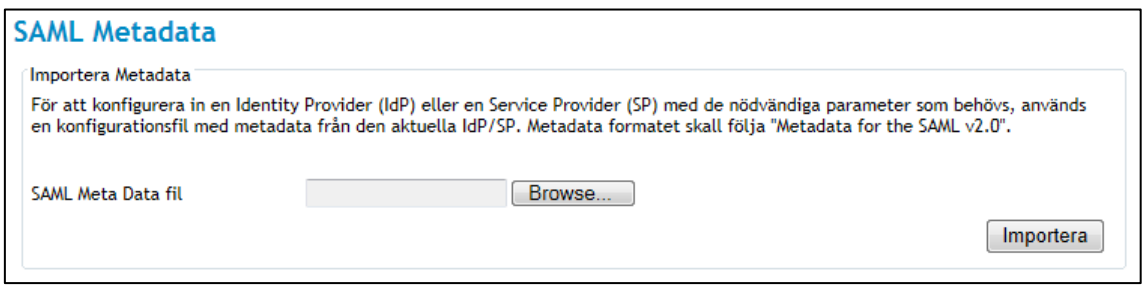

**Figur 21: Importera metadata**

### **8.4 Ta bort root-certifikat för test vid en produktionssättning**

I och med produktionssättning av systemet bör alla CA rotcertifikat för test **tas bort** ur listan med konfigurerade certifikatsutfärdare. Detta skall göras i syftet att utesluta att certifikat för tessyften kan ges någon form av åtkomst till systemet. Säkerställ att inga tester skall genomföras i systemet innan de tas bort.

Inera AB Box 177 03 Östgötagatan 12 118 93 Stockholm Tel 08 452 71 60 info@inera.se www.inera.se

**Organisationsnummer** 556559-4230

**Sid 44/77**

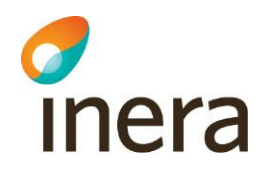

En eller flera förtroendekällor kan ha certifikatutfärdaren under användning. För att ta bort en certifikatutfärdare måste därför först den webbserver som kopplingen går mot avmarkeras i Webbserveradministrationen.

Observera att när en webbserver skall tas bort så måste först de konnektorer som är kopplade till denna att tas bort.

Kontrollera att inga förtroendekällor använder certifikatutfärdaren ni vill ta bort, genom följande anvisningar:

1. Klicka på **soptunnan** som tillhör den certifikatutfärdaren ni vill ta bort. Se bilden nedan (https://[servernamn]:[port]/ sysadmin/#page=certAuthority).

SITHS CA TEST v4 Zû 80:bf:18:86:2b:56:2f:46:f4:da:07:5c:89:e2:2b:d1

#### **Figur 22: Gui för borttagning av certifikatsutfärdare**

2. Navigera till menyvalet *Webbserver* (https://[servernamn]:[port]/ sysadmin/#page=httpService) om meddelandet *"En eller flera förtroendekällor använder denna certifikatsutfärdare. För att kunna ta bort denna certifkatsutfärdare måste den avmarkeras i Webbserveradministrationen"* visas.

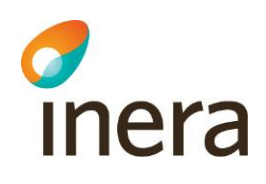

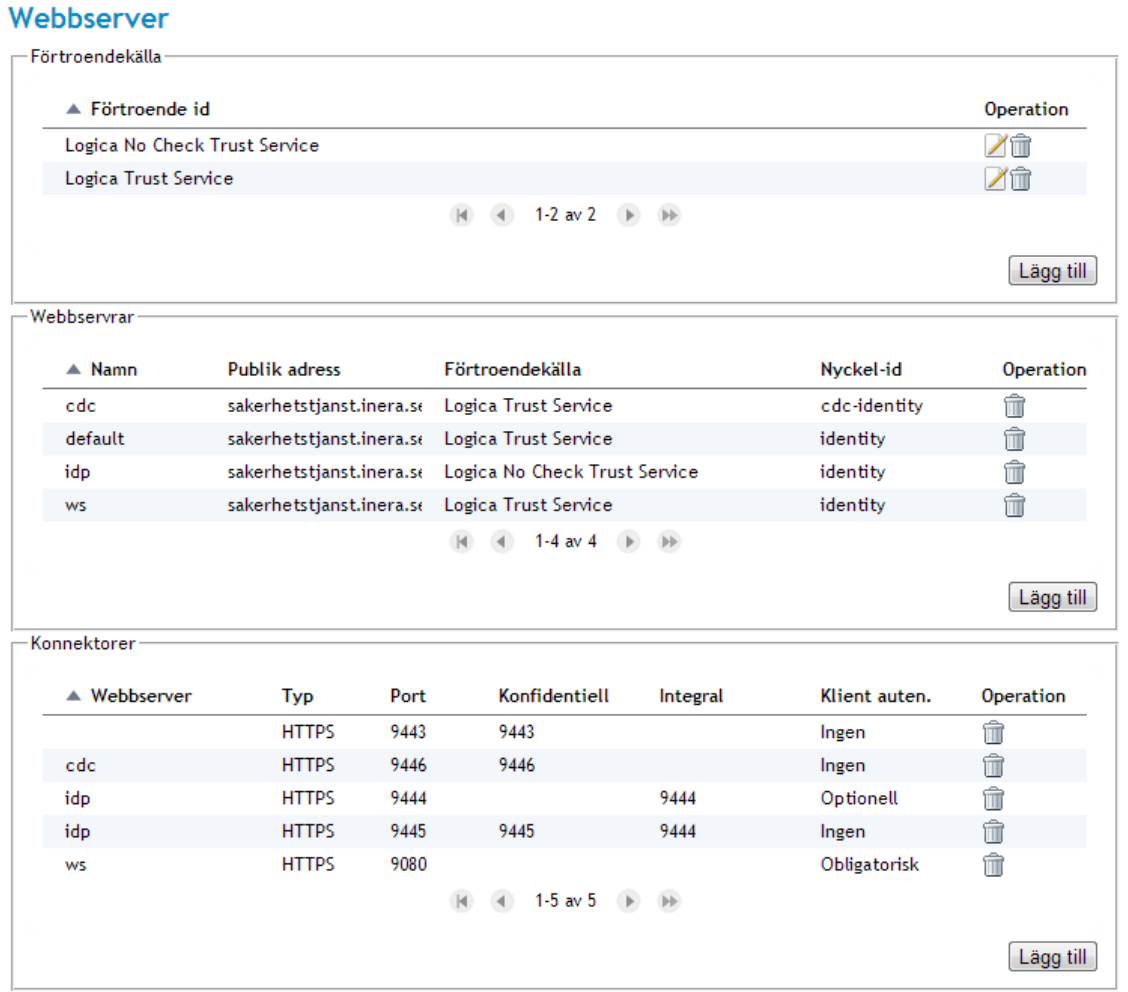

#### **Figur 23: Menyvalet "Webbserver"**

Börja med att ta bort den konnektor som är kopplad till webbservern. Gör så här:

- 1. Identifiera under avsnittet "*Konnektorer"* vilken konnektor som skall tas bort.
- 2. Klicka på ikonen **soptunnan** längst till höger på den valda raden. Bilden ovan illustrerar vyn.

Fortsätt sedan med att ta bort den berörda webbservern:

1. Klicka på ikonen **soptunnan** under menyn *"Webbservrar"*.

Notera att det inte går att ta bort en webbserver om en konnektor är kopplad till denna. Följande felmeddelande visas i ett sådant scenario: *"*[Webbserverns namn] *har en eller flera konnektorer kopplad*".

2. Bekräfta borttagningen genom att klicka på **Ja** eller avbryt genom att klicka på **Tillbaka.**

Inera AB Box 177 03 Östgötagatan 12 118 93 Stockholm Tel 08 452 71 60 info@inera.se www.inera.se

**Organisationsnummer** 556559-4230

**Sid 46/77**

Författare: Logica Dokumentägare: Inera Dokumentversion: 1.5

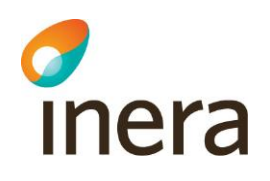

Återgå till menyn för *Certifikatutfärdare* (https://[servernamn]:[port]/ sysadmin/#page=certAuthority). Efter att kopplingarna nu är borttagna så kan certifikatutfärdarna dedikerade för testsyften tas bort. Upprepa stegen ovan tills alla certifikatutfärdare för testsyften är borttagna från systemet.

## **8.5 Konfigurera upp anslutning till autentiseringstjänst**

Detta kapitel beskriver hur man konfigurerar upp anslutning till autentiseringstjänst. Detta kan göras på två olika sätt. Detta beror på om man installerat en egen autentiseringstjänst eller inte.

### **8.5.1 Extern autentiseringstjänst**

Om ni inte installerar egen autentiseringstjänst måste man ansluta sig mot en extern autentiseringstjänst. Då måste man exportera sp metadata och skicka till de som tillhandahåller autentiseringstjänsten och ni måste ha deras IdP Metadata som ni sedan läser in i systemet. Hur man exporterar SP Metadata kan ni läsa i kapitel 8.5.3.2.

### **8.5.2 Lokal autentiseringstjänst**

Om ni installerat en lokal autentiseringstjänst så måste man exportera och importera IdP/SP Metadata. Hur man gör detta kan man läsa i kapitel 8.5.3

### **8.5.3 Inläsning av IdP/SP Metadata**

Denna del beskriver konfigureringen av IdP samt SPn via Metadata filer. Både IdPn samt SPn stödjer exportering och inläsning av varandras Metadata XML-filer för att underlätta konfigureringen av de båda. Inläsning av IdP/SP Metadata måste ske för varje SP som ska ingå i federationen.

### 8.5.3.1 Exportera och importera IdP Metadata

Öppna webbgränssnittet (**https:// [servernamn]:[port]/idpadmin**). Navigera till huvudmenyn för autentisering.

För att exportera IdP Metadata:

- 1. Välj hur länge IdP Metadatat ska vara giltigt under menyvalet *"IdP SAML".*
- 2. Öppna menyvalet IdP Metadata under *Autentisering*. (https:// [servernamn]:[port]/idpadmin/#page=idpadministration) Se bildexemplet, *figur 24*, nedan hur vyn ser ut.

 $I<sub>1</sub>$  and  $I<sub>2</sub>$  and  $I<sub>3</sub>$  and  $I<sub>4</sub>$  and  $I<sub>5</sub>$  and  $I<sub>6</sub>$  and  $I<sub>7</sub>$  and  $I<sub>8</sub>$  and  $I<sub>8</sub>$  and  $I<sub>8</sub>$  and  $I<sub>8</sub>$  and  $I<sub>9</sub>$  and  $I<sub>9</sub>$  and  $I<sub>9</sub>$  and  $I<sub>9</sub>$  Östgötagatan 12 118 93 Stockholm Tel 08 452 71 60 info@inera.se www.inera.se

**Organisationsnummer** 556559-4230

**Sid 47/77**

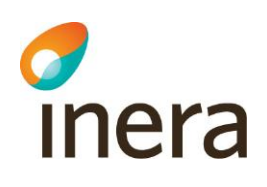

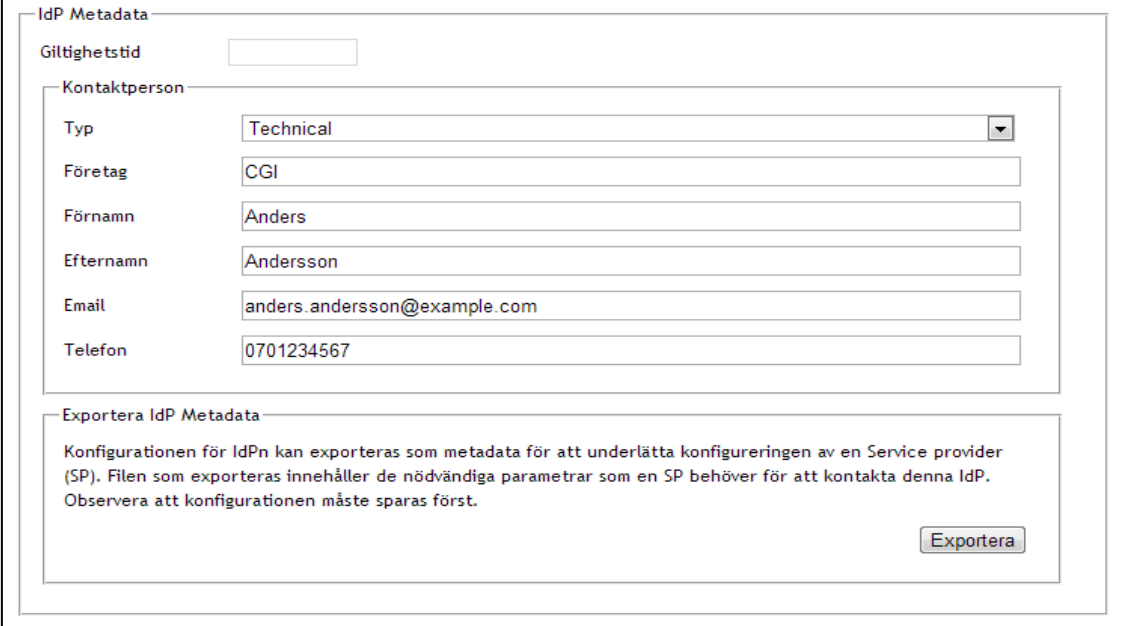

**Figur 24: vy över menyvalet IdP Metadata**

3. Klicka på knappen **Exportera** och spara IdP XML-filen.

Importera IdP Metadata:

- 1. Öppna menyvalet *"SAML Metadata"* under menyn *Administration.* (https:// [servernamn]:[port]/spadmin/#page=metadata)
- 2. Klicka på knappen **Välj fil** och välj den IdP Metadata XML-fil som du nyss exporterade.
- 3. Klicka avslutningsvis på knappen **Importera**.

#### 8.5.3.2 Exportera och importera SP Metadata

För att exportera SP Metadata:

- 1. Välj hur länge SP Metadatat ska vara giltigt under menyvalet *"SP SAML".*
- 2. Öppna menyvalet *"SP Metadata"* under menyn *Administration*. [\(https://\[servernamn\]:\[port\]/spadmin/#page=spa](https://[servernamn]:[port]/spadmin/#page=spmetadata)dministration)
- 3. Klicka på knappen **Exportera** och spara SP XML-filen för att möjliggöra inläsning till IdPn.

För att importera SP Metadata:

1. Öppna menyvalet *"SAML Metadata"* under menyn *Administration.* (https:// [servernamn]:[port]/idpadmin/#page=metadata)

Inera AB Box 177 03

Östgötagatan 12 118 93 Stockholm

Tel 08 452 71 60 info@inera.se www.inera.se

**Organisationsnummer** 556559-4230

**Sid 48/77**

Författare: Logica Dokumentägare: Inera Dokumentversion: 1.5

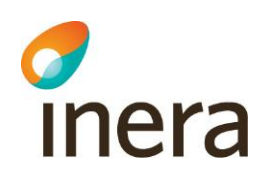

- 2. Klicka på knappen **Välj fil** och välj SP XML-filen som du i föregående rubrik exporterade.
- 3. Klicka avslutningsvis på knappen **Importera**. En bekräftelseruta kommer visas följande på sidan och meddela om processen lyckades eller inte.

## **8.6 Aktivering av filter och åtkomstkontroll**

Avsluta konfigurationsavsnittet och aktivera SP filtret.

osgi> sp sysfilter –on

Aktivera åtkomstkontrollen genom kommandot

osgi> sys authz -on

Därefter kan man gå till det grafiska webbgränssnittet för lokala Säkerhetstjänster: **https://[servernamn]:[8443]/spadmin**.

Nu krävs inloggning (med certifikat) för att åtkomst ska ges.

Inera AB Box 177 03 Östgötagatan 12 118 93 Stockholm Tel 08 452 71 60 info@inera.se www.inera.se

**Organisationsnummer** 556559-4230

**Sid 49/77**

Författare: Logica Dokumentägare: Inera Dokumentversion: 1.5

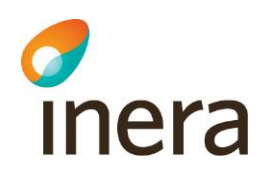

# **9 ANVÄNDNING, START OCH STOPP**

### **9.1 Logga in i lokala Säkerhetstjänster**

När ni har installerat servern kan ni gå till det grafiska webbgränssnittet för lokala Säkerhetstjänster: **https://[servernamn]:[port]/spadmin**.

Denna testar inloggningsförfarandet, med val av certifikat, val av medarbetaruppdragsval.

### **9.2 Start och stopp**

För att **starta** systemet, gå in i verktyget Server Manager och services och gå till lokala Säkerhetstjänsters service (LokalSakerhetstjanstService) och klicka på **Start**.

För att **stoppa** systemet, gå in i verktyget Server Manager och services och gå till lokala Säkerhetstjänsters service (LokalSakerhetstjanstService) och klicka på **Stop**.

Tjänsten kan alternativt startas och stoppas genom att användaren trycker CTRL+ALT+DELETE, väljer *"Windows Task Manager"* och väljer tabben *"Services".* När ni hittat tjänsten (LokalSakerhetstjanstService), högerklicka och välj att stoppa eller att starta tiänsten.

Man bör alltid säkerställa att systemet startat korrekt genom att kontrollera att systemloggen är fri från *Exception* (fel). Avvakta upp till en minut så att lokala Säkerhetstjänster har givits tid att starta upp och kontrollera därefter den senaste loggfilen (läs mer om loggning och felsökning i de avslutande *kapitlen*).

## **9.3 Hantera aktiviteter i OSGI**

Systemet har en inbyggd systemkonsol (OSGi-konsol) som är åtkomlig via Telnet på port 1111 (om inget annat angavs under installationen). Systemkonsolen används endast vid produktsupport eller felsökning, samt av- och påslag av SAML filtret. För att filtret ska vara aktivt måste användaren ange kommandot *"sys spfilter –on"*. För att stänga av filtret används kommandot *"sys spfilter –off"*.

Verifiera att samtliga bundlar är uppstartade med kommandot context state. Det kommandot listar alla bundlar som inte startat ännu. Exekvera kommandot: osgi> context state.

*Figur* 5, utskriftsexempel av kommandot osgi>context state:

 $I<sub>1</sub>$  and  $I<sub>2</sub>$  and  $I<sub>3</sub>$  and  $I<sub>4</sub>$  and  $I<sub>5</sub>$  and  $I<sub>6</sub>$  and  $I<sub>7</sub>$  and  $I<sub>8</sub>$  and  $I<sub>8</sub>$  and  $I<sub>8</sub>$  and  $I<sub>8</sub>$  and  $I<sub>9</sub>$  and  $I<sub>9</sub>$  and  $I<sub>9</sub>$  and  $I<sub>9</sub>$  Östgötagatan 12 118 93 Stockholm

Tel 08 452 71 60 info@inera.se www.inera.se

**Organisationsnummer** 556559-4230

**Sid 50/77**

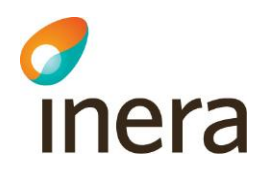

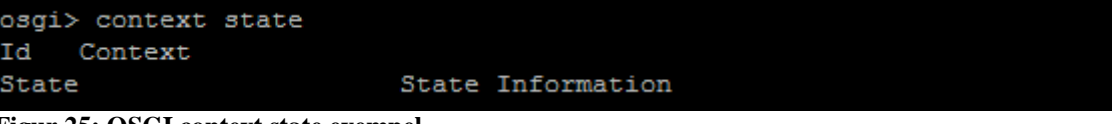

**Figur 25: OSGI context state exempel**

Förklaring: Listas inte någon bundle här så är samtliga bundlar startade, i annat fall vänta tills kommandot inte listar någon bundle. Kommandot *Context state* används för att verifiera att alla beroenden är uppfyllda.

```
Koppla ned från osgi konsolen med kommandot: 
osgi> disconnect
```
### **9.3.1 Aktivering och avaktivering av SAML filter**

Ange följande kommando för att **aktivera** filtret:

```
osgi> sys spfilter -on
```
Ange följande kommando för att **avaktivera** filtret:

```
osgi> sys spfilter -off
```
### **9.3.2 Inläsning av behörighetsregler**

Ange följande kommando för att läsa in regler:

osgi> sys acc -import file:///c:\regler default lokal.xml

### **9.3.3 Aktivering och avaktivering av behörighet**

Ange följande kommando för aktivera eller avaktivera behörighet:

```
osgi> sys authz –off
osgi> sys authz -on
```
Inera AB Box 177 03 Östgötagatan 12 118 93 Stockholm Tel 08 452 71 60 info@inera.se www.inera.se

**Organisationsnummer** 556559-4230

**Sid 51/77**

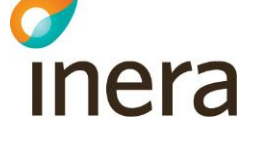

## **9.4 Systemloggning**

**Lokala Säkerhetstjänster för Windows** producerar en logg som avser teknisk förvaltning och felsökning, en så kallad systemlogg, eller audit-logg (benämnd som outputlog\_service.txt). Loggen består av en textfil som lagras på filsystemet. Systemlog lagras i följande katalog (enligt standardinstallationen för Windows):

<sökväg till installerad Säkerhetstjänst>\sakerhetstjansten\log\

### **9.4.1 Loggning via loggtjänsten**

Logga in i osgi-prompten (telnet localhost 1111) och slå

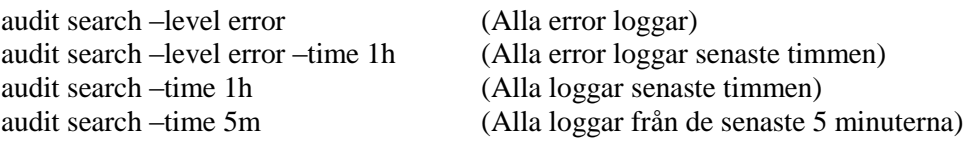

Loggning funkar som så att den börjar med fil-loggningen (så att man ska få med startuploggar), men när den interna loggtjänsten går igång tar den över loggningen och man söker i de genom ovan kommandon.

## **9.5 Felsökning**

Om problem uppstår där lokala Säkerhetstjänster misstänks vara orsaken bör följande saker undersökas:

- Monitorera MySQL-processen och kontrollera att databasen svarar på enkla förfrågningar
- Monitorera Java-processen på applikationsserver och kontrollera att "monitor"-sidan svarar
- Vid akuta problem, starta om applikations- och/eller databasservern och kontrollera systemlogg

Om produktfelanmälan skall göras så måste alla systemloggar kring felet samt ett beskrivande scenario kring vad som föranledde felet bifogas.

Inera AB Box 177 03 Östgötagatan 12 118 93 Stockholm

Tel 08 452 71 60 info@inera.se www.inera.se

**Organisationsnummer** 556559-4230

Författare: Logica Dokumentägare: Inera Dokumentversion: 1.5

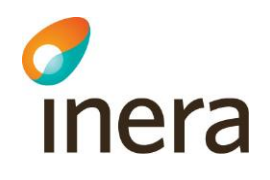

# **10 FÖRVALTNING OCH UNDERHÅLL**

## **10.1Periodiskt underhåll**

Läs *kapitel 9.4* för information angående hur systemloggar lagras och hur de loggas med hjälp av *Loggtjänsten. Kapitel 9.3* beskriver hur systemet kan hanteras och kontrolleras i systemkonsolen (OSGI).

# **10.2Övervakning**

Applikationsserver publicerar en mängd systemmoduler som kan övervakas över JMXprotokollet som är Javas teknik för generell övervakning. Med valfritt JMX-verktyg kan applikationsserverns webbtjänster övervakas, se *kapitel [3.2](#page-12-0)* för gällande port. Observera att JMX-porten inte får tillgängliggöras för någon annan part annat än den maskin som skall sköta övervakningen. Standardinställningarna för JMX kan ändras i <installationskatalog>\LocalSakerhetstjanstConfig.xml

Alla systemkompomenter publiceras som monitorerbara JMX-bönor. Nedan visas en exempelbild från programmet *JConsole* som medföljer Java SE.

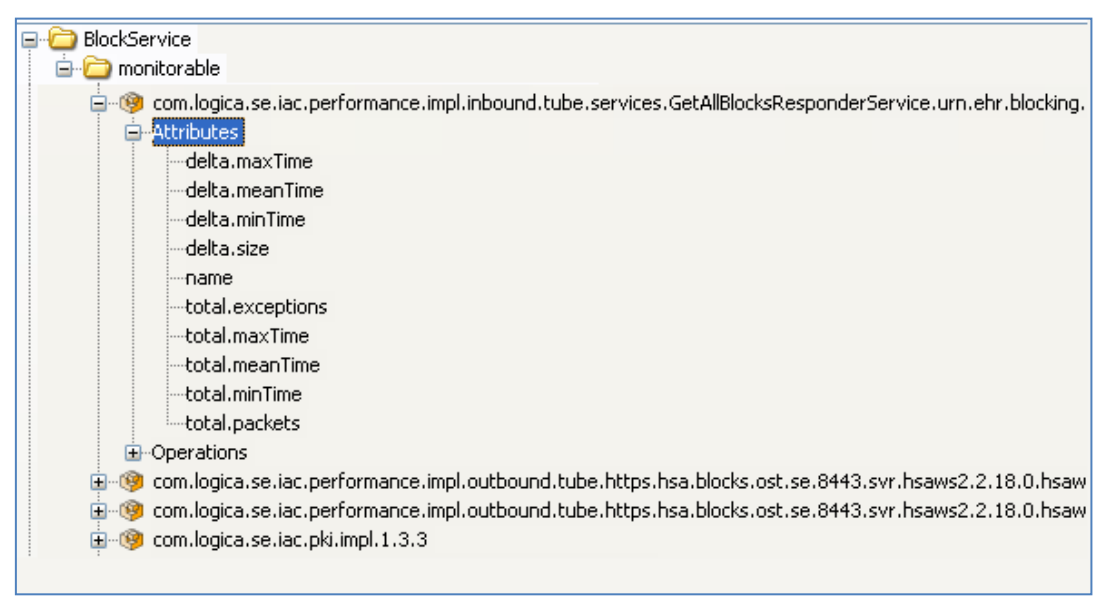

**Figur 26: Exempelbild från programmet JConsole**

Alla bönor med namn *com.logica.se.iac.performance.impl.inbound* respektive .*outbound* är övervakade webbtjänster som vid behov kan övervakas för att samla in statistik. *Inbound* avser

Inera AB Box 177 03 Östgötagatan 12 118 93 Stockholm

Tel 08 452 71 60 info@inera.se www.inera.se

**Organisationsnummer** 556559-4230

**Sid 53/77**

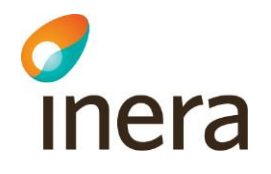

alla för servern inkommande anrop och *outbound* de utgående. Övriga bönor är interna systemkomponenter och innehåller ingen övervakningsbar information.

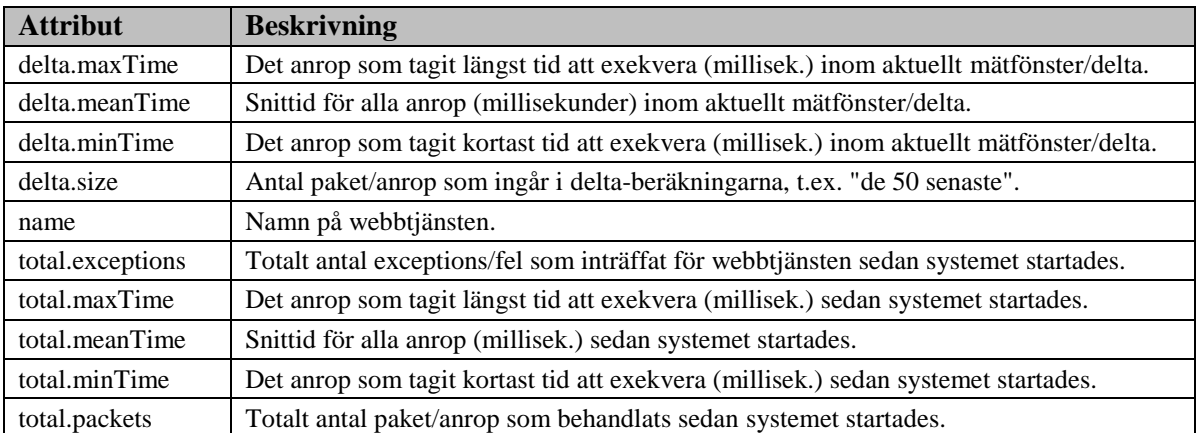

Varje webbtjänst har en uppsättning attribut med värden enligt följande lista:

## **10.3Uppgradering**

Lokala Säkerhetstjänster kan mjukvaruuppgraderas då nyare versioner av produkten görs tillgängliga. Mer information om detta ges för respektive uppgradering. Var god kontakta Inera för information kring aktuella versioner [*Ref 1*].

Tel 08 452 71 60 info@inera.se www.inera.se

**Organisationsnummer** 556559-4230

**Sid 54/77**

Författare: Logica Dokumentägare: Inera Dokumentversion: 1.5

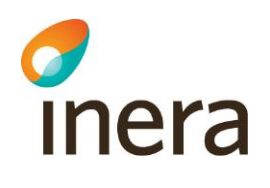

# **11 HSA-WS**

För att slutanvändare skall få tillgång till administrationssidan så krävs minst ett medarbetaruppdrag för de SITHS-kort som används. Var god kontakta Inera för mer information kring anslutning och dokumentation [*Ref 1*].

All autentisering och åtkomstkontroll till gränssnitttet för Systemadmin baserar sig på att användaren är inloggad i systemet på ett visst medarbetaruppdrag inom en viss vårdgivare. Medarbetaruppdragen lagras i HSA-katalogen och är kopplade till användarens SITHS-kort och HSA-id. Användaren kan när som helst logga ut från systemet och logga in igen för att välja ett annat uppdrag.

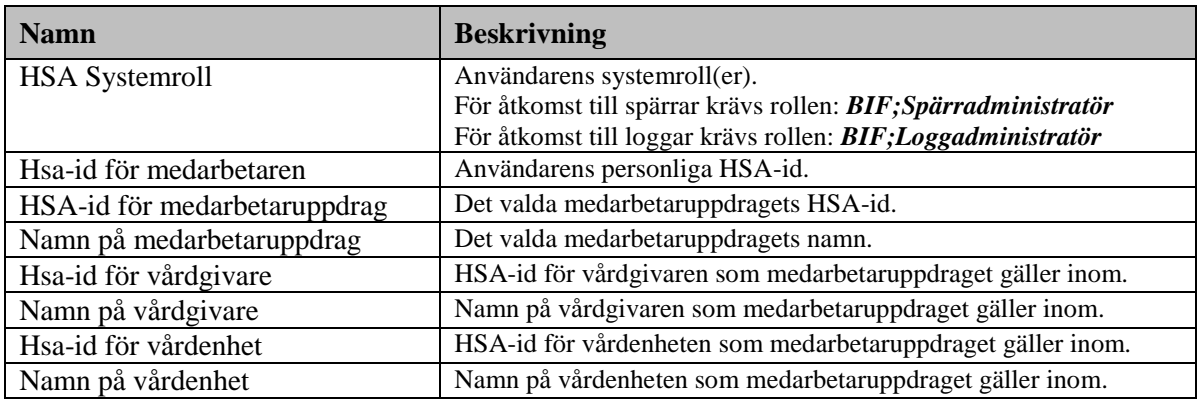

Användaren och medarbetaruppdraget måste innehålla minst följande:

- Om användaren saknar något av ovanstående attribut så visar systemet ett felmeddelande då användaren försöker logga in i spärradministrationen.
- Om användaren innehar systemrollen Spärradministratör så ges tillgång till all funktionalitet rörande spärrar.
- Om användaren innehar systemrollen Loggadministratör så ges tillgång till funktionalitet för att söka fram loggar.
- Om användaren innehar både systemrollerna så ges tillgång till all funktionalitet. Om båda systemrollerna saknas så visas ett felmeddelande då användaren försöker logga in.

Läs användarhandboken *[Ref 2]* för mer detaljerad information om åtkomst och regler i spärradministrationen.

Inera AB Box 177 03 Östgötagatan 12 118 93 Stockholm Tel 08 452 71 60 info@inera.se www.inera.se

**Organisationsnummer** 556559-4230

Författare: Logica Dokumentägare: Inera Dokumentversion: 1.5

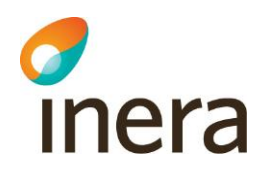

## **12 Avinstallation**

Avsnittet innehåller anvisningar för avinstallation av lokala Säkerhetstjänster genom två olika avinstallationsmetoder.

Avinstallationen avregistrerar service(ar), rensar upp i registret samt tar bort de flesta filer och kataloger som skapats. Dock kan det hända att någon enstaka fil i installationskatalogen blir kvar. Dessa kan manuellt tas bort i efterhand om så önskas.

Om installationen var en *Cluster node 1* installation så skapade den även en delad diskyta.

Kör installationsprogrammet *setup.exe.* Om tjänsten är igång när systemet avinstalleras kommer denna automatiskt stoppas. Följ anvisningarna nedan.

1. Dubbelklicka på **setup.exe** (som du hittar i katalogen där systemet är installerat, under *install*). Vyn *Avinstallera* visas.

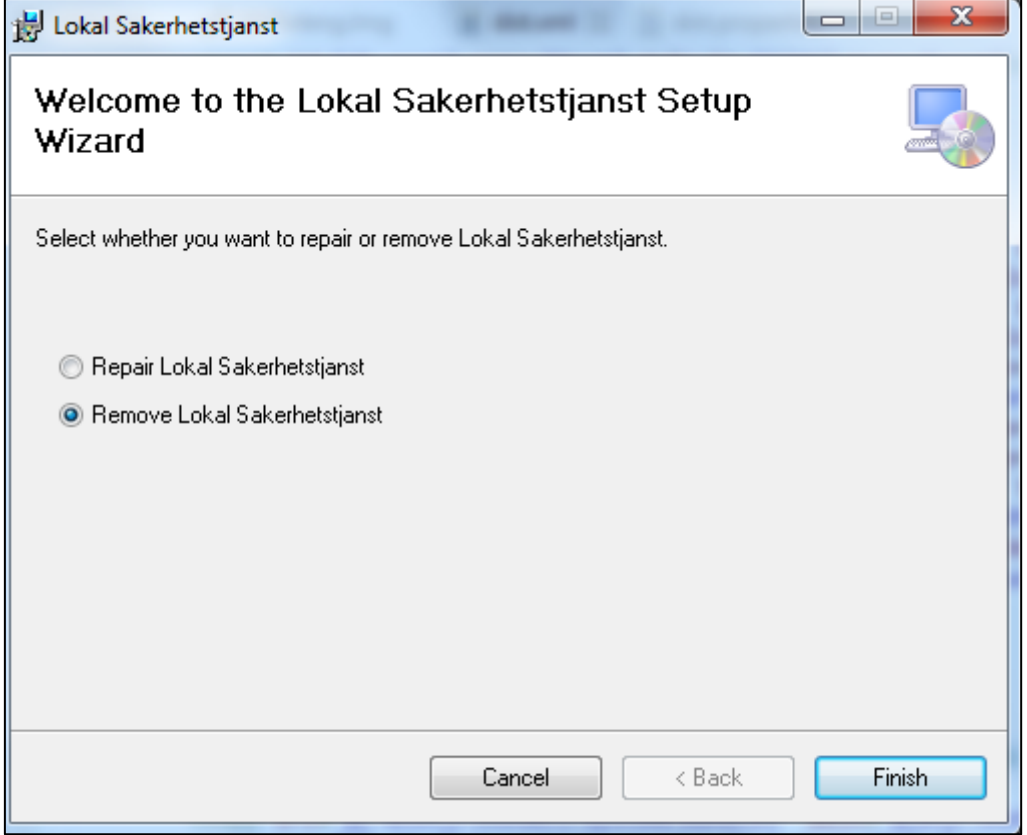

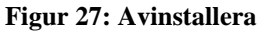

1. Markera valet *"Remove Lokal Sakerhetstjanst".*

Inera AB Box 177 03 Östgötagatan 12 118 93 Stockholm

Tel 08 452 71 60 info@inera.se www.inera.se

**Organisationsnummer** 556559-4230

**Sid 56/77**

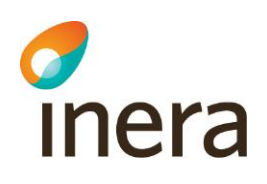

- 2. Klicka på **Finish**.
- 3. En bekräftelse på att programmet har avinstallerats visas sedan.

Ni kan alternativt avinstallera systemet enligt standardiserat sätt i Windows kontrollpanel. Se *figur 8* nedan.

|                                                                                                    |                                                                |                              |                           |                  | - 8                          |  |
|----------------------------------------------------------------------------------------------------|----------------------------------------------------------------|------------------------------|---------------------------|------------------|------------------------------|--|
|                                                                                                    | ▶ Control Panel ▶ Programs ▶ Programs and Features             |                              | $\mathbf{v}$ $\mathbf{t}$ |                  | Search Programs and Features |  |
| Tools<br>Help<br><b>View</b><br>File<br>Edit                                                                                                    |                                                                |                              |                           |                  |                              |  |
| <b>Control Panel Home</b><br>Uninstall or change a program<br>View installed updates<br>To uninstall a program, select it from the list and then click Uninstall, Change, or Repair.<br>Turn Windows features on or |                                                                |                              |                           |                  |                              |  |
| off                                                                                                    | Uninstall<br>Organize $\blacktriangledown$<br>Change<br>Repair |                              |                           |                  | 胆                            |  |
| Install a program from the<br>network                                                                                                    | ≖<br>Name                                                      | Publisher                    | Installed On              | <b>Size</b>      | Version                      |  |
|                                                                                                    | <b>LISS</b> LISS                                               | Logica                       | 2012-06-07                | 22.0 MB 8.0.41.0 |                              |  |
|                                                                                                    | <b>Ell</b> Local Intranet Zones                                | Logica                       | 2012-06-26                | 455 KB 1.3.0     |                              |  |
|                                                                                                    | Lokal Sakerhetstjanst                                          | Logica                       | 2012-10-01                | 68,0 KB          | 1.0.0                        |  |
|                                                                                                    | Microsoft .NET Framework 4 Client Profile                      | <b>Microsoft Corporation</b> | 2012-06-07                | 38,8 MB          | 4.0.30319                    |  |
|                                                                                                    | Microsoft .NET Framework 4 Extended                            | <b>Microsoft Corporation</b> | 2012-06-07                | 51,9 MB          | 4.0.30319                    |  |
|                                                                                                    | Microsoft .NET Framework 4 Multi-Targeting Pack                | <b>Microsoft Corporation</b> | 2012-06-25                | 83,4 MB          | 4.0.30319                    |  |
|                                                                                                    | Microsoft ASP.NET MVC 2                                        | <b>Microsoft Corporation</b> | 2012-06-25                | <b>482 KB</b>    | 2.0.50217.0                  |  |
|                                                                                                    | Microsoft ASP.NET MVC 2 - Visual Studio 2010 Tools             | <b>Microsoft Corporation</b> | 2012-06-25                |                  | 2.25 MB 2.0.50217.0          |  |
|                                                                                                    | Microsoft Help Viewer 1.0                                      | <b>Microsoft Corporation</b> | 2012-06-25                |                  | 3,97 MB 1.0.30319            |  |
|                                                                                                    | Logica Product version: 1.0.0<br>Size: 68.0 KB                 |                              |                           |                  |                              |  |
| l item selected                                                                                                    |                                                                |                              |                           |                  |                              |  |

**Figur 28: förtydligande bild över avinstallation av tjänsten**

Gör så här:

- 1. Navigera till *Control Panel* i Windows.
- 2. Välj *"Uninstall a program"* under menyn *Programs*.
- 3. Dubbelklicka på **Lokal Sakerhetstjanst**. Lokala Säkerhetstjänster kommer nu avinstalleras.

Författare: Logica Dokumentägare: Inera Dokumentversion: 1.5

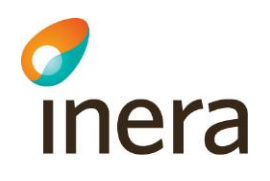

## **13 Appendix A Skapa separat servicekonto**

Vid installation av servicarna "Lokal Säkerhetstjänst" och "Lokal Säkerhetstjänst Terracotta" installeras de och körs default som "Local System". Det är rekommenderat att man skapar ett separat servicekonto som servicen körs som i stället för detta.

För att skapa en ny användare finns ett par olika vägar att gå, vi väljer att gå via "Computer Management" verktyget. Högerklicka på "Computer" i utforskaren och välj "Manage".

Inera AB Box 177 03 Östgötagatan 12 118 93 Stockholm Tel 08 452 71 60 info@inera.se www.inera.se

**Organisationsnummer** 556559-4230

**Sid 58/77**

Författare: Logica Dokumentägare: Inera Dokumentversion: 1.5

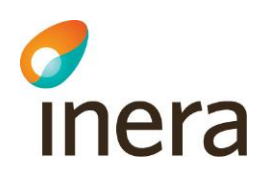

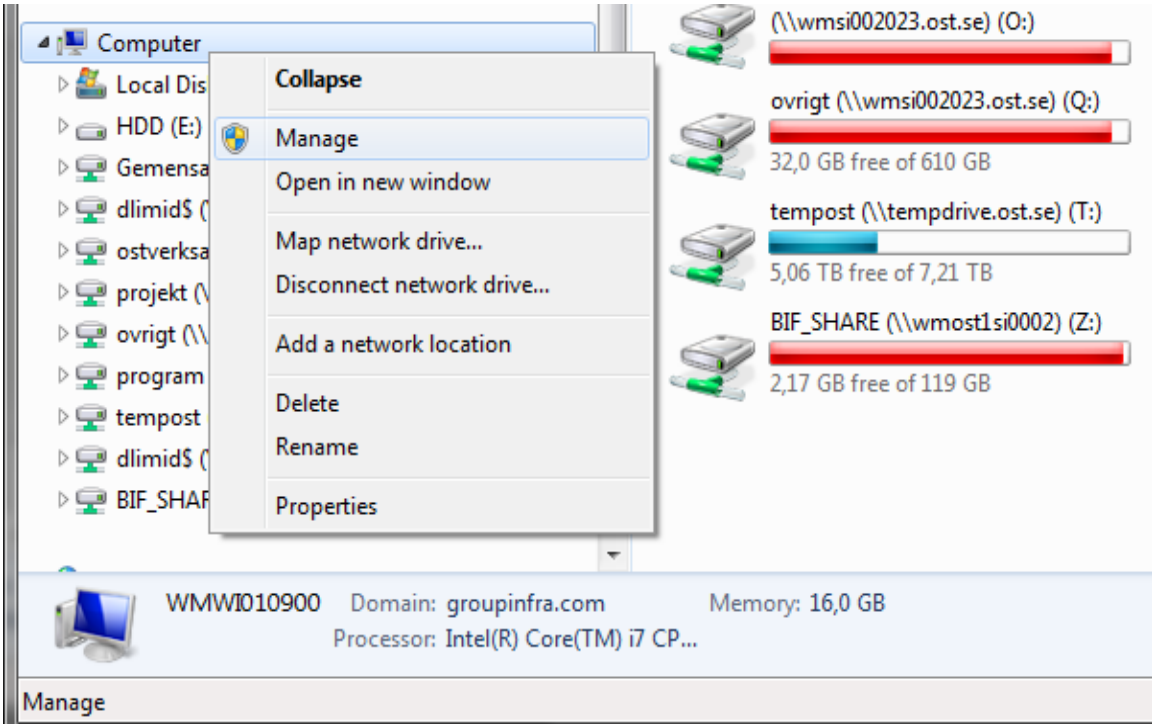

**Figur 29: Gui för att komma till "Computer Management".**

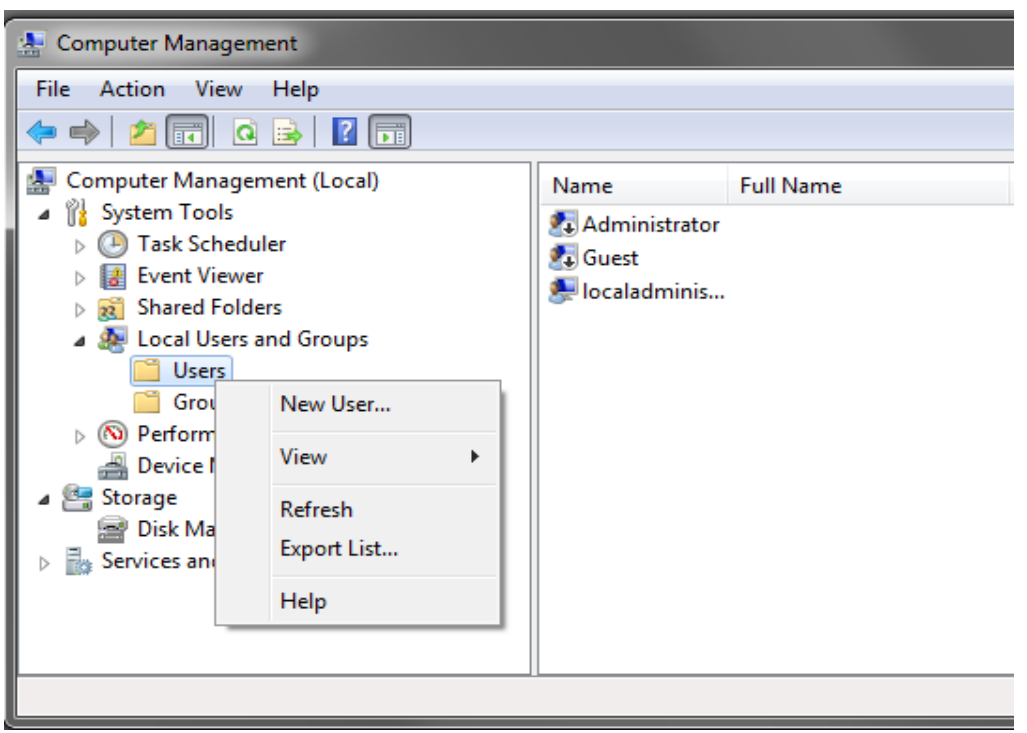

**Figur 30: "Computer management" vyn.**

Inera AB Box 177 03 Östgötagatan 12 118 93 Stockholm Tel 08 452 71 60 info@inera.se www.inera.se

**Organisationsnummer** 556559-4230

**Sid 59/77**

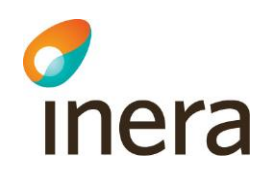

Välj "Local Users and Groups" och högerklicka på "Users" foldern och välj "New User…"

Fyll i formuläret med önskade användaruppgifter samt se till att kryssrutorna är ikryssad enligt bilden nedan.

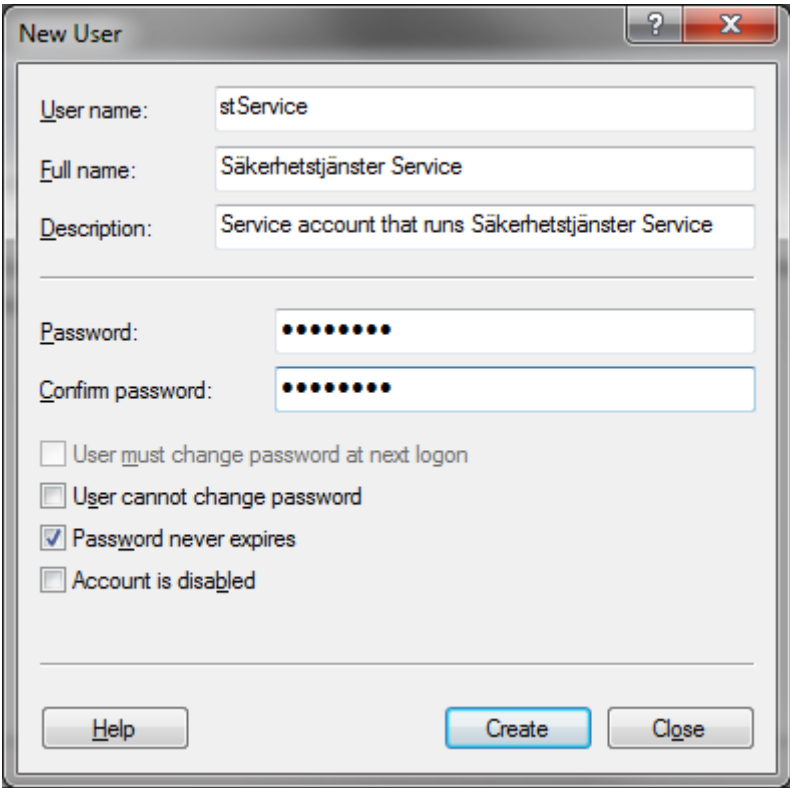

**Figur 31: "New User" vyn.**

Tryck sedan "Create" samt "Close" efter det.

För att användaren ska få behörighet att köra en service behöver den tilldelas en policy för detta och det gör man genom att starta "Local Security Policy" som återfinns under "Control Panel\System and Security\Administrative Tools"

Inera AB Box 177 03 Östgötagatan 12 118 93 Stockholm Tel 08 452 71 60 info@inera.se www.inera.se

**Organisationsnummer** 556559-4230

**Sid 60/77**

Författare: Logica Dokumentägare: Inera Dokumentversion: 1.5

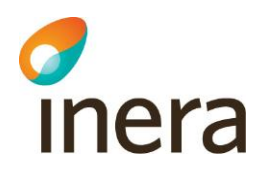

|                                                                                                    |                                                     |                  |                           |                             | $= 0$ | $\mathbf{x}$   |  |
|----------------------------------------------------------------------------------------------------|-----------------------------------------------------|------------------|---------------------------|-----------------------------|-------|----------------|--|
| ▶ Control Panel ▶ System and Security ▶ Administrative Tools<br>टि                                                   |                                                     |                  | $\mathbf{v}$ $\mathbf{t}$ | Search Administrative Tools |       | Q              |  |
| View<br>Tools<br>Help<br><b>Eile</b><br>Edit                                                                         |                                                     |                  |                           |                             |       |                |  |
| <b>D</b> Open<br>Organize $\blacktriangledown$<br>Burn                                                               |                                                     |                  |                           | 988 -                       |       | $\circledcirc$ |  |
| ۸<br><b>TA</b> Favorites                                                                                             | Name                                                | Date modified    | Type                      | Size                        |       |                |  |
| Desktop                                                                                                    | <b>R</b> Component Services                         | 2009-07-14 06:57 | Shortcut                  | 2 KB                        |       |                |  |
| Downloads                                                                                                    | 最<br><b>Computer Management</b>                     | 2009-07-14 06:54 | Shortcut                  | 2 KB                        |       |                |  |
| ₩<br><b>Dropbox</b>                                                                                                  | क्र<br>Data Sources (ODBC)                          | 2009-07-14 06:53 | Shortcut                  | $2$ KB                      |       |                |  |
| 盟<br><b>Recent Places</b>                                                                                            | desktop.ini<br>ö.                                   | 2012-06-05 09:47 | Configuration sett        | 2 KB                        |       |                |  |
| <b>Google Drive</b>                                                                                                  | <b>R</b> Event Viewer                               | 2009-07-14 06:54 | Shortcut                  | 2 KB                        |       |                |  |
|                                                                                                    | 偸<br><b>iSCSI</b> Initiator                         | 2009-07-14 06:54 | Shortcut                  | 2 KB                        |       |                |  |
| Libraries<br>ь                                                                                                    | Local Security Policy                               | 2012-06-05 09:47 | Shortcut                  | $2$ KB                      |       |                |  |
| Documents                                                                                                    | Performance Monitor                                 | 2009-07-14 06:53 | Shortcut                  | 2 KB                        |       |                |  |
| Music                                                                                                    | Print Management                                    | 2012-06-05 09:47 | Shortcut                  | 2 KB                        |       |                |  |
| Pictures                                                                                                    | Services                                            | 2009-07-14 06:54 | Shortcut                  | 2 KB                        |       |                |  |
| Videos                                                                                                    | System Configuration                                | 2009-07-14 06:53 | Shortcut                  | $2$ KB                      |       |                |  |
|                                                                                                    | Task Scheduler                                      | 2009-07-14 06:54 | Shortcut                  | 2 KB                        |       |                |  |
| Computer                                                                                                    | Windows Firewall with Advanced Security<br><b>R</b> | 2009-07-14 06:54 | Shortcut                  | 2 KB                        |       |                |  |
| Local Disk (C:)                                                                                                    | <b>Windows Memory Diagnostic</b><br>$\overline{AB}$ | 2009-07-14 06:53 | Shortcut                  | $2$ KB                      |       |                |  |
| $\bigoplus$ HDD $(E)$                                                                                                | ĥк.<br><b>Windows PowerShell Modules</b>            | 2009-07-14 07:32 | Shortcut                  | 3 KB                        |       |                |  |
| Gemensam (\\se-fs00001.groupinfra.com) (G:)                                                                          |                                                     |                  |                           |                             |       |                |  |
| dlimids Alse-fr00005 grouninfra com) (H)                                                                             |                                                     |                  |                           |                             |       |                |  |
| Local Security Policy Date modified: 2012-06-05 09:47<br>Date created: 2012-06-05 09:47<br>Shortcut<br>Size: 1,21 KB |                                                     |                  |                           |                             |       |                |  |
| Litem selected                                                                                                    |                                                     |                  |                           |                             |       |                |  |

**Figur 32: "Administrative Tools" vyn**

Klicka på "Local Policies" samt "User Rights Assignment" i menyn till höger och lokalisera Policyn "Log on as a service" i listan till höger och dubbelklicka på den.

| <b>A</b> Local Security Policy                                                                                                    |                                                                                                    | $\Box$<br>التصا                                                                                                    | $\overline{\mathbf{x}}$ |
|----------------------------------------------------------------------------------------------------|----------------------------------------------------------------------------------------------------|----------------------------------------------------------------------------------------------------|-------------------------|
| Action View Help<br><b>Eile</b>                                                                                                    |                                                                                                    |                                                                                                    |                         |
| $\boxdot$ $\times$ $\boxdot$ $\boxdot$ $\boxdot$ $\boxdot$                                                                                                    |                                                                                                    |                                                                                                    |                         |
| <b>Security Settings</b><br>$\triangleright$ <b>A</b> Account Policies<br>A Local Policies<br>Audit Policy<br><b>User Rights Assignment</b><br><b>A</b> Security Options<br>Windows Firewall with Advanced Security<br>Network List Manager Policies<br><b>Public Key Policies</b><br><b>Software Restriction Policies</b><br><b>Application Control Policies</b><br>是 IP Security Policies on Local Computer<br><b>Advanced Audit Policy Configuration</b> | A<br>Policy<br>Create a token object<br>Create global objects<br>Create permanent shared objects<br>Create symbolic links<br>Debug programs<br>Deny access to this computer from the network<br>Deny log on as a batch job<br>Deny log on as a service<br>Deny log on locally<br>Deny log on through Remote Desktop Services<br>Enable computer and user accounts to be trusted for delega<br>Force shutdown from a remote system<br>Generate security audits<br>Impersonate a client after authentication<br>Increase a process working set<br>Increase scheduling priority<br><b>Bull Load and unload device drivers</b><br>Lock pages in memory<br>Log on as a batch job<br>Log on as a service | <b>Security Setting</b><br>LOCAL SERVICE, NETWO<br><b>Administrators</b><br><b>Administrators</b><br>Guest<br>Guest<br><b>Administrators</b><br>LOCAL SERVICE, NETWO<br>LOCAL SERVICE, NETWO<br><b>Users</b><br><b>Administrators</b><br><b>Administrators</b><br>Administrators, Backup<br>NETWORK SERVICE.GRO |                         |
|                                                                                                    | Manage auditing and security log                                                                                                    | <b>Administrators</b>                                                                                                    |                         |
|                                                                                                    |                                                                                                    |                                                                                                    |                         |

**Figur 33: "Local Policies" vyn**

Inera AB Box 177 03 Östgötagatan 12 118 93 Stockholm Tel 08 452 71 60 info@inera.se www.inera.se

**Organisationsnummer** 556559-4230

**Sid 61/77**

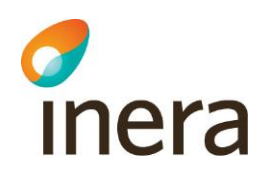

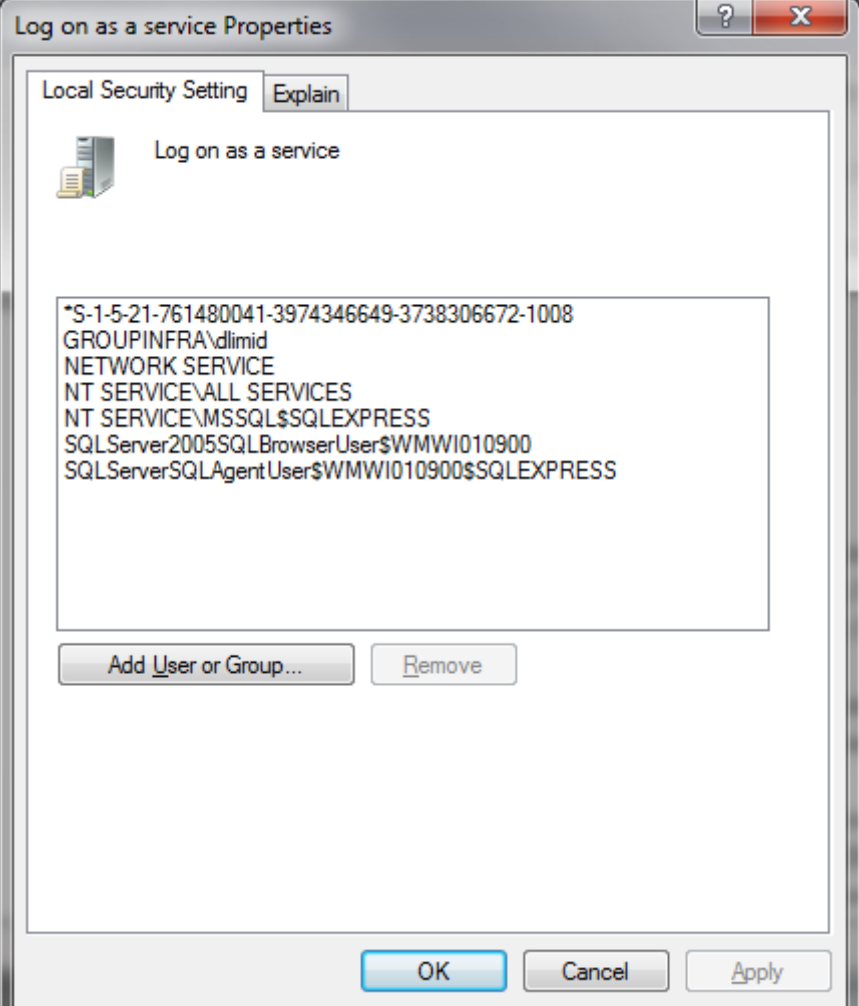

**Figur 34: "Log in as a service" vyn**

Välj "Add User or Group" och peka ut den användare du vill servicen ska köras som. I exemplet är det den lokala användaren "stService" som vi skapade i tidigare steg.

Inera AB Box 177 03 Östgötagatan 12 118 93 Stockholm Tel 08 452 71 60 info@inera.se www.inera.se

**Organisationsnummer** 556559-4230

**Sid 62/77**

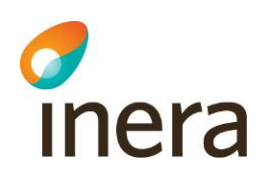

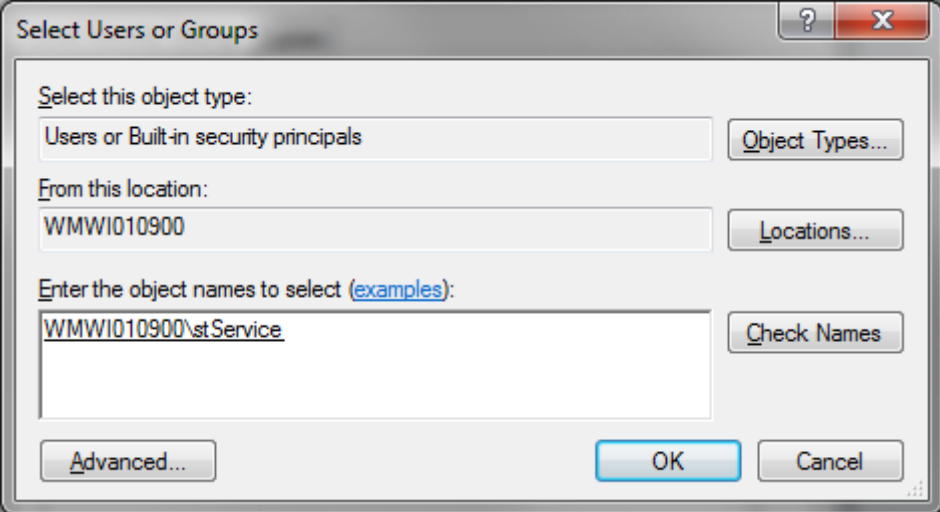

**Figur 35: "Select users or group" vyn**

Välj "Check Names" för att verifiera användaren du lagt till. Har du angivit en giltig användare som finns på den plats du pekat ut kommer användarnamnet i textboxen bli understruken som på bilden ovan.

Välj sedan OK.

Inera AB Box 177 03 Östgötagatan 12 118 93 Stockholm Tel 08 452 71 60 info@inera.se www.inera.se

**Organisationsnummer** 556559-4230

**Sid 63/77**

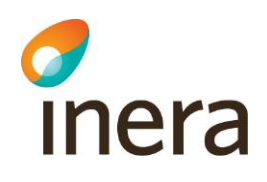

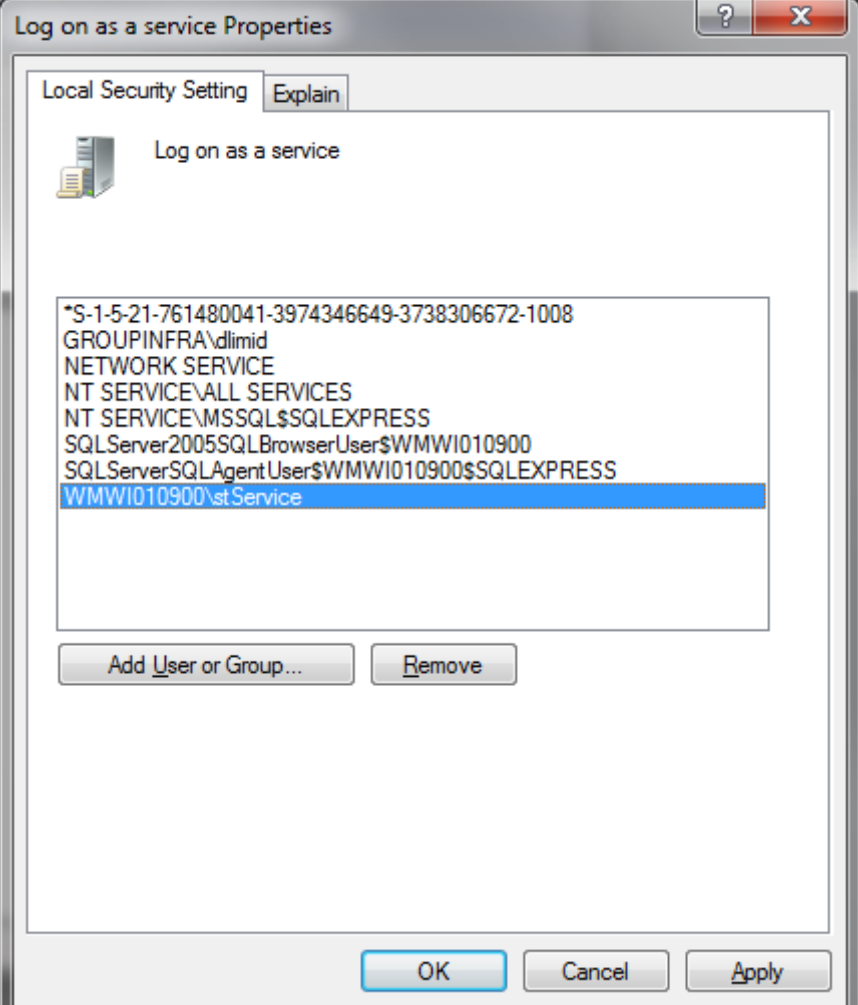

**Figur 36: "Log in as a service" vyn**

Verifiera att din användare nu ligger med i listan över användare som har "Log on as a service". Välj OK.

Inera AB Box 177 03 Östgötagatan 12 118 93 Stockholm Tel 08 452 71 60 info@inera.se www.inera.se

**Organisationsnummer** 556559-4230

**Sid 64/77**

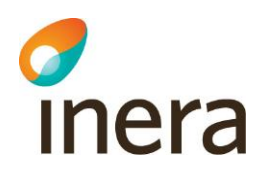

|                                                                       |                                                    |                  |                    |                             | $\begin{array}{c c c c c c} \hline \multicolumn{3}{c }{\mathbf{0}} & \multicolumn{3}{c }{\mathbf{0}} \end{array}$ | $\mathbf{x}$      |
|-----------------------------------------------------------------------|----------------------------------------------------|------------------|--------------------|-----------------------------|----------------------------------------------------------------------------------------------------|-------------------|
| ▶ Control Panel ▶ System and Security ▶ Administrative Tools<br>微     |                                                    |                  | $\mathbf{v}$ +     | Search Administrative Tools |                                                                                                    | Q                 |
| Edit<br>View<br><b>Tools</b><br>Help<br><b>Eile</b>                   |                                                    |                  |                    |                             |                                                                                                    |                   |
| Open<br>Burn<br>Organize $\blacktriangledown$                         |                                                    |                  |                    | 988 -                       | H.                                                                                                    | $\mathbf{\Omega}$ |
| $\blacktriangle$<br><b>TA</b> Favorites                               | Name                                               | Date modified    | Type               | Size                        |                                                                                                    |                   |
| Desktop                                                               | <b>R</b> Component Services                        | 2009-07-14 06:57 | Shortcut           | 2 KB                        |                                                                                                    |                   |
| <b>L</b> Downloads                                                    | 漫<br><b>Computer Management</b>                    | 2009-07-14 06:54 | Shortcut           | $2$ KB                      |                                                                                                    |                   |
| <b>Dropbox</b>                                                        | $\overline{\mathbf{a}}$<br>Data Sources (ODBC)     | 2009-07-14 06:53 | Shortcut           | $2$ KB                      |                                                                                                    |                   |
| Recent Places                                                         | ö<br>desktop.ini                                   | 2012-06-05 09:47 | Configuration sett | 2 KB                        |                                                                                                    |                   |
| <b>Google Drive</b>                                                   | Event Viewer                                       | 2009-07-14 06:54 | Shortcut           | 2 KB                        |                                                                                                    |                   |
|                                                                       | iSCSI Initiator                                    | 2009-07-14 06:54 | Shortcut           | 2 KB                        |                                                                                                    |                   |
| Libraries                                                             | Local Security Policy                              | 2012-06-05 09:47 | Shortcut           | 2 KB                        |                                                                                                    |                   |
| E<br>Documents                                                        | Performance Monitor                                | 2009-07-14 06:53 | Shortcut           | $2$ KB                      |                                                                                                    |                   |
| Music                                                                 | Print Management                                   | 2012-06-05 09:47 | Shortcut           | 2 KB                        |                                                                                                    |                   |
| <b>Pictures</b>                                                       | <b><i><u>a Services</u></i></b>                    | 2009-07-14 06:54 | Shortcut           | $2$ KB                      |                                                                                                    |                   |
| <b>M</b> Videos                                                       | 图 System Configuration                             | 2009-07-14 06:53 | Shortcut           | $2$ KB                      |                                                                                                    |                   |
|                                                                       | Task Scheduler                                     | 2009-07-14 06:54 | Shortcut           | 2 KB                        |                                                                                                    |                   |
| Computer                                                              | <b>For</b> Windows Firewall with Advanced Security | 2009-07-14 06:54 | Shortcut           | $2$ KB                      |                                                                                                    |                   |
| Local Disk (C:)                                                       | <b>RE Windows Memory Diagnostic</b>                | 2009-07-14 06:53 | Shortcut           | $2$ KB                      |                                                                                                    |                   |
| $\bigoplus$ HDD (E:)                                                  | <b>DR</b> Windows PowerShell Modules               | 2009-07-14 07:32 | Shortcut           | 3 KB                        |                                                                                                    |                   |
| Gemensam (\\se-fs00001.groupinfra.com) (G:)                           |                                                    |                  |                    |                             |                                                                                                    |                   |
| dimids Alse-fr00005 grouninfra com) (H)                               |                                                    |                  |                    |                             |                                                                                                    |                   |
| Services Date modified: 2009-07-14 06:54<br>Shortcut<br>Size: 1,25 KB | Date created: 2009-07-14 06:54                     |                  |                    |                             |                                                                                                    |                   |
| 1 item selected                                                       |                                                    |                  |                    |                             |                                                                                                    |                   |

**Figur 37: "Administrative tools" vyn**

Nästa steg är att berätta för Servicen vilken användare den ska köras som. Detta gör du genom att gå till "Services" som återfinns under "Control Panel\System and Security\Administrative Tools"

Tel 08 452 71 60 info@inera.se www.inera.se

**Organisationsnummer** 556559-4230

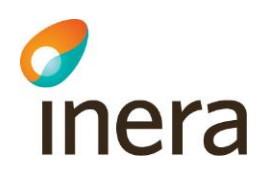

| <b>Services</b>               |                                    |                                                    |                                     |                     |                        | نقاصا<br>$\mathbf{x}$    |
|-------------------------------|------------------------------------|----------------------------------------------------|-------------------------------------|---------------------|------------------------|--------------------------|
| View<br>Action<br><b>File</b> | Help                               |                                                    |                                     |                     |                        |                          |
| ⇔⇔<br>Q                       | $\mathbf{R}$<br>$   \cdot   $<br>雨 |                                                    |                                     |                     |                        |                          |
| Services (Local)              | Services (Local)<br>$\Omega$ .     |                                                    |                                     |                     |                        |                          |
|                               |                                    |                                                    |                                     |                     |                        | $\blacktriangle$         |
|                               | Lokal Säkerhetstjänst              | Name                                               | <b>Description</b><br><b>Status</b> | <b>Startup Type</b> | Log On As              |                          |
|                               | <b>Start the service</b>           | <b>Group Policy Client</b>                         | <b>Started</b><br>The service       | Automatic           | <b>Local System</b>    |                          |
|                               |                                    | Health Key and Certificate Management              | Provides X.5                        | Manual              | <b>Local System</b>    |                          |
|                               |                                    | HomeGroup Listener                                 | Makes local                         | Manual              | <b>Local System</b>    |                          |
|                               |                                    | <b>HomeGroup Provider</b>                          | Performs ne                         | Manual              | <b>Local Service</b>   |                          |
|                               |                                    | Human Interface Device Access                      | Enables gen Started                 | Manual              | Local System           |                          |
|                               |                                    | <b>EXIKE and AuthIP IPsec Keying Modules</b>       | The IKEEXT<br><b>Started</b>        | Automatic           | <b>Local System</b>    |                          |
|                               |                                    | <b>C. Interactive Services Detection</b>           | Enables use                         | Manual              | <b>Local System</b>    |                          |
|                               |                                    | Internet Connection Sharing (ICS)                  | Provides ne                         | <b>Disabled</b>     | <b>Local System</b>    | 듸                        |
|                               |                                    | <b>P</b> Helper                                    | Provides tu<br>Started              | Automatic           | <b>Local System</b>    |                          |
|                               |                                    | <b>C.</b> iPod Service                             | iPod maski<br>Started               | Manual              | <b>Local System</b>    |                          |
|                               |                                    | <b>IPsec Policy Agent</b>                          | Internet Pro<br>Started             | Manual              | Network Service        |                          |
|                               |                                    | KtmRm for Distributed Transaction Coordinator      | Coordinates                         | Manual              | <b>Network Service</b> |                          |
|                               |                                    | Link-Layer Topology Discovery Mapper               | Creates a N                         | Manual              | <b>Local Service</b>   |                          |
|                               |                                    | Lokal Säkerhetstjänst                              |                                     | Automatic           | <b>Local System</b>    |                          |
|                               |                                    | Media Center Extender Service                      | Allows Med                          | <b>Disabled</b>     | <b>Local Service</b>   |                          |
|                               |                                    | Microsoft .NET Framework NGEN v2.0.50727 X64       | Microsoft                           | <b>Disabled</b>     | <b>Local System</b>    |                          |
|                               |                                    | Microsoft .NET Framework NGEN v2.0.50727 X86       | Microsoft                           | <b>Disabled</b>     | <b>Local System</b>    |                          |
|                               |                                    | Microsoft .NET Framework NGEN v4.0.30319 X64       | Microsoft                           | Automatic (D        | <b>Local System</b>    |                          |
|                               |                                    | Microsoft .NET Framework NGEN v4.0.30319 X86       | Microsoft                           | Automatic (D        | <b>Local System</b>    |                          |
|                               |                                    | Microsoft iSCSI Initiator Service                  | Manages In                          | Manual              | <b>Local System</b>    |                          |
|                               |                                    | Microsoft SharePoint Workspace Audit Service       |                                     | Manual              | <b>Local Service</b>   |                          |
|                               |                                    | Microsoft Software Shadow Copy Provider            | Manages so                          | Manual              | <b>Local System</b>    |                          |
|                               |                                    | Mozilla Maintenance Service                        | Tiänsten M                          | Manual              | <b>Local System</b>    |                          |
|                               |                                    | C. Multimedia Class Scheduler                      | <b>Enables rela</b>                 | Automatic           | <b>Local System</b>    |                          |
|                               |                                    | <b><i>Plantin Married Libraries Advisories</i></b> | <b>Distribution of the</b>          | <b>DELLETER</b>     | Make and Condition     | $\overline{\phantom{a}}$ |
|                               | Standard<br>Extended               |                                                    |                                     |                     |                        |                          |
|                               |                                    |                                                    |                                     |                     |                        |                          |

**Figur 38: "Services" vyn**

Leta rätt på servicen "Lokal Säkerhetstjänst" i listan och dubbelklicka på den.

Inera AB Box 177 03 Östgötagatan 12 118 93 Stockholm Tel 08 452 71 60 info@inera.se www.inera.se

**Organisationsnummer** 556559-4230

**Sid 66/77**

Författare: Logica Dokumentägare: Inera Dokumentversion: 1.5

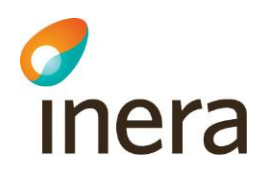

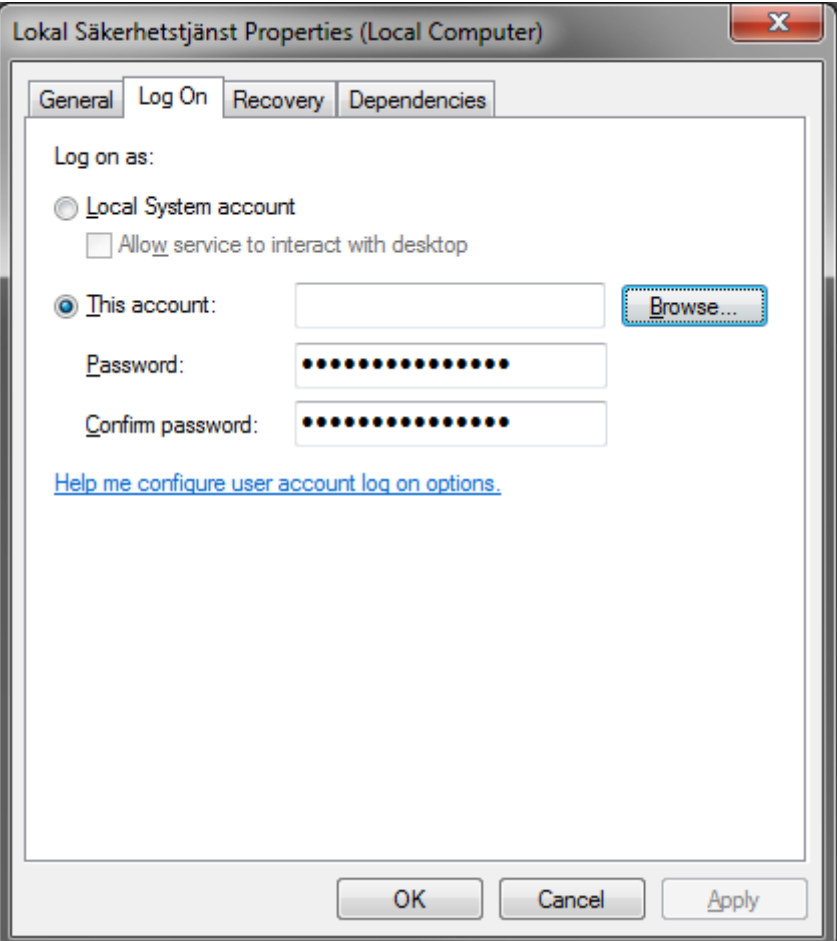

**Figur 39: Lokal säkerhetstjänst inställningar**

Välj sedan "Log On" fliken i dialogen.

Default är värdet satt till "Local Systen Account" men vi ska nu ange en specifik användare som ska köra servicen så välj istället "This account" och välj "Browse" för att peka ut den användare vi vill köra servicen som.

Inera AB Box 177 03 Östgötagatan 12 118 93 Stockholm Tel 08 452 71 60 info@inera.se www.inera.se

**Organisationsnummer** 556559-4230

**Sid 67/77**

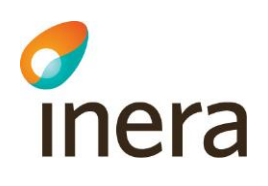

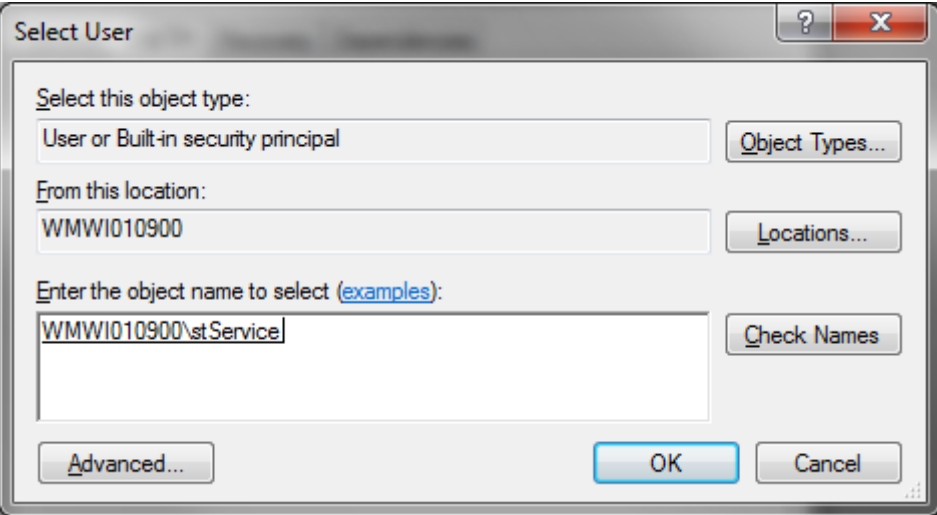

**Figur 40: Val av användare som Lokala säkerhetstjänster ska köras som**

Ange den användare du vill servicen ska köras som. I exemplet är det den lokala användaren "stService" som vi skapade i tidigare steg.

Välj "Check Names" för att verifiera användaren du lagt till. Har du angivit en giltig användare som finns på den plats du pekat ut kommer användarnamnet i textboxen bli understruken som på bilden ovan.

Välj sedan OK.

Inera AB Box 177 03 Östgötagatan 12 118 93 Stockholm Tel 08 452 71 60 info@inera.se www.inera.se

**Organisationsnummer** 556559-4230

**Sid 68/77**

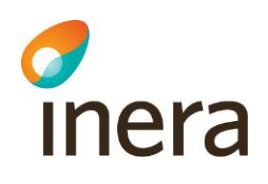

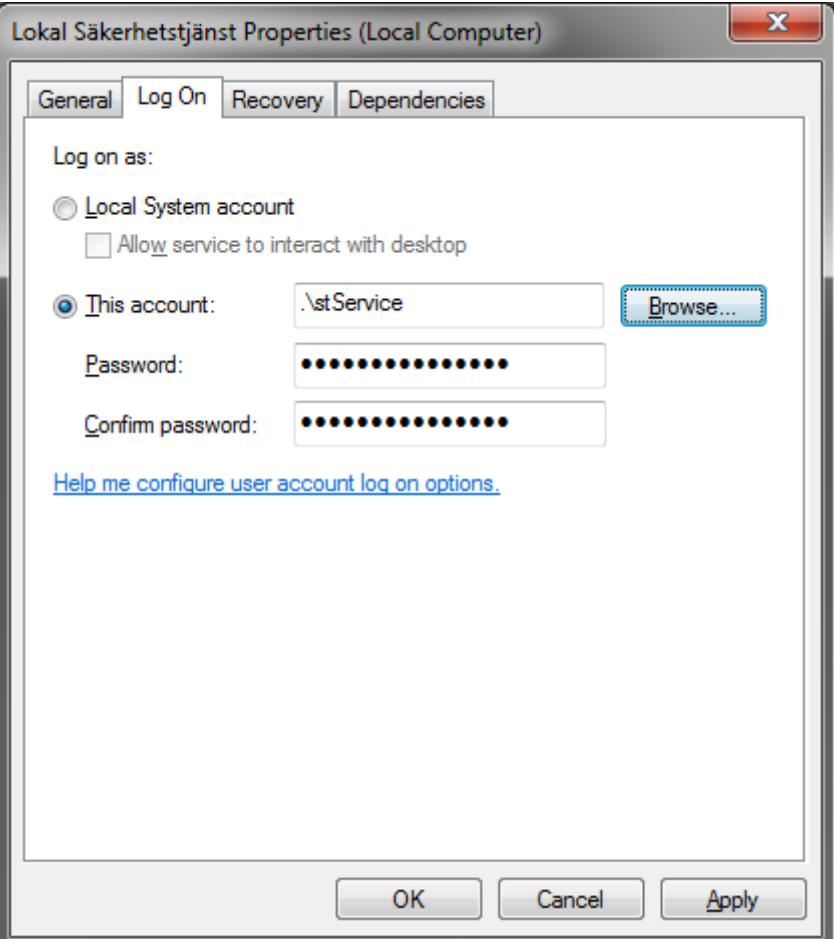

**Figur 41: Lokal säkerhetstjänst inställningar**

Ange lösenordet för användare och bekräfta det. Välj sedan på OK. Nu när Säkerhetstjänster körs som en specifik använder så måste vi även ge denna användare behörighet till filerna och katalogerna som systemet ligger i.

Inera AB Box 177 03 Östgötagatan 12 118 93 Stockholm Tel 08 452 71 60 info@inera.se www.inera.se

**Organisationsnummer** 556559-4230

**Sid 69/77**

Författare: Logica Dokumentägare: Inera Dokumentversion: 1.5

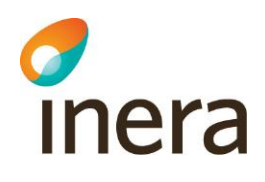

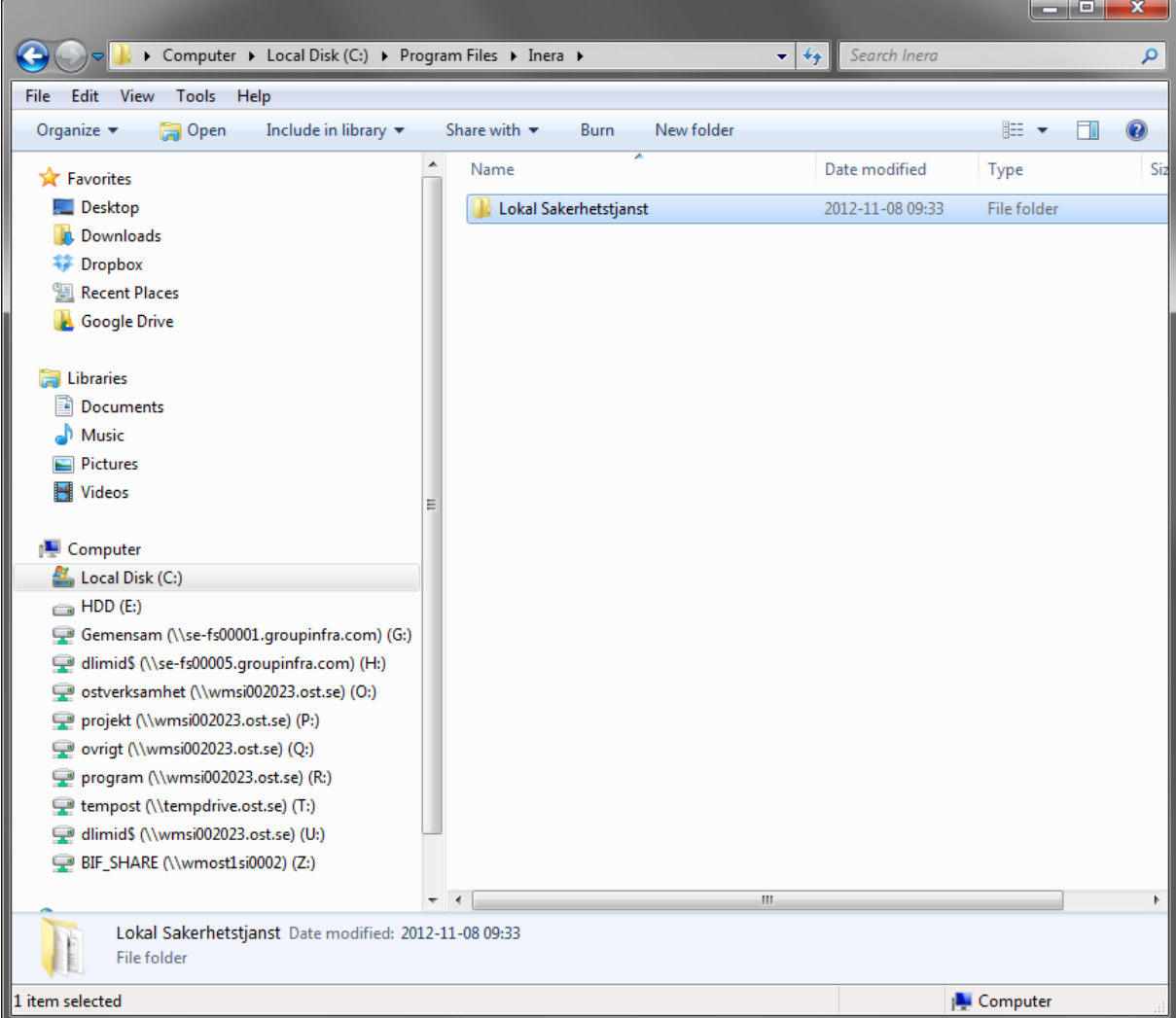

**Figur 42: Lokal säkerhetstjänst installationskatalog**

Välj utforskaren och bläddra fram dig till den katalog system är installerat i.

I exemplet ligger systemet installerat under "C:\Program Files\Inera\Lokal Sakerhetstjanst". Höger klicka på katalogen "Lokal Sakerhetstjanst" eller motsvarande katalog i er miljö och välj "Properties" samt välj "Security" fliken.

Inera AB Box 177 03 Östgötagatan 12 118 93 Stockholm Tel 08 452 71 60 info@inera.se www.inera.se

**Organisationsnummer** 556559-4230

**Sid 70/77**

Författare: Logica Dokumentägare: Inera Dokumentversion: 1.5

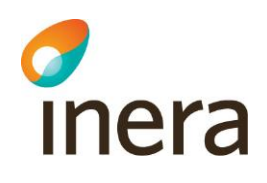

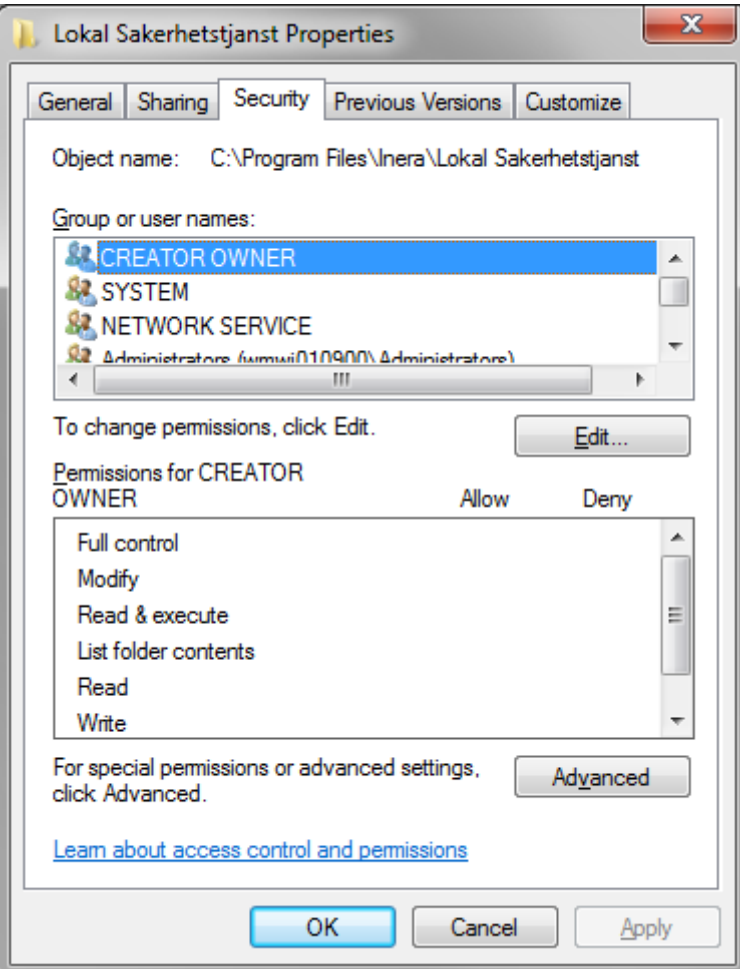

**Figur 43: Security vyn**

Välj "Edit".

Inera AB Box 177 03 Östgötagatan 12 118 93 Stockholm Tel 08 452 71 60 info@inera.se www.inera.se

**Organisationsnummer** 556559-4230

**Sid 71/77**

Författare: Logica Dokumentägare: Inera Dokumentversion: 1.5

Senast ändrad 2012-12-14

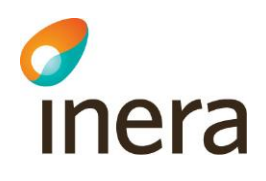

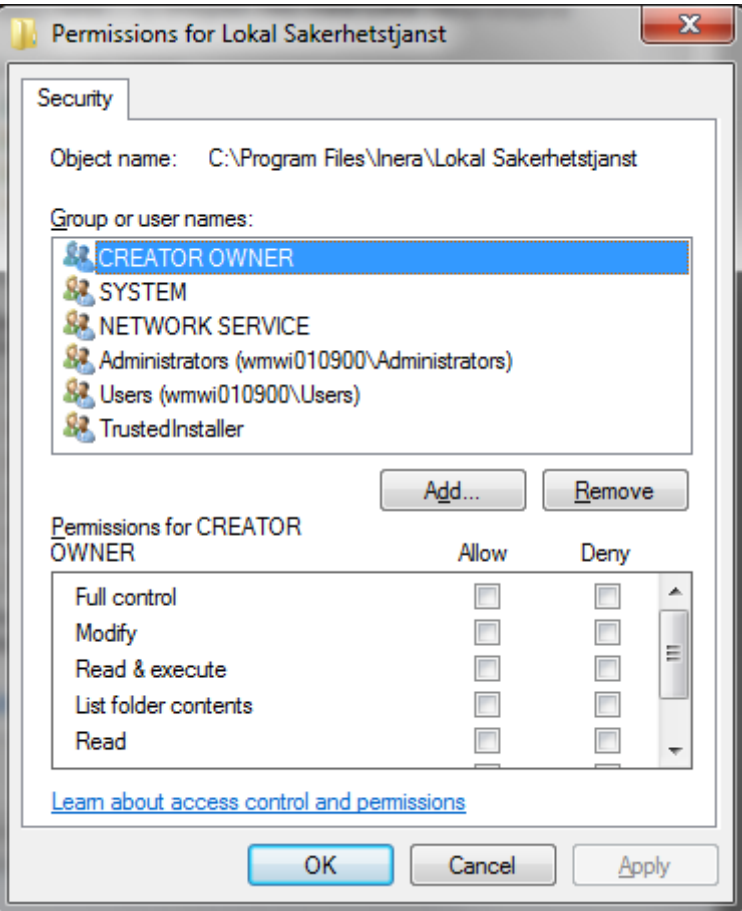

**Figur 44: Behörighetsinstallningar**

Välj "Add".

Inera AB Box 177 03 Östgötagatan 12 118 93 Stockholm Tel 08 452 71 60 info@inera.se www.inera.se

**Organisationsnummer** 556559-4230

**Sid 72/77**
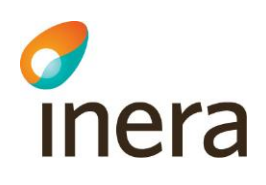

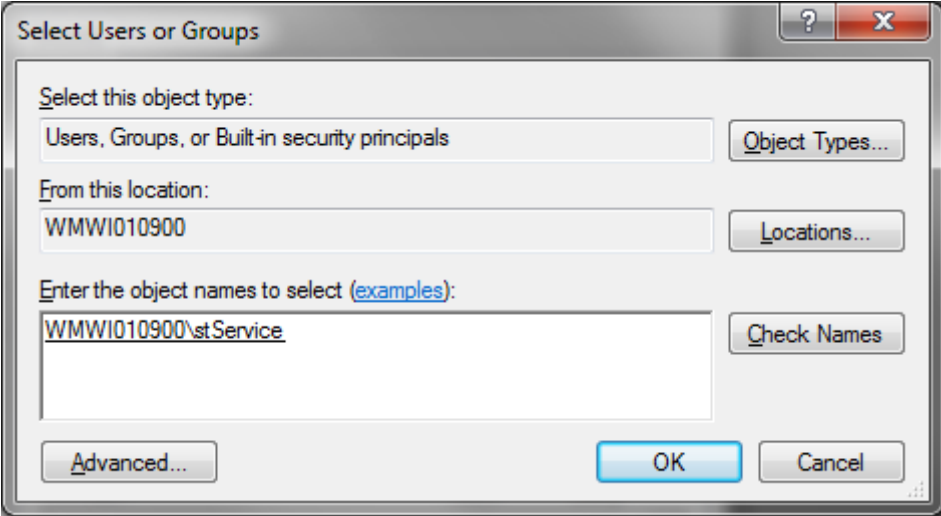

## **Figur 45: Lägg till användare**

Peka ut användaren som vår service körs som och välj sedan OK.

Inera AB Box 177 03 Östgötagatan 12 118 93 Stockholm Tel 08 452 71 60 info@inera.se www.inera.se

**Organisationsnummer** 556559-4230

**Sid 73/77**

Författare: Logica Dokumentägare: Inera Dokumentversion: 1.5

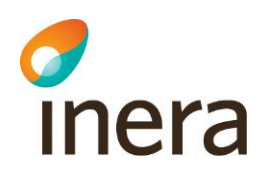

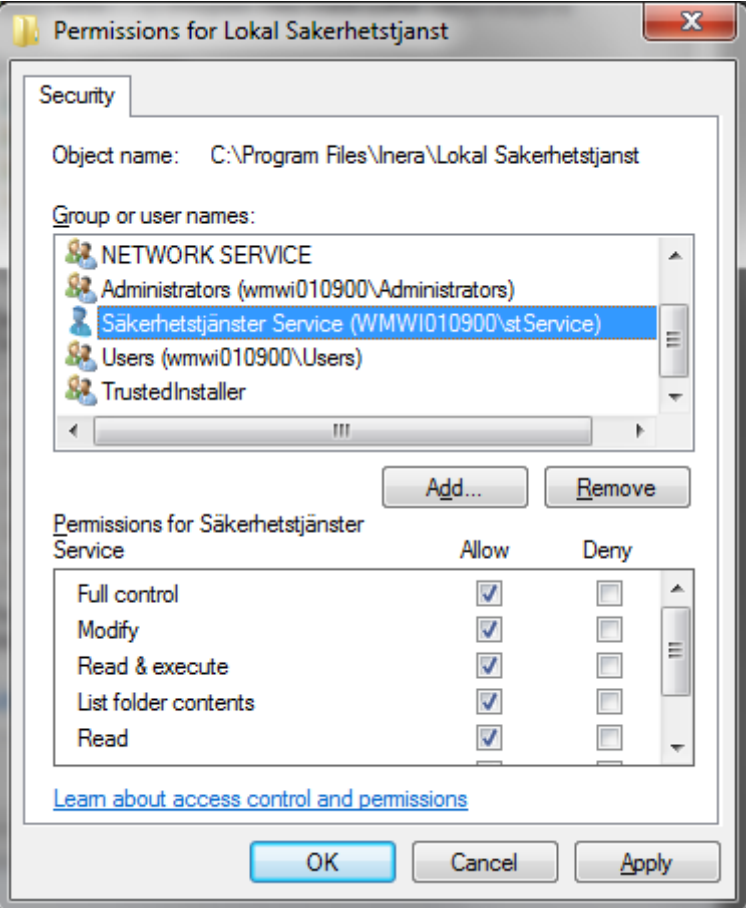

**Figur 46: Behörigheter för stService**

Se till att vår nytillagda användare sedan är vald och kryssa i "Full Control" och avsluta sedan genom att trycka OK och även OK i föregående dialog.

Inera AB Box 177 03 Östgötagatan 12 118 93 Stockholm Tel 08 452 71 60 info@inera.se www.inera.se

**Organisationsnummer** 556559-4230

**Sid 74/77**

Författare: Logica Dokumentägare: Inera Dokumentversion: 1.5

## **14 Appendix B Användning av generell konfiguration**

I Generell konfiguration kan man ändra konfiguration för de olika tjänsterna. För att komma till generell konfiguration loggar du in i administrationsgränssnittet, läs mer om hur du gör det i kapitel 7.3. När du är i administrationsgränssnittet väljer du i vänstra menyn **Administration** -> **Generell konfiguration**.

|                               |                                                                 | Byt uppdrag Avsluta |
|-------------------------------|-----------------------------------------------------------------|---------------------|
| Patientrelation               | <b>Generell Konfiguration</b>                                   |                     |
| Samtycke                      | A Namn                                                          |                     |
| Spärr                         | Access Control Repository 1.0.0                                 | o                   |
| Loggrapport<br>Administration | Atomikos Transaction Essentials 3.5.4 (Logica<br>version 1.0.8) | O                   |
| Generell Konfiguration        | BiF Version 1.0.0                                               |                     |
| Generellt                     | Block Archiver Impl 1.0.0                                       | ο<br>o              |
| Certifikatsutfärdare          | Block Information Types Repository 1.0.0.                       | ۰                   |
| Nyckelhantering<br>Webbserver | Block Local Repository 2.0.0                                    | ٥                   |
| Statusvariabler               | Block Local Service 2.0.0                                       | Ð                   |
| Uppdatera användarhandbok     | Block Local Webservice for RIV 2.0 1.0.0                        | ۰                   |
| SP SAML<br>SAML Metadata      | Block Local Webservice for RIV TA 2.1 1.0.0                     | ۰                   |
| Behörighet                    | Block National Webservice Proxy 1.0.0                           | ο                   |
|                               | Block National Webservice Proxy for RIV 2.0 1.0.0               | ۰                   |
| Autentisering                 | Block Web Application 1.0.0                                     | ۵                   |
| Arkivering<br><b>Hjalp</b>    | Block Webservice for RIV TA 2.1 2.0.0                           | ۰                   |
|                               | Block Webservice Proxy 2.0.0                                    | o                   |
|                               | Block Webservice Praxy 2.0.0                                    | ۵                   |
|                               | Consent Archiver Impl 1.0.0                                     | o                   |
|                               | Consent Repository 1.0.0                                        | ο                   |
|                               | Consent Service Impl 1.0.0                                      | ۵                   |
|                               | Consent Webservice Proxy 1.0.0                                  | ۵                   |
|                               | ConsentPDL GWT Application 1.0.0                                | ۵                   |
|                               | $1-20$ av $85$<br>$^{14}$<br><b>SH</b>                          |                     |

**Figur 47: Generell konfigurationssida.**

Då kommer du till Generell konfiguration. Där finns en lista på olika tjänster som kan konfigureras. För att välja en tjänst att konfigurera, klicka på pilen på den högra sidan.

Observera att Generell konfiguration enbart presenterar 20 tjänster per sida. Finns inte den tjänsten du vill konfigurera på den sidan kan du gå vidare till nästa sida, tills du hittat tjänsten. I nästa exempel kollar vi på konfigurationen för Block National Webservice Proxy for RIV 2.0 1.0.0

Thera

Inera AB Box 177 03 Östgötagatan 12 118 93 Stockholm

Tel 08 452 71 60 info@inera.se www.inera.se

**Organisationsnummer** 556559-4230

**Sid 75/77**

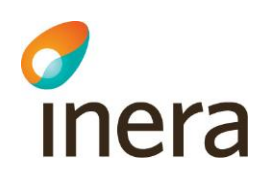

| A Name                                                                  | Value                                                     | Type     |     | Default |            |
|-------------------------------------------------------------------------|-----------------------------------------------------------|----------|-----|---------|------------|
| Context path for Check<br><b>Blocks</b>                                 | /services/CheckBlocksResponderService                     | String   | 1.1 | m       | $^{\circ}$ |
| Context path for Get All<br>Blocks                                      | /services/GetAllBlocksResponderService<br>String          |          | 11  | 門       | ⊕          |
| Context path for Get<br><b>Blocks For Patient</b>                       | /services/GetBlocksForPatientResponderService             | String   | 11  | 同       | ⊙          |
| Context path for<br>Register Block                                      | /services/RegisterBlockResponderService                   | String   | 11  | 同       | $\odot$    |
| Context path for<br><b>Register Temporary</b><br><b>Extended Revoke</b> | /services/RegisterTemporaryRevokeResponderService         | String   | 11  | m       | ⊕          |
| Context path for<br>Unregister Block                                    | /services/UnregisterBlockResponderService                 | String   | 1.1 | т       | ⊕          |
| Context path for<br>Unregister Temporary<br><b>Extended Revoke</b>      | /services/UnregisterTemporaryRevokeResponderServic String |          | 1.1 | m       | ⊕          |
| Host name                                                               | nationalblock example.com                                 | String   | 11  |         | ⊕          |
| Port number                                                             | 8080                                                      | Integer. | 11  | n       | ⊕          |
| Protocol                                                                | https                                                     | String   | 11  | F       | $^{\circ}$ |
| Timeout in milliseconds                                                 | 60000                                                     | Integer  | 11  | m       | ⊕          |
|                                                                         | $1-11$ av $11$<br>10                                      |          |     |         |            |

**Figur 48: Nationell spärrtjänst konfigurationer**

Här presenteras konfiguration för tjänsten. För att få mer information om varje konfiguration klickar i:et på den högra sidan.

Inera AB Box 177 03 Östgötagatan 12 118 93 Stockholm Tel 08 452 71 60 info@inera.se www.inera.se

**Organisationsnummer** 556559-4230

**Sid 76/77**

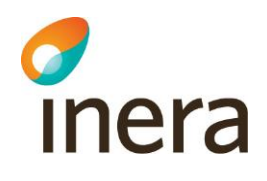

|                                        |              |                                                     |                                                           |               |         |         | Byt uppdrag Anduta |  |
|----------------------------------------|--------------|-----------------------------------------------------|-----------------------------------------------------------|---------------|---------|---------|--------------------|--|
| Patientrelation                        |              | <b>Generell Konfiguration</b>                       |                                                           |               |         |         |                    |  |
|                                        | Samtycke     | a. Hame                                             | Value                                                     | Type          |         | Default |                    |  |
| Loggrapport<br><b>Administration</b>   | Spärr        | Context path for Check<br><b>Blocks</b>             | /services/CheckBlocksResponderService                     | String        | 1.1     | 四       | $\omega$           |  |
| <b>Generell Konfigur</b>               |              | Context path for Get All                            |                                                           |               |         |         | $^{\circ}$         |  |
| Gen                                    |              | <b>Beskrivning</b>                                  |                                                           |               |         |         | 4                  |  |
| Certifikatsutfa<br>Nyckelhant          |              | The context path where the web service is published |                                                           |               |         |         |                    |  |
| <b>Webby</b><br>Statusvar              | Tilbaka      |                                                     |                                                           |               |         |         | $^{\circ}$         |  |
| Uppdatera användarhan                  |              |                                                     |                                                           |               |         |         |                    |  |
| <b>SP SAML</b><br><b>SAML Metadata</b> |              | Register Temporary<br><b>Extended Revoke</b>        | /services/RegisterTemporaryRevokeResponderService String  |               | 1.1     |         | $\omega$           |  |
| <b>Behörighet</b>                      |              | Context path for<br><b>Unregister Block</b>         | /services/UnregisterBlockResponderService                 | String        | 1.1     | 四       | $^{\circ}$         |  |
| Autentisering                          |              | Context path for                                    |                                                           |               |         |         |                    |  |
| <b>Arkivering</b>                      | <b>Hialp</b> | Unregister Temporary<br><b>Extended Revoke</b>      | /services/UnregisterTemporaryRevokeResponderServic String |               | 1.1     | 四       | $\omega$           |  |
|                                        |              | <b>Host name</b>                                    | nationalblock example com                                 | <b>String</b> | 1.1     |         | $^{\circ}$         |  |
|                                        |              | Port number                                         | 8080                                                      | Integer       | 1.1     | n       | 0                  |  |
|                                        |              | Protocol                                            | https                                                     | String        | 11      | 酉       | $\omega$           |  |
|                                        |              | Timeout in milliseconds                             | 60000                                                     | Integer       | $1 - 1$ | 四       | 4                  |  |
|                                        |              |                                                     | 1-11 av 11<br>-<br>1941<br>×                              |               |         |         |                    |  |

**Figur 49: Beskrivning generell konfiguration**

När man ändrat konfiguration trycker man på spara, sedan tillbaka.

Inera AB Box 177 03 Östgötagatan 12 118 93 Stockholm Tel 08 452 71 60 info@inera.se www.inera.se

**Organisationsnummer** 556559-4230

**Sid 77/77**